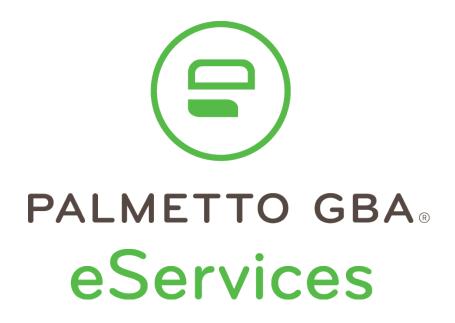

# User Manual

Rev. December 2023

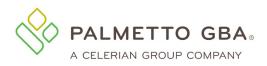

### **Contents**

|                    | of Figures<br>ary and Acronyms<br>General Information                                      | 11       |
|--------------------|--------------------------------------------------------------------------------------------|----------|
| 1.1                | What is eServices?                                                                         | 12       |
| 1.2                | How much does eServices cost?                                                              | 13       |
| 1.3                | Who can participate in eServices?                                                          | 13       |
| 1.4                | How to report misuse or suspicious use of eServices?                                       | 14       |
| 1.5                | How do I contact technical support?                                                        | 14       |
| 1.6                | How do I report a privacy incident that occurred in eServices?                             | 14       |
| 1.7                | Why can't I view or print information in eServices?                                        | 14       |
| 1.8                | When is eServices available and what are the maintenance times?                            | 15       |
| 1.9                | Can I use the back button in my browser to view the previous screen in eS<br>15            | ervices? |
| 1.10               | eServices Lockout and Logout Scenarios                                                     | 15       |
| 1.11               | eServices Minimum System Requirements                                                      | 17       |
| 1.12<br><b>2.0</b> | How do I navigate the eServices calendar options using the keyboard?<br>Registration       |          |
| 2.1                | How do providers register for eServices?                                                   |          |
| 2.2                | How do I choose my password?                                                               | 20       |
| 2.3                | How do I choose my security questions?                                                     | 20       |
| 2.4                | Someone from my office has already registered. How do I get access?                        | 21       |
| 2.5                | I am having trouble with my registration. What should I do?                                | 21       |
| 2.6                | I have multiple NPIs and PTANs. Do I need to register each one?                            |          |
| 2.7                | How do I find out my PTAN?                                                                 |          |
| 2.8                | How do I find out my NPI?                                                                  |          |
| 2.9                | How do I find out my tax identification number (TIN)?                                      |          |
| 2.10               | How do I find out my last payment received?                                                |          |
| 2.11               | How do I obtain my access code?                                                            | 22       |
| 2.12<br>file. '    | I am getting an error message that I do not have an EDI Enrollment Agreer<br>What do I do? |          |
| 2.13               | I am a new Medicare provider. When can I register?                                         | 23       |
| 2.14<br><b>3.0</b> | What do I do if I did not receive my validation email?                                     |          |
| 3.1                | How do I log in to eServices?                                                              | 23       |

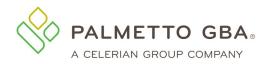

| 3.2<br>I do?         | Once I log in, some of my tabs are grayed out or cannot be acces<br>24                     | sed. What should  |
|----------------------|--------------------------------------------------------------------------------------------|-------------------|
| 3.3                  | How do I receive a user ID?                                                                | 24                |
| 3.4                  | What if I do not know my user ID?                                                          | 25                |
| 3.5                  | What happens if I cannot log into eServices?                                               | 25                |
| 3.6                  | I cannot answer my security questions. What should I do?                                   | 27                |
| 3.7                  | How do I change my password?                                                               | 27                |
| 3.8<br>do?           | I left the system without logging out, and now I cannot get back in 28                     | . What should I   |
| 3.9                  | Can my eServices access expire?                                                            |                   |
| 3.10                 | Disabled User Status                                                                       |                   |
| 3.11                 | Will my eServices session timeout?                                                         |                   |
| 3.12                 | Multi-Factor Authentication (MFA)                                                          |                   |
|                      | Claims Status/Claims Submission                                                            |                   |
| 4.1                  | How do I use the claims status feature?                                                    |                   |
| 4.2<br>chose         | I am getting a message that there is no information to display for<br>n. What should I do? |                   |
| 4.3                  | I think my claim information is incorrect. What should I do?                               |                   |
| 4.4                  | How far back can I look for claims status information?                                     |                   |
| 4.5                  | I am being told I have entered an invalid Medicare ID. What do I d                         | do?36             |
| 4.6                  | Claims Submission                                                                          |                   |
| 4.7                  | Claims Reopenings                                                                          |                   |
| 4.8                  | Submitting an Additional Documentation form                                                |                   |
| 4.9                  | Submitting a Level 2 Appeal Form                                                           |                   |
| 4.10                 | Submitting a Roster Bill                                                                   |                   |
| 4.11<br><b>5.0 F</b> | Checking the Status of Roster Bills                                                        |                   |
| 5.1                  | How do I access remittances online?                                                        | 55                |
| 5.2                  | How far back can I view remittances?                                                       | 57                |
| 5.3<br>do?           | I do not see remittances online for the date range I have chosen.<br>57                    | What should I     |
| 5.4                  | I do not see a remittance for the deposit date I am searching for.<br>58                   | What should I do? |
| 5.5<br><b>6.0 E</b>  | How do I print a remittance?                                                               |                   |
| 6.1                  | How do I successfully perform an eligibility inquiry?                                      |                   |
| 6.2                  | How do I use the date range optional fields in the eligibility Inquiry                     | / tab?61          |
| 6.3                  | How do I use the Eligibility sub-tab?                                                      |                   |
| Rev. De              | cember 2023                                                                                |                   |

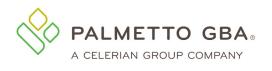

|    | 6.4                  | How do I use the Deductibles Tab?                                                                                                    | . 64 |
|----|----------------------|----------------------------------------------------------------------------------------------------|------|
|    | 6.5                  | How do I use the Preventive tab?                                                                                                    | . 68 |
|    | 6.6                  | How do I use the Plan Coverage Tab?                                                                                                    | . 71 |
|    | 6.7                  | How do I use the MSP Tab?                                                                                                    | . 74 |
|    | 6.8                  | How do I use the Hospice/Home Health Tab?                                                                                                  | . 76 |
|    | 6.9                  | How do I use the Inpatient Tab?                                                                                                    | . 78 |
|    | 6.10                 | How do I use the QMB tab?                                                                                                    | . 83 |
| 7. | 6.11<br><b>0 F</b> i | When do I need to call the IVR for eligibility information?                                                                                |      |
|    | 7.1                  | How do I use the Financial Tools tab?                                                                                                    | . 85 |
|    | 7.2                  | What is the payment floor amount?                                                                                                    | . 86 |
|    | 7.3                  | What is eCheck?                                                                                                    | . 86 |
|    | 7.4                  | What is eOffset?                                                                                                    | . 88 |
|    | 7.5                  | How to submit a CMS-838 Credit Balance Report                                                                                              | . 90 |
| _  | 7.6                  | What is Overpayment Data?                                                                                                    |      |
| 8. |                      | ecure Messaging and Forms                                                                                                    |      |
|    | 8.1                  | What is secure messaging and secure forms?                                                                                                 |      |
|    | 8.2                  | How do I access secure forms?                                                                                                    |      |
|    | 8.3                  | How do I submit a form?                                                                                                    |      |
|    | 8.4                  | How do I upload attachments in secure forms?                                                                                               |      |
|    | 8.5                  | How will I know my form has been received in eServices?                                                                                    |      |
|    | 8.6                  | How do I check the status of a submitted form?                                                                                             |      |
|    | 8.7                  | Submitting a Documentation Submission Form                                                                                                 |      |
| 9. | 8.8<br><b>0 P</b>    | Submitting an Outpatient Prior Authorization (OPA) form?<br>rofile Verification and Recertification                                        |      |
|    | 9.1                  | Why am I being asked to complete eServices profile verification?                                                                           | . 97 |
|    | 9.2                  | Why am I being asked to complete eServices recertification?                                                                                | . 97 |
|    | 9.3                  | Do I have to complete profile verification for each of my eServices user IDs?                                                              | . 98 |
|    | 9.4                  | Do I have to complete recertification for all of my eServices accounts?                                                                    | . 98 |
|    | 9.5                  | How often will profile verification occur?                                                                                                 | . 98 |
|    | 9.6                  | How often will recertification occur?                                                                                                    | . 98 |
|    | 9.7                  | What happens if I do not verify my eServices profile?                                                                                      | . 98 |
|    | 9.8                  | What happens if a provider administrator does not recertify user access?                                                                   | . 98 |
|    | 9.9                  | What do I do if I did not receive my validation email?                                                                                     | . 98 |
|    | 9.10<br>do l ne      | I have requested a new validation email several times, but I never receive it. Wh<br>eed to do to complete eServices profile verification? |      |

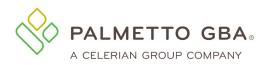

| 9.11<br>that m        | I have completed eServices profile verification, but when I log in I get the messag<br>y account has not been verified. What do I need to do?                                                                                   |         |
|-----------------------|----------------------------------------------------------------------------------------------------|---------|
| 9.12<br>user is       | I have clicked on the link in my validation email and I got the error message 'This<br>already logged in or failed to logout properly.' How can I log back into my account<br>99                                                | ?       |
| 9.13                  | I am a provider administrator, how do I recertify the provider users on my account 99                                                                                                    | ?       |
| 9.14                  | Who should I recertify?10                                                                                                    | 00      |
| 9.15<br>screer        | How do I recertify access for users who are not displaying on my recertification<br>?10                                                                                                    | 00      |
| 9.16<br>trying        | I am a provider administrator and I mistakenly left off one of my users when I was<br>to recertify their access. How can I restore their access?                                                                                |         |
| 9.17<br>back te       | Once I recertify users, I am taken to a Terms and Conditions screen. How do I ge<br>o my account??                                                                                                    | t<br>00 |
| 9.18<br>How d         | I am receiving a message that my provider administrator must recertify my access<br>o I find out who is listed as the provider administrator for my account?                                                                    |         |
| 9.19<br>a notif       | I am an eServices user and I completed profile verification. Why am I now receiving ication that my provider administrator must complete recertification?                                                                       |         |
| 9.20<br>receivi       | I am a provider administrator and completed profile verification. Why am I now ing a notification that I must complete recertification?                                                                                         | 01      |
| 9.21<br>notifica      | My provider administrator completed recertification. Why am I now receiving a ation that I must complete profile verification?10                                                                                                | 01      |
| 9.22<br>receivi       | I am a provider administrator and completed recertification. Why am I now ing a notification that I must complete profile verification?10                                                                                       | 01      |
| the rec               | I have completed my profile verification, but when I log in I get an error stating that cess to eServices has been suspended until my provider administrator completes certification process. How can I get my access restored? | 01      |
| 10.1                  | How do I administer users?                                                                                                    | 01      |
| 10.2                  | Who is my provider administrator?1                                                                                                    | 04      |
| 10.3                  | How do I change the provider administrator?1                                                                                                    | 05      |
| 10.4<br>users?        | Can I use generic contact (user) names for provider administrators or provider<br>? 105                                                                                                    |         |
| 10.5                  | eDelivery                                                                                                    | 05      |
| 10.6<br><b>11.0 e</b> | User Unlocks                                                                                                    |         |
| 11.1                  | How do I use the eCBR function?                                                                                                    |         |
| 11.2                  | How do I use the eUtilization function?10                                                                                                    |         |
| 11.3<br><b>12.0 A</b> | How do I use the eAudit function?1<br>Account Linking                                                                                                    |         |
| 12.1                  | How to link existing eServices user IDs1                                                                                                    | 16      |

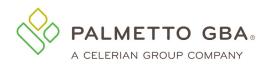

| 12.2                                                                                           | Accessing linked accounts in eServices11                                                                                                    | 18                                      |
|------------------------------------------------------------------------------------------------|----------------------------------------------------------------------------------------------------|-----------------------------------------|
| 12.3<br><b>13.0 N</b>                                                                          | Switching between accounts in eServices11 <b>/BI Lookup</b>                                                                                                    |                                         |
| 13.1                                                                                           | How to successfully perform an MBI lookup12                                                                                                    | 21                                      |
| 13.2<br><b>14.0 A</b>                                                                          | MBI Lookup error messages                                                                                                    |                                         |
| 14.1                                                                                           | Using the ADR Status Home Page Widgets 12                                                                                                    | 24                                      |
| 14.2                                                                                           | Pending ADR Dashboard12                                                                                                    | 25                                      |
| 14.3<br><b>15.0 N</b>                                                                          | 22 Submitting MR ADR Form from the Dashboard<br>12 Iessages Inbox                                                                                                    |                                         |
| 15.1                                                                                           | Using the Secure Message Inbox12                                                                                                    | 25                                      |
| 15.2                                                                                           | Inbox Filtering                                                                                                    | 26                                      |
| 15.3                                                                                           | Using the eDelivery Inbox                                                                                                    | 27                                      |
| 15.4                                                                                           | Archived Messages                                                                                                    |                                         |
| 16.0 F                                                                                         | Review Choice Demonstration (RCD) Home Health (HH)12                                                                                                    |                                         |
| 16.1                                                                                           | RCD Choice Selection Sub-tab12                                                                                                    |                                         |
| 16.2                                                                                           | Pre-Claim Review (PCR) Submission Sub-tab                                                                                                    | 30                                      |
| 16.3<br><b>17.0 F</b>                                                                          | RCD Cycle Results (eRCD)                                                                                                    |                                         |
| 474                                                                                            |                                                                                                    |                                         |
| 17.1<br>17.1<br>17.1<br>17.1<br>17.1<br>17.1                                                   | I.1Minimum System Requirements138I.2Password Requirements138I.3Choosing Security Questions139I.4Validating Your Registration139                                                                                                    |                                         |
| 17.1<br>17.1<br>17.1<br>17.1<br>17.1                                                           | 1.1Minimum System Requirements1381.2Password Requirements1381.3Choosing Security Questions1391.4Validating Your Registration1391.5Registration Troubleshooting139Login1392.1Multi-factor Authentication (MFA)1392.2Access Expiration1402.3Session Timeouts140                                                                                                    | 39                                      |
| 17.1<br>17.1<br>17.1<br>17.1<br>17.2<br>17.2<br>17.2<br>17.2                                   | 1.1Minimum System Requirements1381.2Password Requirements1381.3Choosing Security Questions1391.4Validating Your Registration1391.5Registration Troubleshooting139Login1392.1Multi-factor Authentication (MFA)1392.2Access Expiration1402.3Session Timeouts1402.4Login Troubleshooting140                                                                                                    | 39                                      |
| 17.1<br>17.1<br>17.1<br>17.2<br>17.2<br>17.2<br>17.2<br>17.3<br>17.3<br>17.4<br>17.4           | 1.1       Minimum System Requirements       138         1.2       Password Requirements       138         1.3       Choosing Security Questions       139         1.4       Validating Your Registration       139         1.5       Registration Troubleshooting       139         Login       139         2.1       Multi-factor Authentication (MFA)       139         2.2       Access Expiration       140         2.3       Session Timeouts       140         2.4       Login Troubleshooting       140         2.4       Login Troubleshooting       140         2.4       Login Troubleshooting       140         2.4       Login Troubleshooting       140         2.4       Login Troubleshooting       140         2.4       Login Troubleshooting       140         2.4       Login Troubleshooting       140         2.4       Login Troubleshooting       141         Profile Verification       141                                                                                                    | 39<br>40<br>41                          |
| 17.1<br>17.1<br>17.1<br>17.2<br>17.2<br>17.2<br>17.2<br>17.3<br>17.3<br>17.4<br>17.4           | 1.1Minimum System Requirements1381.2Password Requirements1381.3Choosing Security Questions1391.4Validating Your Registration1391.5Registration Troubleshooting1391.5Registration Troubleshooting1391.6Login1392.1Multi-factor Authentication (MFA)1392.2Access Expiration1402.3Session Timeouts1402.4Login Troubleshooting1402.4Login Troubleshooting1402.4Profile Verification141Profile Verification141                                                                                                    | 39<br>40<br>41<br><b>42</b>             |
| 17.1<br>17.1<br>17.1<br>17.2<br>17.2<br>17.2<br>17.2<br>17.3<br>17.3<br>17.4<br>18.0 F         | 1.1       Minimum System Requirements       138         1.2       Password Requirements       138         1.3       Choosing Security Questions       139         1.4       Validating Your Registration       139         1.5       Registration Troubleshooting       139         Login       139         2.1       Multi-factor Authentication (MFA)       139         2.2       Access Expiration       140         2.3       Session Timeouts       140         2.4       Login Troubleshooting       140         2.4       Login Troubleshooting       140         2.4       Login Troubleshooting       140         2.4       Login Troubleshooting       140         2.4       Login Troubleshooting       140         2.4       Login Troubleshooting       140         2.4       Login Troubleshooting       141         Profile Verification       141         Profile Verification       141         Review Choice Demostration (RCD) Inpatient Rehabilitation Facility (IRF)       141                                              | 39<br>40<br>41<br><b>42</b><br>43       |
| 17.1<br>17.1<br>17.1<br>17.1<br>17.2<br>17.2<br>17.2<br>17.3<br>17.3<br>17.4<br>18.0 F<br>18.1 | 1.1       Minimum System Requirements       138         1.2       Password Requirements       138         1.3       Choosing Security Questions       139         1.4       Validating Your Registration       139         1.5       Registration Troubleshooting       139         1.5       Registration Troubleshooting       139         2.1       Multi-factor Authentication (MFA)       139         2.2       Access Expiration       140         2.3       Session Timeouts       140         2.4       Login Troubleshooting       140         2.4       Login Troubleshooting       140         2.4       Login Troubleshooting       140         2.4       Login Troubleshooting       140         2.4       Login Troubleshooting       140         2.4       Login Troubleshooting       141         Profile Verification       141         Profile Verification Troubleshooting       141         Review Choice Demostration (RCD) Inpatient Rehabilitation Facility (IRF)       141         RCD Choice Selection Sub-tab       14 | 39<br>40<br>41<br><b>42</b><br>43<br>43 |

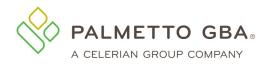

## **Table of Figures**

| Figure 1: Login Page                                                |     |
|---------------------------------------------------------------------|-----|
| Figure 2: eServices Registration Screen                             |     |
| Figure 3: Password and Validation Questions Choice Screen           | .21 |
| Figure 4: eServices Registration and Log in Screen                  | .24 |
| Figure 5: Request to Reset Password                                 |     |
| Figure 6: Password Reset, Enter User ID                             | .26 |
| Figure 7: Password Reset Validate, Answering Validation Questions   | .27 |
| Figure 8: MFA Verification Screen, Method Selection                 |     |
| Figure 9: MFA Verification Screen, Verification Code Entry          |     |
| Figure 10: MFA Verification Screen, Reuse Verification Code         |     |
| Figure 11: My Account Tab, MFA Mobile Opt In                        |     |
| Figure 12: My Account Tab, MFA Google Authenticator Opt In          |     |
| Figure 13: MFA, Google Authenticator Setup                          |     |
| Figure 14: MFA, Google Authenticator Setup Confirmation             |     |
| Figure 15: Google Authenticator Duplicate Setup Confirmation        | 33  |
| Figure 16: Scan Code, Google Authenticator                          | 34  |
| Figure 17: Claims Tab                                               |     |
| Figure 18: List of Claims Status Information                        | 35  |
| Figure 19: Claim Line Details                                       |     |
| Figure 20: Claim Submission Sub-tab                                 |     |
| Figure 20: Claim Submission Sub-lab                                 | .37 |
| Figure 21: Claim Submission Tool Tips                               |     |
| Figure 22: Claim Submission Summary                                 |     |
| Figure 23: Reopening Request                                        |     |
| Figure 24: Claim Status Information                                 |     |
| Figure 25: Additional Documentation Form Navigation.                |     |
| Figure 26: Additional Documentation Form - Line Item Information    |     |
| Figure 27: Additional Documentation Form - Attachments              |     |
| Figure 28: Claims Lookup Inquiry                                    |     |
| Figure 29: Submitting An Appeal                                     |     |
| Figure 30: Level 1 Appeal - View Decision Letter                    |     |
| Figure 31: Submitting 2nd Level Appeal                              |     |
| Figure 32: Level 1 Appeal – Submitting Additional Documentation     |     |
| Figure 33: Level 2 Appeal                                           | .47 |
| Figure 34: Roster Billing Subtab                                    | .48 |
| Figure 35: Submitting a Roster Bill                                 | .48 |
| Figure 36: Roster Bill Worksheet                                    |     |
| Figure 37: Roster Billing Worksheet Example                         | .50 |
| Figure 38: Roster Billing Existing Users                            |     |
| Figure 39: Worksheet Upload                                         |     |
| Figure 40: Roster Bill Confirmation                                 |     |
| Figure 41: Roster Bill Completion                                   |     |
| Figure 42: Inbox Message                                            |     |
| Figure 43: Detail History Information.                              | .02 |
| Figure 44: View Submitted Roster Bills                              | 53  |
| Figure 45: Submitted Roster Bills                                   |     |
| Figure 46: Specific Roster Bill.                                    |     |
| Figure 47: Roster Bill Detail                                       |     |
| Figure 48: Remittance Tab                                           |     |
| Figure 49: Claim Summary Screen                                     |     |
| Figure 50: Save Message Pop-up                                      |     |
| Figure 50. Save Message Fop-up                                      |     |
|                                                                     |     |
| Figure 52: Remittance Results                                       |     |
| Figure 53: Remittance Look-up Results<br>Figure 54: Eligibility Tab |     |
|                                                                     |     |

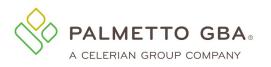

| Figure 55: Eligibility, Inquiry Tab                                            | 60    |
|--------------------------------------------------------------------------------|-------|
| Figure 56: Eligibility, Eligibility Tab                                        |       |
| Figure 57: Eligibility, Deductibles Tab                                        |       |
| Figure 58: Eligibility, Deductibles Tab Continued                              | 66    |
| Figure 59: Eligibility, Preventive Tab                                         | 69    |
| Figure 60: Eligibility, Plan Coverage Tab                                      | 72    |
| Figure 61: Eligibility, MSP Tab                                                |       |
| Figure 62: Eligibility, Hospice/Home Health Tab                                |       |
| Figure 63: Eligibility, Inpatient Tab                                          |       |
| Figure 64: Eligibility, Inpatient Tab Continued                                | 79    |
| Figure 65: Eligibility, Inpatient Tab Continued                                |       |
| Figure 66: Eligibility, QMB Tab                                                |       |
|                                                                                |       |
| Figure 67: Eligibility, QMB Tab Continued.                                     |       |
| Figure 68: Financial Tools Tab                                                 |       |
| Figure 69: eCheck Form                                                         | 87    |
| Figure 70: eCheck Payment Confirmation                                         |       |
| Figure 71: eOffset Form                                                        |       |
| Figure 72: eOffset Signature Confirmation                                      |       |
| Figure 73: Overpayment Data                                                    | 91    |
| Figure 74: Demand Letter Details                                               |       |
| Figure 75: Secure Forms Screen                                                 | 92    |
| Figure 76: Appeals Form Example                                                | 94    |
| Figure 77: Secure Messaging Inbox                                              | 95    |
| Figure 78: Documentation Submission Form                                       |       |
| Figure 79: Outpatient Prior Authorization Form                                 |       |
| Figure 80: Administration Tab, List of Provider Users                          |       |
| Figure 81: Administration Tab, Creating a New User                             |       |
| Figure 82: Administration Tab, Modifying a User                                |       |
| Figure 83: Administration Tab, Selecting eDelivery Preferences                 |       |
| Figure 84: User Unlock                                                         |       |
| Figure 85: User Unlock Confirmation Request                                    |       |
|                                                                                |       |
| Figure 86: User Unlock Success Confirmation                                    |       |
| Figure 87: eCBR Report                                                         |       |
| Figure 88: eUtilization Summary Screen                                         |       |
| Figure 89: eUtilization Detail Screen                                          |       |
| Figure 90: Audit Type Landing Page                                             |       |
| Figure 91: eAudit Claim Data Table – MAC Med Review Status                     | 113   |
| Figure 92: eAudit Claim Data Details Table – MAC Med Review Status             |       |
| Figure 93: eAudit Claim Data Details Table – CERT Claim Review Status          |       |
| Figure 94: eAudit Claim Data Details Table – CERT Claim Review Status          | 116   |
| Figure 95: Account Linking Sub-Tab                                             | 117   |
| Figure 96: Account Linking Error Message Example                               | 118   |
| Figure 97: Account Linking Provider Dropdown                                   | 119   |
| Figure 98: Account Linking Expanded Provider Dropdown                          |       |
| Figure 99: Account Linking Successful Provider Change                          |       |
| Figure 100: Account Linking Provider Change Error                              |       |
| Figure 101: MBI Lookup Tab                                                     |       |
| Figure 102: MBI Lookup Successful Response                                     |       |
| Figure 103: MBI Lookup Unsuccessful Response                                   |       |
| Figure 104: MBI Lookup Data Entry Errors                                       |       |
| Figure 105: ADR Status Widget on Home Page                                     |       |
|                                                                                |       |
| Figure 106: Pending ADR Widget on Home Page                                    |       |
| Figure 107: Inbox Filtering<br>Figure 108: Inbox Filtering - No Data Available | 120 ، |
|                                                                                |       |
| Figure 109: eDelivery Inbox                                                    |       |
| Figure 110: RCD Tab                                                            |       |
| Figure 111: Pre-Claim Review Submission Sub-tab                                | 131   |
| Rev. December 2023 8                                                           |       |

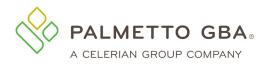

| Figure 112: PCR – Beneficiary Verified.                     | 131 |
|-------------------------------------------------------------|-----|
| Figure 113: PCR – Beneficiary Not Verified                  |     |
| Figure 114: PCR – Incomplete PCR Requests Sub-tab           |     |
| Figure 115: Pre-Claim Review Submission Sub-tab - Continued | 133 |
| Figure 116: PCR – Attached Files                            | 134 |
| Figure 117: PCR – Multiple Episodes                         | 134 |
| Figure 118: PCR – Inbox Filtering                           |     |
| Figure 119: PCR – Resubmission                              |     |
| Figure 120: RCD Cycle Results (eRCD) Sub-Tab                |     |
| Figure 121: RCD Cycle Result Details                        |     |
| Figure 122: Rendering Physician Registration                | 138 |
| Figure 123: Review Choice Selection Page (IRF)              |     |
| Figure 124: Pre-Claim Review Form                           |     |
| Figure 125: RCD Cycle Results                               |     |
| Figure 126: RCD Cycle Results Details                       |     |

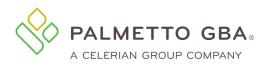

#### **Revision History**

| Date                                                                                | Description                                                     |  |
|-------------------------------------------------------------------------------------|-----------------------------------------------------------------|--|
| 1/01/2022                                                                           | 2022 Version                                                    |  |
| 3/15/2022                                                                           | 22 Updated section 3.5 with new preventative information        |  |
| 4/08/2022                                                                           | Clarified verbiage in section 3.9, updated 1.11, 8.5, and 8.6   |  |
| 7/27/2022 Updated the Eligibility Note section with the new date range limitations. |                                                                 |  |
| Updated the Hospice/HomeHealth tab information with NOA Indicator message.          |                                                                 |  |
| Added a new section for ADR Status Widget and Dashboard.                            |                                                                 |  |
| 3/3/2023                                                                            | Update with update login information and new form availability. |  |

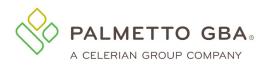

## **Glossary and Acronyms**

| Acronym                  | Description                                                                                                    |
|--------------------------|----------------------------------------------------------------------------------------------------|
| CMS                      | Centers for Medicare & Medicaid Services                                                                                                    |
| CWF                      | Medicare Common Working File                                                                                                    |
| EDI                      | Electronic Data Interchange                                                                                                    |
| EDI Enrollment Agreement | This agreement must be completed by each provider prior to submitting electronic media claims (EMC) or other EDI transactions to Medicare. It is also required to participate in eServices. |
| eServices                | The eServices application. This application is available through the Palmetto GBA website.                                                                                                  |
| ESRD                     | End-stage Renal Disease                                                                                                    |
| DOEBA                    | Date of Earliest Billing Activity                                                                                                    |
| DOLBA                    | Date of Latest Billing Activity                                                                                                    |
| FAQ                      | Frequently Asked Question                                                                                                    |
| HETS                     | HIPAA Eligibility Transaction System                                                                                                    |
| HHEH                     | Home Health Episode Period                                                                                                    |
| HIPAA                    | The Health Insurance Portability and<br>Accountability Act of 1996                                                                                                    |
| IVR                      | Interactive Voice Response                                                                                                    |
| MAC                      | Medicare Administrative Contractor                                                                                                    |
| MBI                      | Medicare Beneficiary Identifier                                                                                                    |
| MFA                      | Multi-Factor Authentication                                                                                                    |
| NPI                      | National Provider Identifier. The NPI is a unique identification number for covered health care providers.                                                                                  |
| PHI                      | Protected Health Information                                                                                                    |
| Provider administrator   | The provider representative who registered and who has the authority to add users.                                                                                                    |
| Provider user            | A person who has been granted permission by the provider administrator to access information for that provider.                                                                             |
| PTAN                     | Provider Transaction Access Number. Also called a legacy number or Medicare PIN.                                                                                                    |
| QMB                      | Qualified Medicare Beneficiary. Beneficiaries who are enrolled in the Qualified Medicare Beneficiary (QMB) program are dually eligible for both Medicare and Medicaid.                      |
| SNF                      | Skilled Nursing Facility                                                                                                    |
| Tax ID                   | Tax Identification Number. Also called a TIN.                                                                                                    |

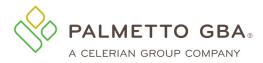

## **1.0 General Information**

#### 1.1 What is eServices?

There is no cost to the provider for registering and using eServices.

Palmetto GBA's eServices is an Internet-based, provider self-service secure application. Palmetto GBA's goal is to give the provider secure and fast access to their Medicare information seamlessly via our website through the eServices application.

The eServices application provides information access over the Web for the following online services:

- Eligibility
- Claims Status
- eClaim Submissions available for Part B and Railroad Medicare providers
- Clerical Error Claim Reopening Requests available for Part B
- Remittances Online
- Financial Information payment floor and last three checks paid
- Financial Forms eOffset requests, eCheck payments and CMS-838 Credit Balance form (Part A and HHH only)
- Secure Forms Appeals, Medical Review ADR Response Form, Prior Authorization Form (JM Part B only), Documentation Submission Form (Part A only), Benefit Integrity Form (RRM only), and General Inquiry Form
- eDelivery
- eReview (JM, JJ, and RRB only)
- Additional Documentation Form available for JJ Part B and JM Part B
- MBI (Medicare Beneficiary Identifier) Lookup
- Billing Dispute Request Form (JJ Part A and JM Part A)

You can participate in eServices if you have a signed Electronic Data Interchange (EDI) Enrollment Agreement on file with Palmetto GBA and have payment amounts on file. To find instructions on how to get one, go to the EDI section for your line of business on PalmettoGBA.com.

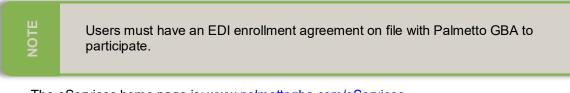

The eServices home page is: www.palmettogba.com/eServices

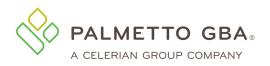

eServices User Manual

Figure 1: Login Page

|                        | PALMETTO GBA,<br>eServices                                                                                                    |
|------------------------|----------------------------------------------------------------------------------------------------|
|                        | Username                                                                                                    |
|                        | Password Forgot your Password?                                                                                                    |
|                        | Log in                                                                                                    |
|                        | or Create Your Account                                                                                                    |
|                        | Sign up for Email Updates                                                                                                    |
|                        | Contact Disclaimer Privacy Terms<br>© 2019 Palmetto GBA, LLC                                                                                                    |
|                        | CMS                                                                                                    |
| federal guidance for a | rovides privacy and security notices consistent with applicable federal laws, directives, and other cessing this Government system, which includes (1) this computer network, (2) all computers ork, and (3) all devices and storage media attached to this network or to a computer on this |
| This sectors i         | is provided for Government-authorized use only                                                                                                    |

#### **1.2 How much does eServices cost?**

There is no cost to the provider for registering and using eServices.

#### **1.3 Who can participate in eServices?**

You can participate in eServices if you have a signed Electronic Data Interchange (EDI) Enrollment Agreement on file with Palmetto GBA. The EDI Enrollment Agreement is a form that is included in the EDI Enrollment Packet, which can be located under the EDI areas of PalmettoGBA.com. If you do not have an EDI Enrollment agreement on file with us, please go to PalmettoGBA.com and select your line of business. Then, select EDI from the Topics drop-down menu. Select Enrollment for online articles about EDI enrollment.

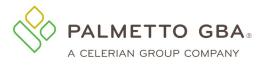

NOT

Only **one** provider administrator per EDI Enrollment Agreement related to a PTAN/NPI combination performs the registration process. The provider administrator grants permissions to additional users related to that PTAN/NPI combination.

#### **1.4 How to report misuse or suspicious use of eServices?**

If you suspect misuse or suspicious use of the system, contact your Medicare Contractor immediately.

Palmetto GBA reserves the right to terminate any user's access if suspicious or improper activity is determined. Access can be terminated without notice.

#### **1.5 How do I contact technical support?**

Please use this manual to answer your questions and troubleshoot problems. If you need additional support with registering, logging in, administration or viewing information on our application, contact your Medicare Contractor. Be prepared to provide the following information when you call:

- Provider name
- Your name, email address and telephone number
- PTAN
- NPI
- Tax ID
- Line of Business (Medicare Parts A, B, Railroad, etc.)
- eServices user ID (if one has been assigned)
- Browser type/version
- Tab and/or function you are calling about
- If calling about an error message, include the specific error message text received

You can view contact numbers via the Contact Us link on your line of business's home page on palmettogba.com or the Home tab in eServices.

#### 1.6 How do I report a privacy incident that occurred in eServices?

If you are able to view protected health information (PHI) for an organization other than the one associated with your user ID, please contact your Medicare Contractor immediately. Please provide the date and time the error occurred in addition to all other details of the privacy incident during your call. If the PHI has been printed or saved, please make sure these copies are properly destroyed and/or deleted.

#### 1.7 Why can't I view or print information in eServices?

Please make sure that your system meets our minimum system requirements as outlined in Section 1.11. You will also want to make sure your JavaScript is enabled. In Internet Explorer, go to the Tools menu, click on Internet Options, go to the Security tab and click 'Reset all zones to default.'

Some Web browser add-ons or your security software may be blocking Web page scripts. Check your Web browser settings and help sections to troubleshoot display problems.

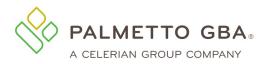

#### 1.8 When is eServices available and what are the maintenance times?

eServices will generally be available 24 hours a day, seven days a week. However, access to eServices does not guarantee that all functions will be available.

Occasionally a function will temporarily be unavailable as updates are made either by the eServices team or by other systems from which eServices pulls information.

eServices scheduled maintenance will typically occur: Monday – Friday 6:00 am to 8:00 am ET Sunday afternoon through evening

**Other systems** with which eServices interacts typically undergo maintenance: Monday – Friday late evening Occasionally Saturdays or Sundays

Our goal is to avoid any service interruptions during normal operating hours. However, unscheduled maintenance may be necessary in order to immediately address systems security threats or performance issues. When you access the eServices website and it is not available, you should see a page that indicates maintenance is in progress.

## **1.9 Can I use the back button in my browser to view the previous screen in eServices?**

No. When signed into eServices, users should not use the browser's back button. Using the back button will cause the user to be logged out of eServices. This security requirement ensures the safety of previously viewed/submitted data. If a user is logged out of eServices due to using the back button, the user will just need to log back in.

#### **1.10 eServices Lockout and Logout Scenarios**

The table below discusses some of the most common reasons users get locked out/logged out of eServices.

| Action                                                                                                    | Lockout/Logout Details                                                                                                    |
|----------------------------------------------------------------------------------------------------|----------------------------------------------------------------------------------------------------|
| User attempted to log into<br>eServices using an incorrect<br>password or MFA code three<br>times in a row | The user will be locked out of eServices. This is a CMS security requirement. To unlock the account, please contact your provider administrator for assistance.  |
| User is locked out three times in a row                                                                    | The user ID will remain locked until the user calls to verify their identity and have their ID unlocked. Please contact your Medicare Contractor for assistance. |

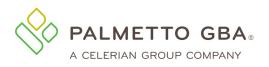

| Action                                                                                                    | Lockout/Logout Details                                                                                                    |
|----------------------------------------------------------------------------------------------------|----------------------------------------------------------------------------------------------------|
| Action                                                                                                    | If a provider user does not log into eServices at least once every 30                                                                                                    |
| The user has not logged into their account within the past 30                                                                                                    | days, their account is disabled. To regain access, the user must have<br>an active provider administrator reinstate their access.                                                                                                    |
| days                                                                                                    | If a user does not log in after being disabled, their user ID will be permanently deactivated after 120 days of inactivity.                                                                                                    |
| or                                                                                                    | If no provider administrators on the account log into eServices within 120 days, the entire account, including all users, are terminated. To                                                                                                    |
| No provider administrators on<br>the account have logged into                                                                                                    | regain access to eServices, the provider must re-register.                                                                                                    |
| their account within the past 30 days                                                                                                    | If a provider administrator has not logged into their account in the<br>past 120 days, but there is another active provider administrator on<br>the account, then only their access is terminated. To regain access<br>the user must have an active provider administrator assign them a<br>new user ID and temporary password.                                   |
| User enters registration<br>information incorrectly eight<br>times                                                                                                    | If an error is encountered during the registration process, e.g.,<br>incorrect payment amount entered, the account will be locked for 60<br>minutes. This is a CMS security requirement. The provider may<br>attempt to re-register after the 60 minute time period has expired. We<br>are unable to unlock accounts that are in the 60 minute lockout<br>period. |
| User tries to register eight times<br>before the 60 minute<br>registration lockout has expired<br>or<br>User tries to incorrectly register<br>and goes through the 60<br>minute registration lockout two<br>times | The provider's registration record is locked indefinitely. The user will receive a message that they need to call in and verify their identity. Please contact your Medicare Contractor for assistance.                                                                                                    |
| A registered user who already<br>has a user ID is locked out of<br>their account because of<br>improper log out                                                                                                   | The user must wait for the 30 minute lockout period to expire before attempting to log in again. We are unable to unlock IDs that are in the 30 minute lockout period.                                                                                                    |
| Provider administrator has not<br>completed recertification in the<br>past 360 days                                                                                                    | All users are locked out of their account and must contact one of the active provider administrators on the account to complete recertification and restore access. Provider administrators are directed to the recertification screen and will be locked out of other functions of eServices until recertification is complete.                                  |
| Provider user or administrator<br>has not completed profile<br>verification in the past 250 days                                                                                                    | The user will be directed to their My Account tab and will be locked out of other functions of eServices until profile verification is complete.                                                                                                    |
| Provider administrator failed to complete recertification within 360 days                                                                                                    | If no provider administrators on the account complete the recertification within 360 days, the entire account, including all users, are terminated. To regain access to eServices, the provider must reregister.                                                                                                    |
| Provider user or administrator<br>has not completed profile                                                                                                    | If a provider user does not complete profile verification at least once<br>every 260 days, their account is terminated. To regain access, the<br>user must have an active provider administrator assign them a new<br>user ID and temporary password.                                                                                                    |
| verification in the past 260 days                                                                                                    | If no provider administrators on the account complete profile<br>verification at least once in the past 260 days, the entire account,<br>including all users, are terminated. To regain access to eServices,<br>the provider must re-register.                                                                                                    |

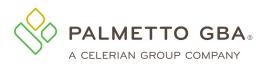

| Action                                       | Lockout/Logout Details                                                                                                    |
|----------------------------------------------|----------------------------------------------------------------------------------------------------|
| User selects the browser's                   | The user will be logged out of the application and redirected to the                                                                                                    |
| 'back' button                                | eServices login page.                                                                                                    |
|                                              | If a user becomes inactive for 30 minutes while logged into eServices, their session will timeout.                                                                                |
| User is inactive in eServices for 30 minutes | If they become active again during that time, the session will remain<br>open until activity stops again, in which case the 30 minute inactivity<br>clock starts again.           |
|                                              | After 25 minutes of inactivity the user is prompted with a pop-up reminding them of the timeout limit and gives them 5 minutes to become active again before they are logged off. |

#### **1.11 eServices Minimum System Requirements**

To optimize usability of eServices, we recommend that users verify their system adheres to the following requirements.

#### Operating System:

- Windows 10
- Mac OS X 11.x

#### Supported Internet Browsers\*:

- Microsoft Edge: Version 88.x
- Google Chrome: Version 98.x

(IE 11 broswer will no longer be supported as of June 2022)

#### Recommended Screen Resolution: 1024 x 768

#### Additional Requirements:

- Adobe Acrobat Reader Version DC or Adobe Acrobat Pro Version DC
- JavaScript enabled
- Compatibility view disabled
- Pop-up blocker disabled
- Use TLS 1.2 selected in browser settings. This option is typically located on the Advanced tab under Internet Options in your browser

**Please note:** Although eServices may still be accessible without meeting these requirements, only the options above are supported. Failure to meet these requirements may adversely affect the functionality and layout of eServices.

\*We recommend always using the most current browser version that is available.

#### 1.12 How do I navigate the eServices calendar options using the keyboard?

To navigate the calendar options in eServices, users may utilize the following keyboard shortcuts.

- Page Up Move to the previous month
- Page Down Move to the next month
- Ctrl + Home Move to the current month; Open the date selector (if closed)

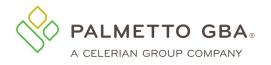

eServices User Manual

- Ctrl + Page Up Move to the previous year
- Ctrl + Page Down Move to the next year
- Ctrl + Left Move to the previous day
- Ctrl + Right Move to the next day
- Ctrl + Up Move to the previous week
- Ctrl + Down Move to the next week
- Enter Select the focused date
- Ctrl + End Close the date selector and erase the date
- Esc Close the date selector without selection

### 2.0 Registration

#### 2.1 How do providers register for eServices?

You can participate in eServices if you have a signed Electronic Data Interchange (EDI) Enrollment Agreement on file with Palmetto GBA. Only **one** provider administrator per EDI Enrollment Agreement may register for eServices. The provider administrator may then grant access to the different features of the application to their associates, who are provider users. The provider administrator also has the ability to assign additional provider administrators by selecting the Admin permission for the user. If you are a provider user, you must contact the provider administrator for your provider to request access to the system.

It's easy to register. Just go to the eServices link from PalmettoGBA.com. You'll see the eServices introduction screen.

You must enter the information listed below to register:

- Provider name
- Contact name (The person assigned to this user ID)
- Email address
- Phone number
- Extension
- Provider, billing service or clearinghouse indicator
- PTAN
- NPI
- Tax ID
- Most recent Medicare payment amount received or access code. If you have several payments received in one day, use the amount related to the highest check number.
- Line of business: choose from drop-down selections
- Billing service/clearinghouse information, if required

You must also agree to the Terms of Use to register. If you have entered registration information in an incorrect format, the eServices application will display an error message in red at the top of the screen. Carefully read that error message and enter the information again. If the information you enter matches the information on file with Palmetto GBA, you will be able to choose a password and security questions and answers.

Once this is completed, you will receive an email at the email address you registered. You must access the email and click on the validation link. If you do not click on the validation link and you try to log in, you will see the profile screen where you can update or correct your email address and submit. If your email address is correct, you may click on the link to request a new email. Please make sure your email address is correct on your profile before calling Palmetto GBA for assistance.

If you are sure your email address is correct, but you do not receive your email, your company's email security settings may need to be updated to allow incoming emails from Palmetto GBA. The

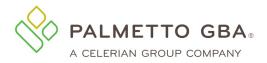

email address you will be receiving the validation email from is:

ops.no.reply@palmettogba.com

Generic user names are **not** permitted. Each user of eServices must have a unique user ID and password. This means that we expect each user to have a legitimate first and last name. Generic first and last names are not permitted. Examples of generic user names are: Front Desk, Account Coordinator, Billing Department, User A, or the name of your provider office. No sharing of user IDs and passwords is permitted. Palmetto GBA will delete, without notice, any user names we find that are generic.

|  | NPI combination separately. If you have multiple<br>you must register each PTAN/NPI combination.<br>nique user ID. |
|--|----------------------------------------------------------------------------------------------------|
|--|----------------------------------------------------------------------------------------------------|

**Figure 2: eServices Registration Screen** 

| eServices                                  | PALMETTO GBA HOME          | CONTACT US E-MAIL UPDATES   |                 | - (1999) 100 400 40 5 40 |
|--------------------------------------------|----------------------------|-----------------------------|-----------------|--------------------------|
|                                            |                            |                             |                 |                          |
| vices Registration                         |                            |                             | Return to Login |                          |
| Provider Name:                             |                            |                             |                 |                          |
| Contact Name:                              | Last                       | First                       |                 |                          |
| E-mail Address:                            |                            |                             |                 |                          |
| Re-enter Email Address :                   |                            |                             |                 |                          |
| Phone Number :                             |                            |                             |                 |                          |
| Extension :                                |                            |                             |                 |                          |
| I am/work for :                            | Choose One                 |                             |                 |                          |
| PTAN:                                      |                            | (Click here to learn more.) |                 |                          |
| NPI:                                       |                            | (Click here to learn more.) |                 |                          |
| Tax ID:                                    |                            |                             |                 |                          |
| Line of Business:                          |                            |                             | ~               |                          |
| Most Recent Medicare                       |                            |                             |                 |                          |
| Payment Amount Received<br>or Access Code: |                            | (Click here to learn more.) |                 |                          |
| Billing Service/ClearingHouse Name :       |                            |                             |                 |                          |
| Company Address 1 :                        |                            |                             |                 |                          |
| Company Address 2 :                        |                            |                             |                 |                          |
| Company City :                             |                            |                             |                 |                          |
| Company State :                            |                            |                             |                 |                          |
| Company Zip Code :                         |                            |                             |                 |                          |
| <b>□</b> 1.                                | agree to the Terms of Use. |                             |                 |                          |
|                                            |                            |                             |                 |                          |
| 20                                         | Submit O Clear             |                             |                 |                          |

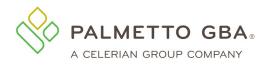

#### 2.2 How do I choose my password?

You will automatically be assigned a user ID in a format defined by CMS. You will be allowed to choose your own password. Your password is case sensitive and must meet certain format criteria which will be displayed when creating your password.

More secure passwords are those which are based on pass phrases and/or non-dictionary words (including 'nonsense' words), combined with obscure character substitutions.

Use the following guidelines to protect your password and your information:

- Must be at least 8 characters long (at least 15 characters for Super Admin users)
- Must start with a letter
- Must contain an uppercase letter
- Must contain a lowercase letter
- Must contain at least one number
- Must have at least one of the following special characters @#\$!%&)(\*-.,:][+;<=>?^\_`~}{|/"
- Must contain a minimum number of 75% changed characters from the previous password. Examples:
  - o If current and new passwords are 8 characters long then 6 characters must be different
  - o If current and new passwords are 12 characters long then 9 characters must be different
  - If current password is 15 characters and the new password is 20 characters, at least 11 characters must be different
  - If current password is 20 characters and the new password is 23 characters, at least 15 characters must be different
- Must be changed every 60 days
- May contain spaces in the middle of a password. Spaces are not allowed in the first or last character space
- Cannot contain leading portion of the first or last name
- Cannot use the same password as the previous 13 passwords

#### 2.3 How do I choose my security questions?

You have several questions from which to choose. Answers to your security questions are case sensitive and include spaces. Enter your answers carefully. You must answer these questions exactly as they were entered to change your password or reset your password if you cannot remember it. You can verify or change your security questions and answers through your My Account tab once you are logged in.

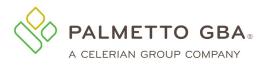

#### Figure 3: Password and Validation Questions Choice Screen

| ervices Login                                    |                                                                                                    | 🗢 Return to Login |
|--------------------------------------------------|----------------------------------------------------------------------------------------------------|-------------------|
| User ID:                                         | XXXXXXXXX                                                                                                    |                   |
| Validation Question 1 :                          | In what city was your father born?                                                                                                    |                   |
| Validation Answer 1 :                            | TEST                                                                                                    |                   |
| Validation Question 2 :                          | What was the make of your first car?                                                                                                    |                   |
| Validation Answer 2 :                            | TEST                                                                                                    |                   |
| Validation Question 3 :                          | What was the mascot at your last high s                                                                                                    |                   |
| Validation Answer 3 :                            | TEST                                                                                                    |                   |
| Validation Question 4 :                          | What was the name of your first boyfrien ~                                                                                                    |                   |
| Validation Answer 4 :                            | TEST                                                                                                    |                   |
| Validation Question 5 :                          | Who is your favorite singer?                                                                                                    |                   |
| Validation Answer 5 :                            | TEST                                                                                                    |                   |
| Validation Question 6 :                          | What is your favorite movie?                                                                                                    |                   |
| Validation Answer 6 :                            | TEST                                                                                                    |                   |
| Enter New Password:                              |                                                                                                    |                   |
| Re-enter New Password:                           |                                                                                                    |                   |
| Suggested Password                               | so/R7Kiu                                                                                                    |                   |
| verification page each time you log into eServic | use Multi-Factor Authentication (MFA). You will be presented with a<br>es. If you would like to use your mobile phone to receive a code for<br>and carrier in the fields below. You will also have the option to use your<br>e. |                   |
| Mobile Phone:                                    | 123-456-7890                                                                                                    |                   |
| Carrier:                                         |                                                                                                    |                   |

#### 2.4 Someone from my office has already registered. How do I get access?

You must contact your provider administrator to request access to the system. If you do not know who your provider administrator is, you will want to contact your provider's staff to find out if they have registered to the system and who is the provider administrator.

If you are a provider administrator, you can see who else is designated as provider administrators on the Admin tab.

#### 2.5 I am having trouble with my registration. What should I do?

Only one provider administrator per provider can register for eServices. If an administrator from your office has already registered, please contact that person for access to eServices.

If you are the provider administrator and your registration information is entered in an incorrect format, the eServices application will display an error message in red at the top of your screen. Carefully read that error message and enter the information again.

Providers who have a Do Not Forward (DNF) on file with Palmetto GBA will not be able to register until the DNF is lifted.

If you are sure you entered all information correctly and cannot register, make sure you have an EDI enrollment agreement on file with CMS. If you do not, please access the <u>EDI section</u> of PalmettoGBA.com for helpful articles about how to complete the EDI agreement. If you are sure you have an EDI agreement on file, but still cannot register, please contact your Medicare Contractor.

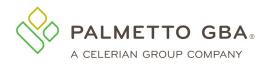

#### 2.6 I have multiple NPIs and PTANs. Do I need to register each one?

You must register for each PTAN/NPI combination. If you have multiple NPIs associated with a PTAN, you must register each PTAN/NPI combination separately. Each combination will have a unique user ID.

#### 2.7 How do I find out my PTAN?

You must have a Provider Transaction Account Number (PTAN) to register for eServices. Palmetto GBA cannot release patient or provider specific information if you do not identify yourself with your PTAN. You may access the National Plan & Provider Enumeration System (NPPES) <u>NPI Registry</u> to search for the PTANs listed for your office.

**For Railroad Medicare**: If you do not know your Railroad Medicare PTAN, you can visit our <u>PTAN</u> <u>Lookup & Request Tool</u>. This tool allows you to lookup an existing PTAN, as well as to request a new PTAN for new providers who have seen a Railroad Medicare patient and are ready to submit a claim. If you need assistance using the tool, you may call our Provider Contact Center at 888-355-9165 and select Option 3. Customer Service Representitives are available Monday – Friday, from 8:30 a.m. to 4:00 p.m. in all time zones, with the exception of Pacific Time, which receives service from 8:00 a.m. to 4:30 p.m.

#### 2.8 How do I find out my NPI?

You must have a National Provider Identifier (NPI) to register for eServices. Palmetto GBA cannot release patient or provider specific information if you do not identify yourself with your NPI. You may access the National Plan & Provider Enumeration System (NPPES) <u>NPI Registry</u> to search for the NPIs listed for your office.

#### 2.9 How do I find out my tax identification number (TIN)?

You must have a tax identification number (TIN) to register for eServices. Palmetto GBA cannot release patient or provider specific information if you do not identify yourself with your TIN. It is referred to as the tax ID on the registration page of eServices. If you do not know your tax ID, check with your administrative office or refer to your tax records.

#### 2.10 How do I find out my last payment received?

Call the IVR to verify your last payment received. You must call the IVR related to your line of business. IVR telephone numbers are listed in the <u>Contact Us</u> pages of PalmettoGBA.com/Medicare.

Providers who have a Do Not Forward (DNF) on file with Palmetto GBA will not be able to register until the DNF is listed.

#### 2.11 How do I obtain my access code?

Brand new providers who submit a current EDI enrollment agreement will receive an email with the access code upon processing the EDI agreement. The access code may be used to complete the registration in the eServices portal. On the Registration page, providers can either register with the last Medicare check amount received or access code. Once the access code is validated along with the provider information, users may continue the registration process.

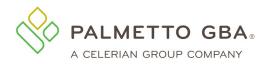

#### 2.12 I am getting an error message that I do not have an EDI Enrollment Agreement on file. What do I do?

You can participate in eServices if you have a signed electronic data interchange (EDI) Enrollment Agreement on file with Palmetto GBA. If you receive an error that you do not have an EDI enrollment agreement on file with Palmetto GBA, please double check your records and make sure you are choosing the line of business that relates to your EDI Enrollment Agreement.

The EDI Enrollment Agreement is a form that is included in the EDI Enrollment Packet which can be located under the <u>EDI areas</u> of PalmettoGBA.com/Medicare.

#### 2.13 I am a new Medicare provider. When can I register?

New providers must have an Electronic Data Interchange (EDI) Enrollment Agreement on file with Palmetto GBA and wait until they receive a payment from Medicare to register for eServices. If you are new to Medicare and you call technical support for registration assistance, you will be asked to wait until your first Medicare payment is issued to enroll.

#### 2.14 What do I do if I did not receive my validation email?

Once you register or update your profile, you will receive an email with a link to validate your access. Make sure that you log out of your profile update before clicking on the link in your email. Once this is completed, you will be able to log in to eServices. If you do not click on the validation link and you try to log in, you will see your profile screen where you can update or correct your email address and submit. If your email address is correct, you may click on the link to request a new email. Please make sure your email address is correct on your profile before calling Palmetto GBA for assistance.

If you are sure your email address is correct, but you do not receive your email, your company's email security settings may need to be updated to allow incoming emails from Palmetto GBA. The email address you will be receiving the validation email from is:

ops.no.reply@palmettogba.com

If you experience password errors during the above process, please use the 'Forgot or Change Your Password?' link on the login page to reset your password.

### 3.0 Login

#### 3.1 How do I log in to eServices?

You must have either registered for eServices or been given access to eServices by a provider administrator for your provider. If you have completed these steps, you will have a user ID.

Access our eServices introduction screen and enter your user ID and password.

If you were assigned a password by your provider administrator and this is the first time you have logged in, you will be prompted to agree to the terms of use, change your password and choose your security questions and answers. Once you have successfully completed these steps, you will be given access to eServices.

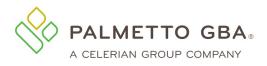

NOTE

A log out link is located in the upper right of each screen, once you have logged in. You must log out to end your session. If you do not log out, your user ID will be locked for one hour.

#### Figure 4: eServices Registration and Log in Screen

|                                                        | Palmetto GBA Home eServices PROD-JMS-VXXX                                                                                                    |
|--------------------------------------------------------|----------------------------------------------------------------------------------------------------|
|                                                        | Username                                                                                                    |
|                                                        | XXXXXXXX                                                                                                    |
|                                                        | Password Forgot your Password?                                                                                                    |
|                                                        | ••••••                                                                                                    |
|                                                        | Log in       Need Help?       or       Create Your Account       Sign up for Email Updates                                                                                                    |
|                                                        | Contact Disclaimer Privacy Terms<br>© 2019 Palmetto GBA, LLC                                                                                                    |
|                                                        |                                                                                                    |
| federal guidance fo<br>connected to this r<br>network. | r provides privacy and security notices consistent with applicable federal laws, directives, and other<br>r accessing this Government system, which includes (1) this computer network, (2) all computers<br>etwork, and (3) all devices and storage media attached to this network or to a computer on this<br>m is provided for Government-authorized use only. |

## 3.2 Once I log in, some of my tabs are grayed out or cannot be accessed. What should I do?

If you have been granted access by the provider administrator for your office, your provider administrator has chosen the tabs you can access. Please contact your provider administrator.

If you are the provider administrator for your office, you automatically have access to all the functions. If you are the provider administrator and are having problems accessing the tabs, please contact your Medicare Contractor.

#### 3.3 How do I receive a user ID?

If you are a provider administrator, your user ID is assigned when you register.

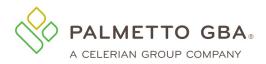

If you are a provider user, meaning you have been granted access by your provider administrator, your provider administrator will give you a user ID.

#### 3.4 What if I do not know my user ID?

If you are a provider user, meaning you have been granted access by your provider administrator, contact your provider administrator if you do not know your user ID.

If you are a provider administrator and you cannot find your user ID, please contact your Medicare Contractor.

#### 3.5 What happens if I cannot log into eServices?

You must enter your password exactly as it was entered when you chose it. If you do not remember your password, you can click on the 'Forgot or Change Your Password?' link from the returning user box of the eServices introduction screen. You will receive an email with a secure link to then answer two security questions. You must answer both security questions correctly to reset your password.

If you attempt to log in incorrectly three times in a 120 minute period, you will be locked out of eServices. To unlock your account, you must contact your Medicare contractor to verify your identity and regain access.

You can verify or change your security questions and answers through your My Account tab once you are logged in.

**VOTE** 

You cannot change your password more than one time for every 24-hour period. Keep in mind that if you are logged into eServices and you want to exit, click on the log out link in the upper right of every page. If you do not do this, you will be locked out for one hour. We do not unlock accounts that are in the one hour lockout period.

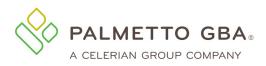

| Palmetto GBA Hom | ie             |                   | eServices PF        | ROD-JMS-VXXX    |
|------------------|----------------|-------------------|---------------------|-----------------|
| (                |                | LMETTO<br>Servic  | GBA,<br>CS          |                 |
| Userna<br>Passwo |                | Forgot yo         | our Passwo<br>Log i |                 |
|                  |                | or<br>Your Accour |                     | <u>+1p?</u><br> |
|                  | <u>Contact</u> | <u>Disclaimer</u> | Privacy             |                 |

#### Figure 5: Request to Reset Password

#### Figure 6: Password Reset, Enter User ID

|                            | Palmetto GBA Corporat                              | e Palmetto GBA Medicare |
|----------------------------|----------------------------------------------------|-------------------------|
| PALMETTO GBA.<br>eServices |                                                    |                         |
|                            | PALMETTO GBA HOME CONTACT US E-MAIL UPDATES SEARCH |                         |
| Password Reset             |                                                    |                         |
|                            | Enter User ID:                                     |                         |
|                            | Need Help? Return to Login                         |                         |
|                            |                                                    |                         |
|                            |                                                    |                         |

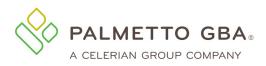

| <b>Figure 7: Password</b> | D / X7 . 1º 1 . / . | A         | T. T. I. A | O            |
|---------------------------|---------------------|-----------|------------|--------------|
| HIGHTA / Password         | Recet Vandate       | Answering | vanganon   | I IIIAGTIONG |
|                           |                     |           |            |              |
|                           |                     |           |            |              |

|                            |                                       |                     |                            | Palmetto GBA Corporate      | Palmetto GBA Medicare |
|----------------------------|---------------------------------------|---------------------|----------------------------|-----------------------------|-----------------------|
| PALMETTO GBA.<br>eServices |                                       |                     |                            |                             |                       |
|                            | PALMETTO GBA HOME                     | CONTACT US          | E-MAIL UPDATES             | SEARCH                      |                       |
| Password Reset Valida      | te                                    |                     |                            |                             |                       |
| NOTE: Your security answe  | ers are case sensitive.               |                     |                            |                             |                       |
|                            |                                       |                     |                            |                             |                       |
|                            | User ID:                              |                     |                            |                             |                       |
|                            | Validation Question 1: What was t     | the name of your ch | ildhood best friend?       |                             |                       |
|                            | Validation Answer 1:                  |                     |                            |                             |                       |
|                            | Validation Question 2: In what cit    | y was your father b | orn?                       |                             |                       |
|                            | Validation Answer 2:                  |                     |                            |                             |                       |
|                            |                                       |                     |                            |                             |                       |
|                            | Subm                                  | nit 🔷 Clear         |                            |                             |                       |
|                            | Need Help                             | ?                   | Return to Login            |                             |                       |
|                            |                                       |                     |                            |                             |                       |
|                            |                                       |                     |                            |                             |                       |
|                            |                                       |                     |                            |                             |                       |
|                            |                                       |                     |                            |                             |                       |
|                            |                                       |                     |                            |                             |                       |
|                            |                                       |                     |                            |                             |                       |
|                            |                                       |                     |                            |                             |                       |
|                            |                                       |                     |                            |                             |                       |
|                            |                                       |                     |                            |                             |                       |
|                            |                                       |                     |                            |                             |                       |
| © 24                       | 015 PALMETTO GBA, LLC   SITE TUTORIAL | DISCLAIMER   PRIV   | ACY POLICY   SITE HELP   S | SITE MAP   GET ADOBE READER |                       |
|                            |                                       |                     |                            |                             |                       |

#### 3.6 I cannot answer my security questions. What should I do?

When you opt to reset your password, you will be randomly presented with two of your security questions. You must answer both questions correctly to reset your password.

If you cannot reset your password and you are a provider user, meaning you have been granted access by the provider administrator for your provider, contact your provider administrator to verify your identity and regain access.

If you are a provider administrator and you cannot answer your security questions, please contact your Medicare Contractor. Keep in mind that you can update your security questions through your My Account tab.

#### 3.7 How do I change my password?

Click on the 'Forgot or Change Your Password?' link from the returning user box of the eServices introduction screen. You will receive an email with a secure link to answer two security questions. You must answer both questions correctly to reset your password. If you want to change or verify your security questions and answers, you can update it through your My Account tab once you are logged in.

Keep in mind that if you attempt to login incorrectly three times in a 120 minute period, you will be locked out of eServices. To unlock your account, you must contact your Medicare Contractor to verify your identity and regain access.

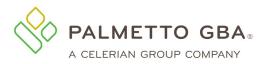

NOTE

If your organization requires you to confirm or acknowledge the link in the Forgot Password email is a valid and secure link, you may need to copy and paste the link from the email into a browser.

## 3.8 I left the system without logging out, and now I cannot get back in. What should I do?

A log out link is located in the upper right of each screen, once you have logged in. You must log out to end your session. If you do not log out, your user ID will be locked for one hour. If you continue to be locked out and you are a provider user, meaning you have been granted access by the provider administrator for your provider, contact your provider administrator to verify your identity and regain access.

If you are a provider administrator, you must contact your Medicare Contractor to verify your identity and regain access.

#### 3.9 Can my eServices access expire?

Palmetto GBA and CMS are dedicated to keeping your information safe. To achieve this, access to eServices must be limited to users who use the system on a regular basis. Palmetto GBA will disable any user ID that has not been used in 30 days per CMS security requirements. If you are a provider user and have been given access to eServices by the provider administrator in your office, your user ID will be disabled if you or your provider administrator have not logged in within the last 30 days. If you are a provider administrator and you have not logged in within the last 30 days, your user ID and the user IDs of your provider users will be disabled.

To keep your eServices access current, please log in to eServices with your user ID and password. If you have forgotten your password, please use the 'Forgot or Change Your Password?' link on the returning user screen.

If you are a provider administrator, please log in to make sure the access for your provider users is not disabled.

When the user has not successfully logged in for 120 days, the user ID will be deactivated indefinitey. If you have been deactivated, you will receive the following error message:

"Your eServices access has expired and your user ID is now invalid. If you are a provider administrator, please register again. If you are a provider user, please contact your provider administrator for access."

If you receive this error message and you are a provider user, your provider administrator must add you again as a new user. You will receive a new user ID from your provider administrator.

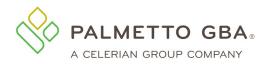

If you receive this error message, and you are the only provider administrator on the account, you must register again. You will receive a new eServices user ID. You must also add any provider users to eServices as new users.

If you are a provider administrator, but there are other active provider administrators on your account, you must contact one of the active provider administrators. The active provider administrator must add you again as a new user. You will receive a new user ID for the active provider administrator.

It is recommended that all users and provider administrators log into their account at least once every 30 days to keep their access current.

#### **3.10 Disabled User Status**

This functuality will disable users instead of deactivating them if they have not logged in within the 30 day window. The users will be placed in the disabled status for an additional 90 days after the 30 day period of login inactivity. After 120 days, the user ID will be deactivated indefinitey. This means that a user can reactivate their account within the 90 day window and essentially has 120 (30+90) full days before being terminated.

#### 3.11 Will my eServices session timeout?

Yes. To be in compliance with CMS security requirements, your eServices session will timeout after 30 minutes of inactivity. A notification box will display when you are approaching your inactivity limit. Users should not use the portal in multiple tabs as this could cause you to get locked out.

#### 3.12 Multi-Factor Authentication (MFA)

To enhance the security of Medicare data, CMS requires the use of multi-factor authentication (MFA) in eServices. After successfully entering your user name and password, you will be directed to the MFA verification screen where you will need to enter an MFA verification code to complete the login process. Once on this screen you will be prompted to select a method to receive your MFA code. You may elect to either receive a text (if the mobile phone number was entered on the My Account tab), an email message, or utilize a code via Google Authenticator. All users will have the option to receive their code via email by default.

Figure 8: MFA Verification Screen, Method Selection

| How do you want to be verified?                                                     |             |  |
|-------------------------------------------------------------------------------------|-------------|--|
| Choose your preferred way of receiving your multi-factor authentication (MFA) code. |             |  |
| ***_***-4567                                                                        | Text Me     |  |
| j*****e@palmettogba.com                                                             | Email Me    |  |
| Use your Google Authenticator app.                                                  | Use the app |  |

After you have made your selection you will be sent either a text or email message with an eight digit verification code or you can utilize the current six digit code in your Google Authenticator app. Enter

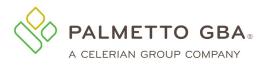

the code in the field provided on the verification page. Upon successful validation of the verification code, you will be able to access the portal.

Figure 9: MFA Verification Screen, Verification Code Entry

| How do you want to be verified?                                                                                       |
|----------------------------------------------------------------------------------------------------|
| Choose your preferred way of receiving your multi-factor<br>authentication (MFA) code.                                |
| ***_***-4567                                                                                                    |
| j*****e@palmettogba.com                                                                                               |
| Use your Google Authenticator app.                                                                                    |
| The verification code will appear in your authenticator app.<br>Verification codes on the App renew every 30 seconds. |
| Submit                                                                                                    |
| Didn't get the code?                                                                                                  |

Your text or email verification code can be reused repeatedly for up to 12 hours from the time the code was requested. If you are reusing your verification code, enter the code in the box on the 'How do you want to be verified' screen. You may still request a new MFA code at any time. Simply use the 'Didn't get the code' link to begin the request. Once a new MFA code is generated, the previously generated MFA code cannot be used. Google Authenticator codes change automatically every 30 seconds. If logging in with a Google Authenticator code, you must always use the current code to log in.

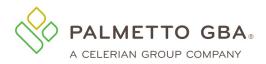

Figure 10: MFA Verification Screen, Reuse Verification Code

| Ho                                | w do you want to be verified?                                                                                                    |
|-----------------------------------|----------------------------------------------------------------------------------------------------|
|                                   | e your preferred way of receiving your multi-factor<br>ntication (MFA) code.                                                                                                    |
| ٢                                 | ***_***-XXXX                                                                                                    |
| $\mathbf{X}$                      | j*****e@palmettogba.com                                                                                                    |
|                                   | Use your Google Authenticator app.                                                                                                    |
| eSe<br>file.<br>ent<br>App<br>you | ase enter the verification code you received via your<br>rvices registered email address or mobile phone number on<br>. Verification codes are reusable up to 12 hours. You can also<br>er your verification code from your phone's Authenticator<br>b. Verification codes on the App renew every 30 seconds. If<br>did not receive a verification code from your chosen<br>thod, click on the 'Didn't get the code?' link. |
|                                   | er the code here. Submit                                                                                                    |
| Didi                              | n't get the code?                                                                                                    |

Once logged into eServices, you may access the My Account tab to add mobile number information for the additional option to receive your MFA verification code via text message (standard messaging rates may apply). You may also add the additional option to utilize a Google Authenticator code from this tab.

| Figure 11: My                                                                                                    | Account Tab, MFA Mobile Opt In                                                                              |
|----------------------------------------------------------------------------------------------------|----------------------------------------------------------------------------------------------------|
| Mobile Phone:<br>Carrier:                                                                                         | 123-456-7890                                                                                                |
| Standard text messaging rates may apply based on your plan with your mobile pho registered email address on file. | one carrier. If you do not want to enter a mobile phone number, you can still use the MFA feature with your |
|                                                                                                    | Submit Clear                                                                                                |

To set up the Google Authenicator option, begin by clicking the 'Authenticator Setup' button under the MFA Setup section of your My Account tab.

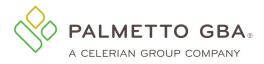

#### Figure 12: My Account Tab, MFA Google Authenticator Opt In

#### MFA Setup

For your security, Palmetto GBA eServices requires Multi-factor Authentication (MFA) to log in. You will be prompted after logging in to enter an MFA code.

| Get an email   |                                                                              |
|----------------|------------------------------------------------------------------------------|
| Email Address  | johndoe@palmettogba.com<br>Your email address will always be used by default |
| Receive a Text |                                                                              |
| Mobile Phone   | 000-123-4567 123-456-7890                                                    |
| Carrier        | Sprint                                                                       |
|                | Standard text messaging rates may apply                                      |
| Using an App   | Authenticator Setup                                                          |
|                |                                                                              |
|                | Verify My Profile Submit                                                     |

Then, follow the instructions for your mobile device type (iPhone or Android). Once you have completed this setup, you will be able to access the MFA code for the associated user ID from the Google Authenticator app on your device going forward. You will not be required to perform the setup steps at each log in.

#### Figure 13: MFA, Google Authenticator Setup

| Using an App | iPhme Android                                                                                                    |                                                                                                    |
|--------------|----------------------------------------------------------------------------------------------------|----------------------------------------------------------------------------------------------------|
| C            | Install Google Authenticator<br>1. Using your phone, go to iTunes                                                                                         | or and the sector of the sector of the secto |
|              | <ol> <li>Search for Google Authenticator (Download)</li> <li>Download and Install the app</li> </ol>                                                      | 6.456                                                                                                    |
|              | <ul> <li>Scan the Barcode</li> <li>4. In Google Authenticator, tap the red button icon on the bottom right.</li> <li>5. Click 'Scan a barcode'</li> </ul> | Enter the code here.<br>Check Code                                                                                                    |
|              | <ol> <li>Use your phone's camera to scan the barcode to the<br/>right. Can't see the barcode? Click here.</li> <li>Check and confirm code.</li> </ol>     |                                                                                                    |
|              | <ol> <li>7. In the field to the right type the 6 digit code that<br/>appears in the app and click check code.</li> </ol>                                  |                                                                                                    |
|              | Verify My Profile Submit                                                                                                    |                                                                                                    |

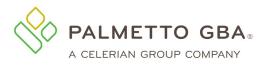

eServices User Manual

×

xxxxxx

Check Code

 $\mathbb{P}$ 

#### Figure 14: MFA, Google Authenticator Setup Confirmation

| Using | an | Арр |
|-------|----|-----|

Android

iPhone

Your device is linked. Click the submit button below to save these changes.

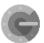

#### Install Google Authenticator

- 1. Using your phone, go to the Android Play Store
- 2. Search for Google Authenticator (Download)
- 3. Download and Install the app

#### Scan the Barcode

- In Google Authenticator, tap the red button icon on the bottom right.
- 5. Click 'Scan a barcode'
- Use your phone's camera to scan the barcode to the right. Can't see the barcode? Click here.

#### Check and confirm code

In the field to the right type the 6 digit code that appears in the app and click check code.

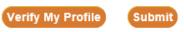

### Figure 15: Google Authenticator Duplicate Setup Confirmation

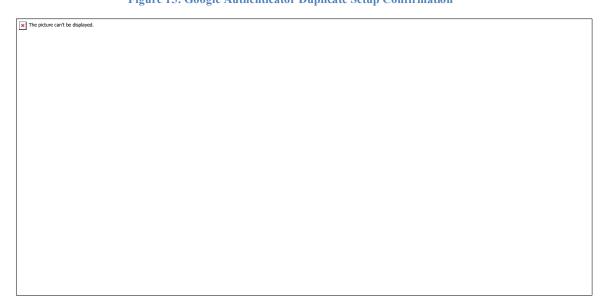

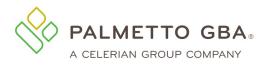

If the user has setup google authenticator for the user ID, they will receive a pop-up message indicating the feature has already been setup. If the user clicks ok, a new QR code will be generated. Users will need to scan code before clicking on verify my profile or submit buttons. The user will receive a pop-up message indicating they need to scan code before using either button when trying to reset the google authenticator feature.

Figure 16: Scan Code, Google Authenticator

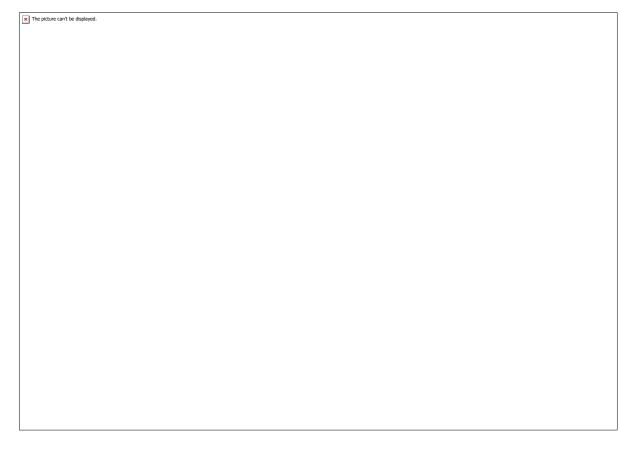

### 4.0 Claims Status/Claims Submission

#### 4.1 How do I use the claims status feature?

If you have access to claims status and are successfully logged in, click on the Claims tab. The claims status screen will appear. The few required fields are marked as required. Other fields are optional.

If your search is for a specific claim number, the details on that claim will appear. If you search using other criteria a list of claims matching your search criteria will display. You may click a link to view the details of any claims in the list.

Searches for long periods of time may take longer to return results. In addition, offline claims will not be displayed. Many claims are offline after three years, sometimes earlier.

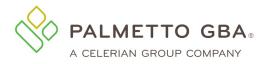

#### Figure 17: Claims Tab

| Home   | Claims (MCS) | Remittance   | Eligibility | MBI Lookup        | Financial Tools     | Messages         | Forms         | ADR        | eReview      | Support      | Admin      | My Account | eDelivery |
|--------|--------------|--------------|-------------|-------------------|---------------------|------------------|---------------|------------|--------------|--------------|------------|------------|-----------|
| Claims | Additional D | ocumentation | Form        |                   |                     |                  |               |            |              |              |            |            |           |
|        |              |              |             |                   | Clair               | n Status         | Inqui         | ry         |              |              |            |            |           |
|        |              |              |             | To view clai      | m data for a patier | it, please ente  | r the Med     | icare ID c | or Claim Nu  | ımber.       |            |            |           |
|        |              |              | Sel         | ect Type of Sear  | rch: N              | ledicare ID      |               |            | ~            |              |            |            |           |
|        |              |              | Me          | dicare ID: *      | M                   | edicare ID       |               |            |              |              |            |            |           |
|        |              |              |             | Optional. W       | /hen no dates are e | entered, all cla | ims for th    | e past 3 y | ears will be | e returned u | o to 2,000 | claims     |           |
|        |              |              | Da          | te of Service Fro | Da                  | te of Service    | From          |            |              |              |            |            |           |
|        |              |              | Da          | te of Service To: | Da                  | te of Service    | То            |            |              |              |            |            |           |
|        |              |              |             |                   |                     | Su               | ubmit         |            |              |              |            |            |           |
|        |              |              |             | © 2023 Pa         | Imetto GBA, LLC     | Disclaimer       | Privacy Polic | y   Get    | Adobe Read   | ler          |            |            |           |

#### Figure 18: List of Claims Status Information

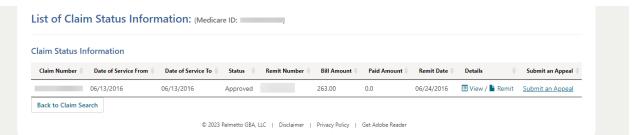

#### **Figure 19: Claim Line Details**

| aim Numbe<br>.ine HCP( | 06/13/2022                    | - 06/13/2022<br>Place of<br>Service | 08/10/2022<br>Service Dates | Units           | Allowed<br>Amount | 50.00<br>Ton-<br>Covered | Approved<br>Co-<br>Ins | 0.00<br>Submitted<br>Charges | 0.00      | 28.50 | E110 |
|------------------------|-------------------------------|-------------------------------------|-----------------------------|-----------------|-------------------|--------------------------|------------------------|------------------------------|-----------|-------|------|
| aim Numbe              |                               |                                     |                             |                 |                   |                          |                        |                              |           | _     |      |
| aim Numbe              | Date of Se                    | vice                                |                             |                 |                   |                          | chann blatt            | is Deu                       | bioou beu | Faid  | Diag |
|                        |                               | ada a                               | Received Date               | Patient Account | Check Number      | Bill Amt                 | Claim Statu            | ıs Ded                       | Blood Ded | Paid  | Diag |
| laim Sta               | tus Informat                  | ion                                 |                             |                 |                   |                          |                        |                              |           |       |      |
|                        | Remittan                      | ce View                             |                             |                 |                   |                          |                        |                              |           |       |      |
|                        | Submit An Appe                | al Submit a                         | in Appeal                   |                 |                   |                          |                        |                              |           |       |      |
|                        | Claim Numb                    |                                     |                             |                 |                   |                          |                        |                              |           |       |      |
|                        | Provider Number<br>Medicare I |                                     |                             |                 |                   |                          |                        |                              |           |       |      |

© 2023 Palmetto GBA, LLC | Disclaimer | Privacy Policy | Get Adobe Reader

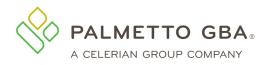

## 4.2 I am getting a message that there is no information to display for the date period chosen. What should I do?

If no claims are displayed for the date period you have chosen, you may want to choose a different date range or double-check your records to make sure you have entered the correct Medicare ID. Claims that are paid, in process, returned or denied are displayed. Information is retrieved from CMS standard systems and is as current as the standard systems. Claims that are offline or returned without processing will not appear.

Retrieving claims information older than six months may take additional time. In addition, offline claims will not be displayed. Many claims are offline after three years, sometimes earlier.

#### 4.3 I think my claim information is incorrect. What should I do?

If you believe the information is incorrect, you must contact your Medicare Contractor. Telephone numbers are listed in the <u>Contact Us</u> pages of PalmettoGBA.com/Medicare.

#### 4.4 How far back can I look for claims status information?

Retrieving claims information older than six months may take additional time. In addition, offline claims will not be displayed. Many claims are offline after three years, sometimes earlier.

#### 4.5 I am being told I have entered an invalid Medicare ID. What do I do?

You must double-check the Medicare ID. It should be entered without spaces, dashes or any other special characters.

#### 4.6 Claims Submission

Part B users can access the electronic claim submission (eClaim) feature by accessing the Claim Submission sub-tab located under the Claims tab. If the Claim Submission sub-tab is not displaying, the user may not have access to this feature yet.

**VOTE** 

While eServices provider administrators will have access to the feature by default, provider users must be granted permission by an active provider administrator on their account. Additionally, new registrants must wait 48–72 hours (not including weekends and holidays) before the Claim Submission feature is available. If the provider administrator still cannot access the Claim Submission sub-tab after the 72 hours they will need to contact their Medicare Contractor for assistance.

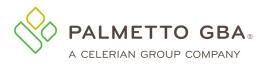

eServices User Manual

Figure 20: Claim Submission Sub-tab

|                                                                      | Home Claims Remittance E                                           | ligibility MBI Lookup         | Financial Tools | Messages Fo                 | rms eReview     | Support  | Admin | My Account |
|----------------------------------------------------------------------|--------------------------------------------------------------------|-------------------------------|-----------------|-----------------------------|-----------------|----------|-------|------------|
| Select the Claims<br>tab and then the<br>Claim Submission<br>sub-tab | Get Status<br>You have 1 unr<br>Claims Claim Submission Rejected C | ead message(s) and 0 al       | lerts. H        | elp                         |                 |          |       |            |
|                                                                      | Is Medicare Primary Or Secondary? *                                | Primary ()                    | Secondary O     |                             |                 |          |       |            |
|                                                                      | Billing Provider Informati                                         | ion                           |                 |                             |                 |          |       |            |
|                                                                      | ls your provider an organization or a so                           | lo practice? * Organizat      | tion O Solo P   | ractice O                   |                 |          |       |            |
|                                                                      | Provider Contact Name: *                                           | Jane Doe                      |                 | Provider Commu<br>Number: * | unication Phone |          |       |            |
|                                                                      | Provider Address 1: *                                              | 123 Any Street                |                 | Provider Addres             | s 2:            |          |       |            |
|                                                                      | Provider City: *                                                   | Anytown                       |                 | Provider State: *           | * 📀             | SC 🗸     |       |            |
|                                                                      | Provider Zip Code: *                                               |                               |                 | Provider NPI:               |                 | 0000000  | 000   |            |
|                                                                      | Federal Tax I.D. Type: *                                           | ssn $\bigcirc$ ein $\bigcirc$ |                 | Federal Tax I.D.            | Number:*        | 00000000 | 0     |            |
|                                                                      | Taxonomy:                                                          |                               |                 |                             |                 |          |       |            |
|                                                                      | Pay-To Provider Address 1:                                         |                               |                 | Pay-To Provider             | Address 2:      |          |       |            |
|                                                                      | Pay-To Provider City:                                              |                               |                 | Pay-To Provider             | State: 📀        | ~        |       |            |
|                                                                      | Pay-To Provider Zip Code:                                          |                               |                 |                             |                 |          |       |            |
|                                                                      | Provider Signature Indicator: *                                    | Yes 🖲 No 🔿                    |                 |                             |                 |          |       |            |
|                                                                      | Accept Assignment: *                                               | Yes 🖲 No 🔿                    |                 |                             |                 |          |       |            |
|                                                                      | Patient Information                                                |                               |                 |                             |                 |          |       |            |
|                                                                      | Medicare ID: *                                                     |                               |                 | Patient Account             | Number: *       |          |       |            |
|                                                                      | Patient Last Name: *                                               |                               |                 | Patient First Na            | me: *           |          |       |            |
|                                                                      | Patient Middle Initial:                                            |                               |                 |                             |                 |          |       |            |
|                                                                      | Patient Birth Date: *                                              |                               |                 |                             |                 |          |       |            |

The eClaim form is dynamic so the fields that display will vary based on the data that is entered on the form. All required fields will be marked with a red asterisk. There are also tool tips that will display as users hover on the field, or question mark icon, to help them determine how to complete the field.

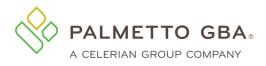

#### Figure 21: Claim Submission Tool Tips

|                                                 | Claims Claim Submission Rejected Cla                                                                              | aims           |                                           |                                                   |
|-------------------------------------------------|----------------------------------------------------------------------------------------------------|----------------|-------------------------------------------|---------------------------------------------------|
|                                                 | Is Medicare Primary Or Secondary? *<br>Billing Provider Information<br>Is your provider an organization or a solo | 50 500 UCED    | )<br>Practice ()                          |                                                   |
|                                                 | Provider Contact Name: *                                                                                          | Jane Doe       | Provider Communication Phone<br>Number: * |                                                   |
| You can hover the                               | Provider Address 1: *                                                                                             | 123 Any Street | Provider Address 2:                       |                                                   |
| mouse over each field,<br>or click the question | Provider City: *                                                                                                  | Anytown        | Provider State: * 🥝                       | SC 🗸                                              |
| mark icon, to view<br>helpful tips on how to    | Provider Zip Code: *                                                                                              |                | Provider NPI:                             | 000000000                                         |
| complete each field.                            | Federal Tax I.D. Type: *                                                                                          | SSN O EIN O    | Federal Tax I.D. Number : *               | 00000000                                          |
|                                                 | Taxonomy:                                                                                                    |                |                                           | Enter the provider of service or supplier Federal |

Users may attach PDF files; up to 40 MB in size each, to their claim. While there is no longer a limit to the number of files that can be attached to this form, the combined size of all attachments cannot exceed 150 MB. The attachments must be in PDF format and created using appropriate PDF creation software. Failure to create the PDF correctly can result in a corrupt file that could prevent the user from successfully submitting their eClaim.

Once the user successfully submits their eClaim form, they will be directed to a Claim Submission Summary page that will provide them with the eServices Transaction ID for this eClaim submission. The eServices transaction ID will serve as a confirmation number for the eClaim submission until the submission is accepted. Rejected claims will not receive an ICN.

#### Figure 22: Claim Submission Summary

#### Claim Submission Summary

| eServices Transaction ID: | 00001           |
|---------------------------|-----------------|
| Medicare ID :             | XXXXXXXXXXXXXXX |
| Patient's Name:           | John Smith      |
| Provider NPI:             | 0000000000      |

#### DATE OF SERVICE (DOS):

 Primary Date From
 Primary Date To
 Secondary Date From
 Secondary Date To

 03/01/2018
 03/01/2018
 03/01/2018
 03/01/2018
 03/01/2018

Create New Claim

Create Duplicate Claim

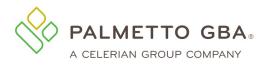

Users will receive messages and updates regarding their eClaim submission in their eServices Notification Center. This can be accessed by selecting the Messages tab. The message details will contain history of the eClaim submission. Detailed History will include the Submission Confirmation and when the eClaim submission was accepted or rejected. This may take 24–48 hours (not including weekends or holidays) to receive. If the submission is accepted, an ICN and DCN (if attachments are submitted) will be provided in the message.

Receiving an accepted message does not mean that the claim was approved to be paid. Once the claim is processed, the approval or denial information will be on the remittance.

A rejected status will include the corresponding error messages, informing the user what to correct. If the user needs to contact their Medicare Contractor regarding questions about a rejected claim, they must provide the file name listed in the rejected inbox message.

#### 4.7 Claims Reopenings

Claims Reopenings Part B users can request some clerical error reopenings directly from the MCS Claims tab in eServices. Search for the claim using the claim status feature on the Claims tab. Click the word 'link' under the Details column for the claim you wish to view. This will redirect you to a detailed list of the claim's line items.

When performing a Reopening Request, select Reopen on the Claim Status Detail Screen beside the claim line that you want to reopen.

|           |            |                                     |                                        | Figure                | 23: Re               | opening <b>F</b> | Request           |                 |                      |         |        |
|-----------|------------|-------------------------------------|----------------------------------------|-----------------------|----------------------|------------------|-------------------|-----------------|----------------------|---------|--------|
| Get St    | atus       | You                                 | have 0 unread mes                      | sage(s) and 0 alerts. |                      | Help             |                   |                 |                      |         |        |
| List of   | Claim S    | tatus In                            | formation:                             | 600000000             |                      |                  | 0100100           | 000000          |                      |         |        |
|           | Me         | r Number:<br>dicare ID:<br>m Number | H00000000<br>60000000<br>0100100000000 |                       |                      |                  |                   |                 |                      |         |        |
| Claim S   | tatus Info | ormation                            |                                        |                       |                      |                  |                   |                 |                      |         |        |
| Claim Num | ber        | Date of S                           | Service                                | Bill Am               | t Cl                 | laim Status      | Co-Ins            | Ded             | Blood Ded            | Paid    | Diag   |
| 012000000 | 0000       | 01/23/2                             | 020 - 03/13/2020                       | 3500.00               | ) Aj                 | pproved          | 464.5             | 0.00            | 0.00                 | 1685.50 | R1110  |
| Line      | HCPCS      | Modifiers                           |                                        |                       | ervice<br>ates       | Units            | Allowed<br>Amount | Non-<br>Covered | Submitted<br>Charges |         |        |
| 1         | 99212      |                                     |                                        |                       | 23/2020 -<br>23/2020 | 1.00             | 43.00             | 27.00           | 70.00                |         | Reopen |
| 2         | 99212      |                                     |                                        |                       | 24/2020 -<br>24/2020 | 1.00             | 43.00             | 27.00           | 70.00                |         | Reopen |
| 3         | 99212      |                                     |                                        |                       | 25/2020 -<br>25/2020 | 1.00             | 43.00             | 27.00           | 70.00                |         | Reopen |

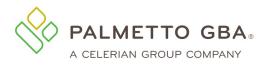

Claim line detail displays. Updates can be made to the following fields:

- HCPCS Code field
- 4 Modifier fields
- Number of units
- Place of service
- Dates of service
- Submitted charges

| rani Parise             | Claim Reopen                  |                             | ×               | 🕑 Logout                        |
|-------------------------|-------------------------------|-----------------------------|-----------------|---------------------------------|
| ns Claim<br>Account     | Line<br>1                     | HCPCS<br>99496              | Modifiers<br>CS | RCD-IRF Support<br>eDelivery    |
| atus Info               | Service Dates From 05/05/2023 | Service Dates To 05/05/2023 | Units           |                                 |
| ance Dov                | Allowed Amount<br>169.15      | Non-Covered<br>778.85       | Co-Insurance    |                                 |
| r Date of               | Submitted Charges<br>948.00   | Place of Service            |                 | 19<br>20,R55,U071,I10,J90,R2689 |
| Diag Poir<br>1 ,2 ,3 ,4 | Undo Changes                  |                             | Save            | atted Charges Reopen            |
| Search                  | Back                          |                             |                 | Submit Reopening                |

#### **Figure 24: Claim Status Information**

Closing the window before saving will cancel out any changes on the screen and take you back to the Claim Status Detail Information Screen.

The Save button saves any changes and takes you back to the Claim Status Detail Information Screen.

Undo Changes will undo any changes and takes you back to the Claim Status Detail Information Screen.

#### 4.8 Submitting an Additional Documentation form

JJ Part B and JM Part B users can access the additional documentation form from the Additional Documentation Form sub-tab located under the Claims tab. This form is used to attach documents when submitting a claim. If the sub-tab is not displaying, you may not have

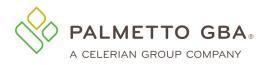

#### access to this feature.

#### **Figure 25: Additional Documentation Form Navigation**

| Claims | Claim Submission                         | Rejected Claims       | Accepted Claims         | Additional Documentation Form         | Roster Billing                           |           |
|--------|------------------------------------------|-----------------------|-------------------------|---------------------------------------|------------------------------------------|-----------|
| Ada    | ditional Docume                          | atation Form          | -                       |                                       |                                          |           |
| Auc    |                                          | ntation Form          |                         |                                       |                                          |           |
| This   | form is for unsolicited                  | documentation to be   | sent with an electron   | ic claim submission.                  |                                          |           |
|        | The following PWK el<br>PWK01, PWK02, PW |                       | e completed on the c    | laim (Loop 2300), when submitting add | itional documentation.                   | $\square$ |
| lf yo  | ou want to respond to                    | an Additional Docu    | umentation Request      | (ADR) sent to you by Palmetto GBA,    | Click here to access the MR ADR Response | e form.   |
|        |                                          |                       |                         |                                       |                                          |           |
|        | Provider Informa                         | tion                  |                         |                                       |                                          |           |
|        | Contract/Region:                         |                       |                         |                                       |                                          |           |
|        | Provider Name:                           |                       |                         |                                       |                                          |           |
|        | Provider Number (P                       | TAN):                 |                         |                                       |                                          |           |
|        | National Provider Id                     | entifier (NPI):       |                         |                                       |                                          |           |
|        | Beneficiary Infor                        | mation                |                         |                                       |                                          |           |
|        | -                                        |                       | /hich the additional do | ocumentation is being submitted.      |                                          |           |
|        | Beneficiary First Na                     | me:*                  |                         |                                       |                                          |           |
|        | Beneficiary Last Nar                     | ne:*                  |                         |                                       |                                          |           |
|        | Medicare ID:*                            |                       |                         |                                       |                                          |           |
|        |                                          |                       |                         |                                       |                                          |           |
|        | Claim Informatio                         | n                     |                         |                                       |                                          |           |
|        | Enter the ICN of th                      | e claim for which the | additional document     | ation is being submitted.             |                                          |           |

The form is prepopulated with the information we know from your registration record. This will save you several steps. Complete all of the required information. In the Line Item Information section, you must select a procedure code, modifier code, and/or other from the list provided. After completing this section, use the Add Line Information button to add the information to the form. You may then choose to add additional line items following the same process. Each Additional Documentation form may contain up to five line items total.

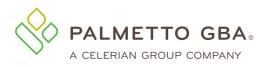

#### Figure 26: Additional Documentation Form - Line Item Information

| You can click on the drop<br>down arrow to select one<br>procedure code, modifier<br>code, and/or other from<br>the list provided. | Line Item Information         Select at least one line item from the list provided.         Line Item - Procedure Code:*         Line Item - Modifier:*         Line Item - Other:*         Select the date of service on the claim that is applicable for additional documentation         Date of Service (MM/DD/YYYY):*         Enter a comment ONLY if needed.         Comments: | ۱.              |          |      |        |
|----------------------------------------------------------------------------------------------------|----------------------------------------------------------------------------------------------------|-----------------|----------|------|--------|
|                                                                                                    | Comments:<br>Add Line Information Show 10 ✓ entries Search:<br>Line ≠ Procedure/Modifier Code/Other Code No data availab                                                                                                    | Date of Service | Comments | Edit | Delete |

Users may submit attachments up to 40 megabytes (MB) in size. While there is not a limit to the number of files that can be attached to this form, the combined size of all attachments cannot exceed 150 MB in size. Files must be either PDF or Word format. Special characters, such as commas, will be removed from uploaded file names; and duplicate file names will not be accepted.

|                  | of the following types: PDF, Word (*.doc, *.docx). Each attachment |                          |
|------------------|--------------------------------------------------------------------|--------------------------|
|                  | racters such as commas will be removed from uploaded file names, a |                          |
| Attachment:      |                                                                    | Browse                   |
|                  |                                                                    |                          |
|                  |                                                                    |                          |
| Attached Files   |                                                                    |                          |
| File Name        | File Size (in bytes)<br>No data available in table                 | File Type                |
|                  | No data available in table                                         |                          |
| Total File Size: |                                                                    |                          |
|                  |                                                                    |                          |
|                  | Showing 0 to 0 of 0 entries                                        | First Previous Next Last |
|                  |                                                                    |                          |
| Email ID:*       |                                                                    |                          |
|                  |                                                                    |                          |
| Name:*           |                                                                    | Date : 02/23/2018        |

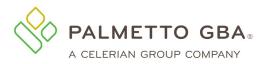

**4.9** Submitting a Level 2 Appeal Form JJ Part A, JM Part A and HHH users can access appeals data from the Claims Lookup feature located under the Claims tab.

| Figure 28: Claims Lookup Inquiry |                |               |                  |                      |                |              |             |         |       |            |   |
|----------------------------------|----------------|---------------|------------------|----------------------|----------------|--------------|-------------|---------|-------|------------|---|
|                                  |                |               |                  |                      |                |              |             |         |       |            |   |
| Home Claims                      | Remittance     | Eligibility   | MBI Lookup       | Financial Tools      | Messages       | Forms        | eReview     | Support | Admin | My Account |   |
| Get Status                       | You have 0 u   | nread messag  | ge(s) and 0 aler | ts. He               | p              |              |             |         |       |            |   |
| Claims L                         | ooku           | р             |                  |                      |                |              |             |         |       |            |   |
| Search for a specific claim      | via claim numb | er, or search | by Medicare II   | D to see claims for  | a beneficiary. |              |             |         |       |            |   |
|                                  | Me             | dicare Id or  | Claim Numbe      | r                    |                |              |             |         |       |            |   |
|                                  | P              | Medicare Id   | or Claim Nur     | nber                 |                |              |             |         |       |            |   |
|                                  | Dat            | te Range      |                  |                      |                |              |             |         |       |            | 6 |
|                                  | 0              | 01/05/2020    | to 03/           | 05/2020              |                |              |             |         |       |            |   |
|                                  |                | Submit        | i                |                      |                |              |             |         |       |            |   |
|                                  |                | © 2           | 2020 PALMETTO G  | BA, LLC   DISCLAIMER | I PRIVACY POL  | ICY   GET AL | OOBE READER |         |       |            |   |

#### Figure 29: Submitting An Appeal

| Home         | Claims    | Remittance | Eligibility  | MBI Lookup         | Financial Tools | Messages | Forms | eReview | Support | Admin | My Account |
|--------------|-----------|------------|--------------|--------------------|-----------------|----------|-------|---------|---------|-------|------------|
| Get Status   |           | You have 0 | unread messa | ege(s) and 0 alert | s. He           | lp       |       |         |         |       |            |
| ack to Searc | h Results |            |              |                    |                 |          |       |         |         |       |            |

### Claim 00000000000ABC

#### **Claim Details**

| Beneficiary Name<br>John Doe                | Medicare ID<br>00000000007 | Dates of Servi<br>03/03/2020 | <sup>ces</sup><br>) - 03/08/2020 | Diagnosis Code<br>D000000  | e                         |             |                              | Remitta<br>View Remittance (PI |
|---------------------------------------------|----------------------------|------------------------------|----------------------------------|----------------------------|---------------------------|-------------|------------------------------|--------------------------------|
| Status<br>Processed<br>02/24/2020           | Check Number<br>EFT0000000 | Paid<br><b>\$8,784.04</b>    | Billed Amount<br>\$13,249.80     | Co-Insurance<br>\$1,760.00 | Deductib<br><b>\$0.00</b> | le          |                              |                                |
| Appeals<br>here are no appeals<br>_ine Item |                            | iubmit an Appe               | al                               | $\triangleright$           |                           |             |                              |                                |
| Sort By: Line Iter                          | m Revenue Code             | HCPCS Co                     | de Service Dat                   | Allowed A                  | mount                     | Not Covered |                              |                                |
| Line Item<br><b>#1</b>                      | Revenue (<br>0000          | Code                         | HCPCS Code                       |                            | vice Date<br>/03/2020     | •           | Allowed Amount<br>\$1,000.00 | Not Covered <b>\$0.00</b>      |
| Line Item<br><b>#2</b>                      | Revenue (                  | Code                         | HCPCS Code                       |                            | vice Date<br>/03/2020     |             | Allowed Amount               | Not Covered                    |

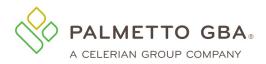

If no appeals are found, "Submit an Appeal" button will be displayed. Users will be redirected to the Redetermination form after confirming whether the appeal is late (over 120 days).

#### Figure 30: Level 1 Appeal - View Decision Letter

| Home                        | e Claim                | s Remittance                               | Eligibility   | MBI Lookup                                      | Financial Tool | s Messages                 | Forms                | eReview     | Support                 | Admin | My Account                                                   |
|-----------------------------|------------------------|--------------------------------------------|---------------|-------------------------------------------------|----------------|----------------------------|----------------------|-------------|-------------------------|-------|--------------------------------------------------------------|
| Get Stat                    | us                     | You have 0                                 | unread mess   | age(s) and 0 ale                                | erts.          | Help                       |                      |             |                         |       |                                                              |
| Back to Cla                 | aim Search             |                                            |               |                                                 |                |                            |                      |             |                         |       |                                                              |
| Clai                        | im <mark>c</mark>      | 0000000                                    | 0000          | DOABC                                           |                |                            |                      |             |                         |       |                                                              |
| Clair                       | Claim Details          |                                            |               |                                                 |                |                            |                      |             |                         |       |                                                              |
| Beneficia<br>John           | ary Name<br><b>Doe</b> | Medicare ID<br>0000000000                  |               | es of Services<br>26/2020 - 01                  | 1/31/2020      | Diagnosis Code             |                      |             |                         |       | Remittance<br>View Remittance (PDF)                          |
| Status<br>Proce<br>01/29/20 |                        | Check Number<br>EFT00000000                | Paid<br>\$8,0 |                                                 |                | Co-Insurance<br>\$1,000.00 | Deductible<br>\$0.00 | e           |                         |       |                                                              |
| Арре                        | eals                   |                                            |               |                                                 |                |                            |                      |             |                         |       |                                                              |
| Appeal L<br>L1<br>Redeten   | .evel<br>mination      | Status<br>Final-Affirm<br>Closed 02/25/202 | ation         | Appeal #<br><b>1-00000000</b><br>Received 02/21 |                |                            |                      |             |                         |       | Decision Letter<br>View Decision Letter<br>Mailed 02/25/2020 |
|                             |                        |                                            |               |                                                 |                |                            |                      |             |                         |       | Submit a 2nd Level Appeal                                    |
| Line                        | Item                   | s                                          |               |                                                 |                |                            |                      |             |                         |       |                                                              |
| Sort By:                    | Line Iter              | n Revenue C                                | ode HC        | PCS Code                                        | Service Date   | Allowed An                 | iount M              | Not Covered |                         |       |                                                              |
| Lir<br>#1                   | ne Item<br><b>1</b>    | Rever<br>0000                              | ue Code       | Н                                               | ICPCS Code     |                            | ice Date<br>)1/2000  |             | Allowed Ar<br>\$1,000.0 |       | Not Covered<br>\$0.00                                        |

If a Level 1 appeal is found, the status of the appeal will be provided. Multiple links are available for Level 1 Appeals. The links are made available based on the status of the appeal. View Decision Letter link will allow users to download and view the decision letter of the appeal.

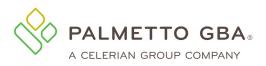

eServices User Manual

#### Figure 31: Submitting 2nd Level Appeal

| Home         | Claims | Remittance | Eligibility  | MBI Lookup        | Financial Tools | Messages | Forms | eReview | Support | Admin | My Account |
|--------------|--------|------------|--------------|-------------------|-----------------|----------|-------|---------|---------|-------|------------|
| Get Status   |        | You have 0 | unread messa | age(s) and 0 aler | s. Hel          | Ip       |       |         |         |       |            |
| ack to Claim | Search |            |              |                   |                 |          |       |         |         |       |            |

### Claim 00000000000ABC

### **Claim Details**

| Beneficiary Name                  | Medicare ID                 | Dates of Servi     | <sub>ices</sub>          | Diagnosis Code          | e                    | Remittance            |
|-----------------------------------|-----------------------------|--------------------|--------------------------|-------------------------|----------------------|-----------------------|
| John Doe                          | 00000000007                 | 01/26/2020         | 0 - 01/31/2020           | D000000                 |                      | View Remittance (PDF) |
| Status<br>Processed<br>01/29/2020 | Check Number<br>EFT00000000 | Paid<br>\$8,000.00 | Billed Amount \$8,000.00 | Co-Insurance \$1,000.00 | Deductible<br>\$0.00 |                       |

### Appeals

| Appeal Level    | Status                                | Appeal #            | Decision Letter           |
|-----------------|---------------------------------------|---------------------|---------------------------|
| L1              | Final-Affirmation                     | <b>1-0000000000</b> | View Decision Letter      |
| Redetermination | Closed 02/25/2020                     | Received 02/21/2020 | Mailed 02/25/2020         |
|                 | · · · · · · · · · · · · · · · · · · · |                     | Submit a 2nd Level Appeal |

If a Level 1 appeal is found, the status of the appeal will be provided. Multiple links are available for Level 1 Appeals. The links are made available based on the status of the appeal. Submit a 2<sup>nd</sup> level Appeal link redirects the user to complete and submit the Level 2 appeal form. The form can only be submitted if the date of submission is less than 186 days from the date the decision letter was mailed.

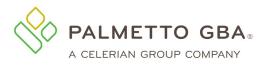

#### Figure 32: Level 1 Appeal – Submitting Additional Documentation

| Home          | Claims | Remittance | Eligibility | MBI Lookup         | Financial Tools | Messages | Forms | eReview | Support | Admin | My Account |
|---------------|--------|------------|-------------|--------------------|-----------------|----------|-------|---------|---------|-------|------------|
| Get Status    |        | You have 0 | unread mess | age(s) and 0 alert | s. Hel          | p        |       |         |         |       |            |
| Back to Claim | Search |            |             |                    |                 |          |       |         |         |       |            |

### Claim 0000000000ABC

### **Claim Details**

| Beneficiary Name                  | Medicare ID  | Dates of Sen              | vices                    | Diagnosis Cod          | e                     |
|-----------------------------------|--------------|---------------------------|--------------------------|------------------------|-----------------------|
| John Doe                          | 0000000007   | 04/06/201                 | 9 - 04/06/2019           | D000000                |                       |
| Status<br>Processed<br>03/08/2019 | Check Number | Paid<br><b>\$8,000.00</b> | Billed Amount \$3,000.00 | Co-Insurance<br>\$0.00 | Deductible \$1,000.00 |

### Appeals

| Appeal Level<br>L1<br>Redetermination | Status<br>Reopened<br>Closed 01/21/2020 | Appeal #<br><b>1-00000000006</b><br>Received 01/13/2020 |  | Decision Letter<br>View Decision Letter<br>Mailed 01/21/2020 |
|---------------------------------------|-----------------------------------------|---------------------------------------------------------|--|--------------------------------------------------------------|
| Appeal Level<br>L1<br>Redetermination | Pending 1-                              | peal #<br>000000000000<br>ceived 01/21/2020             |  |                                                              |
|                                       |                                         |                                                         |  | Submit Additional Documentation                              |

If a Level 1 appeal is found, the status of the appeal will be provided. Multiple links are available for Level 1 Appeals. The links are made available based on the status of the appeal. Submit Additional Documentation link will redirect users to complete and submit additional documents that can be reviewed as part of the appeal.

**Note**: Submission of additional documentation for an appeal does not guarantee the inclusion of the documents for review. Normal business practices for reviewing additional documentation are not changed with this new function.

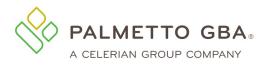

#### Figure 33: Level 2 Appeal

| Home            | Claims | Remittance | Eligibility  | MBI Lookup         | Financial Tools | Messages | Forms | eReview | Support | Admin | My Account |
|-----------------|--------|------------|--------------|--------------------|-----------------|----------|-------|---------|---------|-------|------------|
| Get Status      |        | You have 0 | unread messa | age(s) and 0 alert | s. Hel          | p        |       |         |         |       |            |
| Back to Claim : | Search |            |              |                    |                 |          |       |         |         |       |            |

### Claim 000000000000ABC

### **Claim Details**

| Beneficiary Name<br>John Doe      | Medicare ID<br>00000000007 | Dates of Sen<br>06/03/201 | vices<br>9 - 06/08/2019   | Diagnosis Cod<br>D000000 | e                 | Remittance<br>View Remittance (PDF) |
|-----------------------------------|----------------------------|---------------------------|---------------------------|--------------------------|-------------------|-------------------------------------|
| Status<br>Processed<br>05/24/2019 | Check Number<br>EFT0000000 | Paid<br><b>\$9,000.00</b> | Billed Amount \$13,000.00 | Co-Insurance \$0.00      | Deductible \$0.00 |                                     |

### Appeals

| Appeal Level<br>L1<br>Redetermination | Status<br>Final-Affirmation<br>Closed 02/21/2020 | Appeal #<br>1-00000000<br>Received 07/10 |                                                        |                           |             |                           | Decision Letter<br>View Decision Letter<br>Mailed 08/24/2019 |
|---------------------------------------|--------------------------------------------------|------------------------------------------|--------------------------------------------------------|---------------------------|-------------|---------------------------|--------------------------------------------------------------|
| Appeal Level<br>L1<br>Redetermination | Status<br>Reopened<br>Closed 02/13/2020          |                                          | Decision Letter View Decision Letter Mailed 02/13/2020 |                           |             |                           |                                                              |
| Appeal Level<br>L2<br>Reconsideration | Status Apper<br>Pending 1-00<br>Recei            | _                                        |                                                        |                           |             |                           |                                                              |
|                                       | -                                                |                                          |                                                        |                           |             | Subm                      | it Additional Documentation                                  |
| Line Item                             | IS                                               |                                          |                                                        |                           |             |                           |                                                              |
| Sort By: Line Iter                    | m Revenue Code                                   | HCPCS Code                               | Service Date                                           | wed Amount                | Not Covered |                           |                                                              |
| Line Item<br><b>#1</b>                | Revenue Co<br>0000                               | de H                                     | ICPCS Code                                             | Service Date<br>01/01/200 | 0           | Allowed Amount \$1,000.00 | Not Covered<br>\$0.00                                        |

If a Level 2 appeal is found, the status of the appeal will be provided. Submit Additional Documentation link will redirect users to complete and submit additional documents that can be reviewed as part of the appeal.

**Note**: Submission of additional documentation for an appeal does not guarantee the inclusion of the documents for review. Normal business practices for reviewing additional documentation are not changed with this new function.

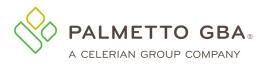

#### 4.10 Submitting a Roster Bill

Part B providers, particularly mass immunizers, can create electronic claims for immunization services for up to fifty patients using the roster billing feature. If you need to submit an invoice for pricing with the claim, please use the single eClaim submission feature and not Roster Bill.

**Note:** If you just registered your eServices account please allow 72 hours before trying to submit your first roster bill.

Users must have the claim submission permission to submit a Roster Bill.

Navigate to the Claims tab and look for the Roster Billing sub-tab.

|           |                 | Figure         | 34: Roster  | Billing Subta   | b                |            |       |
|-----------|-----------------|----------------|-------------|-----------------|------------------|------------|-------|
| Home      | Claims (MCS)    | Remittance     | Eligibility | MBI Lookup      | Financial Tools  | Messages   | Forms |
| Get Statu | s You           | i have 52 unre | ad message  | e(s) and 0 aler | ts. Help         | •          |       |
| Claims    | Claim Submissio | n Rejected Cl  | aims Addit  | ional Document  | ation Form Roste | er Billing |       |
| Claim St  | tatus Inqui     | ry             |             |                 |                  |            |       |

Click on Roster Billing. The Roster Billing home page will display.

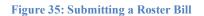

 Claims
 Claims
 Rejected Claims
 Additional Documentation Form
 Roster Billing

 B
 Additional Documentation Form
 Roster Billing

 B
 Additional Documentation Form
 Roster Billing

 B
 Sector Billing is a simplified claim submission process used by mass immunizers. To get started click "Download Your Worksheet." Once you have completed your worksheet in Microsoft Excel, return to this page and click "Upload completed Worksheet."

 Need more help?
 View the complete Roster Bill Worksheet Instructions

 New Users
 Returning Users

 Download Your Worksheet
 Upload Completed Worksheet

 (version 1.0, 50kb, .xlsx format)
 View Submitted Roster Bills

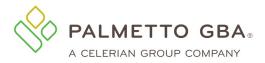

#### Complete Worksheet:

If you are new to Roster Billing or want a new blank worksheet:

Download a worksheet to enter the claim data and the patients' information. The worksheet will be a blank Excel document.

Figure 36: Roster Bill Worksheet

Need more help? View the complete Roster Bill Worksheet Instructions

New Users
Download Your Worksheet
(version 1.0, 50kb, .xlsx format)

If you are not new to Roster Billing, complete a worksheet previously downloaded.

The worksheet will be an Excel document with two sections to complete. The first step is the claim information and the next step is the roster information.

Required fields will have an asterisk.

Default or unavailable fields will be grayed out.

For guidance in completing the worksheet see the Roster Bill Worksheet Instructions on the Roster Bill home page and see the links to jurisdiction websites at the top of the worksheet.

You can currently submit claims for influenza, pneumococcal and COVID-19 (vaccine and monoclonal antibody infusion).

*Note:* If you are mass immunizer such as a pharmacy with one NPI, please select the organization type of Solo.

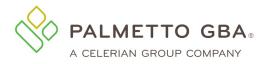

#### Figure 37: Roster Billing Worksheet Example

#### eServices Roster Billing Worksheet

Please complete your eServices Roster Bill using the inputs below under both steps. Once you have finished, save your work and return to eServices to upload your completed worksheet.

Visit JM Part B.

JJ Part B, or

Railroad Medicare Roster Billing websites for detailed information.

Step 1: Claim Information

Please complete the tables below with the required information. Rendering NPI is required if this is a group practice.

| Claim                       | Information          |   | Billing Prov            | vider Information               |                                                                              |
|-----------------------------|----------------------|---|-------------------------|---------------------------------|------------------------------------------------------------------------------|
| Vaccine Type •              |                      | - | Organization Type       |                                 |                                                                              |
| Admin HCPCS *               |                      |   | First Name 1            |                                 | <sup>1</sup> First name is needed when Billing Provider is a solo practice   |
| Admin Charge *              |                      |   | Name *                  |                                 |                                                                              |
| Vaccine HCPCS <sup>2</sup>  |                      |   | Address Line 1 *        |                                 | <sup>2</sup> Do not enter a Vaccine HCPCS or Vaccine Charge for COVID-19 cla |
| Vaccine Charge <sup>2</sup> |                      |   | Address Line 2          |                                 |                                                                              |
| Place of Service *          | 60                   |   | Address City *          |                                 |                                                                              |
| Diagnosis Code *            | Z23                  |   | Address State *         |                                 |                                                                              |
| Service Date *              |                      |   | Address Zip *           |                                 | (ex. 12345-5678) (Date ex. 1/1/2021)                                         |
|                             |                      |   | Phone *                 |                                 | (ex. 123-456-7890)                                                           |
| Sonvico Escility            | Location Information |   | NPI *                   |                                 |                                                                              |
| Service Facility            | Location information |   | Tax Type *              |                                 |                                                                              |
| Name *                      |                      |   | Tax ID *                |                                 |                                                                              |
| Address Line 1 *            |                      |   |                         |                                 |                                                                              |
| Address Line 2              |                      |   | Dandada - Da            | ovider Information <sup>3</sup> | <sup>3</sup> Rendering Provider information is needed when Billing Provider  |
| Address City *              |                      |   | Rendering Pro           | ovider information              | organization                                                                 |
| Address State *             |                      |   | NPI <sup>3</sup>        |                                 |                                                                              |
| 9 digit Zip Code *          |                      |   | First Name <sup>3</sup> |                                 |                                                                              |
| NPI *                       |                      |   | Last Name <sup>3</sup>  |                                 |                                                                              |

#### Step 2: Roster Information

Please complete with required information in columns B-N. There is a maximum of 50 patients per Roster.

|   | Medicare ID * | Last Name * | First Name * | мі | Sex<br>+ | Date of Birth * | Address Line 1 * | City * | Stat<br>e * | Zip Code * | Signatur<br>e on File |
|---|---------------|-------------|--------------|----|----------|-----------------|------------------|--------|-------------|------------|-----------------------|
| 1 |               |             |              |    |          |                 |                  |        |             |            |                       |
| 2 |               |             |              |    |          |                 |                  |        |             |            |                       |
| 3 |               |             |              |    |          |                 |                  |        |             |            |                       |

Once you fill out the worksheet, you will want to save a copy for your records.

#### **Upload/ Drag Completed Worksheet:**

Click the Upload Completed Worksheet button.

Figure 38: Roster Billing Existing Users

## **Roster Billing**

Roster billing is a simplified claim submission process used by mass immunizers. To get started click "Download Your Worksheet." Once you have completed your worksheet in Microsoft Excel, return to this page and click "Upload Completed Worksheet."

Need more help? View the complete Roster Bill Worksheet Instructions

### New Users

Download Your Worksheet

(version 1.0, 50kb, .xlsx format)

**Returning Users** 

Upload Completed Worksheet

View Submitted Roster Bills

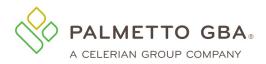

The following page will appear.

#### Figure 39: Worksheet Upload

| Claims Claim Submission Rejected Claims Additional Documentation Form Roster Billing                                                      |
|----------------------------------------------------------------------------------------------------|
|                                                                                                    |
|                                                                                                    |
| Back                                                                                                    |
| UDoad Your Roster Bill Worksheet                                                                                                    |
| To upload your worksheet, drag and drop it into the box below or click the Choose File button and navigate to it using your file browser. |
| 1                                                                                                    |
|                                                                                                    |
|                                                                                                    |
| Drag and drop your worksheet here                                                                                                    |
| or click the Choose File button below.                                                                                                    |
|                                                                                                    |
|                                                                                                    |
| Uploader powered by SheeLJS                                                                                                    |
| Choose File                                                                                                    |

Choose a file or drag and drop your worksheet.

#### Submit Worksheet:

Once the worksheet is added the following page will appear.

Read over the worksheet summary and if everything is correct.

Click the confirm/ submit button.

| Figure 40: Roster Bill Confirmation                                                                                                    |
|----------------------------------------------------------------------------------------------------|
| Claims Claim Submission Rejected Claims Additional Documentation Form Roster Billing                                                                                                    |
| Back<br>Confirm Your Submission                                                                                                    |
|                                                                                                    |
| Please confirm the data below matches your worksheet. If it is correct, click the <b>Submit My Roster Bill</b> button at the bottom of this page. If not, click <b>Back</b> and reupload your worksheet.                                                                                                    |
| Facility Name:<br>Date of Service: 01/19/2021<br>Immunization: COVID-19<br>Total Claims: 5<br>Total Charges: 76.25                                                                                                    |
| Note: If you have already submitted this worksheet, this submission will be marked as duplicate and rejected. $ec{k}$                                                                                                    |
| <ul> <li>Note: By selecting "Y" for signature on file in the spreadsheet, you confirm</li> <li>1. The patient or patient's authorized representative authorize the release of medical information necessary to process this claim and authorize payment of benefits to the provider of service or supplier when assignment on the claim has been accepted.</li> <li>2. Provider has a signed statement permitting data release</li> <li>3. Provider has accepted assignment.</li> <li>4. Medicare is Primary and this is not a crossover claim.</li> </ul> |
| ALERT<br>Claim Submission Authorization Signature<br>I hereby authorize Palmetto GBA eServices to receive electronic claims submissions and electronic response reports on my<br>behalf. I understand that these items contain payment information concerning my processed Medicare claims. I am<br>authorized to endorse this access on behalf of my company, and I acknowledge that it is my responsibility to notify<br>Palmetto GBA EDI in writing if I wish to revoke this authorization.                                                             |

Submit My Roster Bill

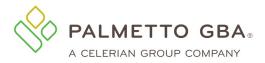

eServices User Manual

The following confirmation page will display.

**Figure 41: Roster Bill Completion** 

### Return Home Roster Bill Complete!

Thank you for using eServices to submit your Roster Bill. Your Transaction ID is 114155. View Roster Bill Detail If submitting during business hours, you should receive Status from EDI within 24 hours.

Note: If there are any validation errors with the data entered in the worksheet an error will appear.

### 4.11 Checking the Status of Roster Bills

#### **Inbox Message**

Within an hour you will receive a message in your inbox.

#### Figure 42: Inbox Message

|       | Form Name               | Details | ▼ Submitted on | 0 Status | Submitted By | ¢ |
|-------|-------------------------|---------|----------------|----------|--------------|---|
|       | Roster Bill             | Details | 11/02/2021     |          |              |   |
| Showi | ing 1 to 1 of 1 entries |         |                |          |              |   |

Within two to three days your Detail History will be updated with additional information.

#### **Figure 43: Detail History Information**

| Roster Bill-EDI A | PPROVED                                             |               | ×     |
|-------------------|-----------------------------------------------------|---------------|-------|
| Details           |                                                     |               |       |
| Transaction ID    | Submitted By                                        | Accepted<br>2 |       |
| Rejected          |                                                     |               |       |
| History           |                                                     |               |       |
| 11/02/2021        | Submitted<br>The portal has received the submission |               |       |
| 11/02/2021        | Decision Received<br>EDI APPROVED                   |               |       |
|                   |                                                     |               | Close |

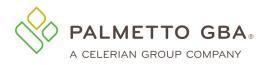

eServices User Manual

#### View list of submissions

Click on View Submitted Roster Bills link.

#### Figure 44: View Submitted Roster Bills

## **Roster Billing**

Roster billing is a simplified claim submission process used by mass immunizers. To get started click "Download Your Worksheet." Once you have completed your worksheet in Microsoft Excel, return to this page and click "Upload Completed Worksheet."

Need more help? View the complete Roster Bill Worksheet Instructions

### New Users

**Download Your Worksheet** 

(version 1.0, 50kb, .xlsx format)

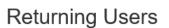

Upload Completed Worksheet

View Submitted Roster Bills 🚤

A list of all the roster bills submitted will display. You can sort the rows by the data column of your choice. The default sort is by Submission Date with the most current submission being at the top.

**Figure 45: Submitted Roster Bills** 

#### Return Home

## Submitted Roster Bills

View the list of all roster bills submitted in eServices with this account.

#### Show 10 🗸 entries

| Transaction<br>ID | Submission<br>Date | ♦ Service<br>Date | Immunization | # of<br>Claims | ♦ Total<br>Charges | Claims<br>Accepted | ♦ Claims<br>Rejected | ¢ |
|-------------------|--------------------|-------------------|--------------|----------------|--------------------|--------------------|----------------------|---|
| 90                | 1/14/2021          | 01/10/2021        | Influenza    | 5              | 100.0              | 3                  | 2                    |   |
| 86                | 1/14/2021          | 01/10/2021        | Pneumococcal | 5              | 100.0              | 3                  | 2                    |   |
| 73                | 1/14/2021          | 01/01/2021        | COVID-19     | 10             | 5000.0             | 10                 | 0                    |   |
| 36                | 1/14/2021          | 01/01/2021        | COVID-19     | 10             | 140.0              | 0                  | 10                   |   |
| :95               | 1/14/2021          | 01/01/2021        | COVID-19     | 10             | 5000.0             | 0                  | 10                   |   |
| :93               | 1/14/2021          | 09/09/2020        | Pneumococcal | 10             | 10000.0            | 10                 | 0                    |   |
| 91                | 1/14/2021          | 06/30/2020        | Influenza    | 10             | 10000.0            | 10                 | 0                    |   |
| 75                | 1/13/2021          | 01/10/2021        | COVID-19     | 1              | 10.0               | 0                  | 1                    |   |
| 45                | 1/13/2021          | 01/10/2021        | COVID-19     | 1              | 10.0               | 0                  | 1                    |   |

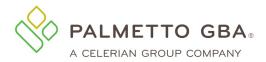

Click on the transaction ID to view the details of the specific Roster Bill.

Figure 46: Specific Roster Bill

### Return Home Submitted Roster Bills

View the list of all roster bills submitted in eServices with this account.

Show 10 ∨ entries

| Trar<br>ID | isaction 🔻 | Submission<br>Date | Service<br>Date | Immunization 🖨 | # of<br>Claims | Total<br>Charges | Claims<br>Accepted | Claims<br>Rejected |
|------------|------------|--------------------|-----------------|----------------|----------------|------------------|--------------------|--------------------|
|            | 90         | 1/14/2021          | 01/10/2021      | Influenza      | 5              | 100.0            | 3                  | 2                  |
|            | 86         | 1/14/2021          | 01/10/2021      | Pneumococcal   | 5              | 100.0            | 3                  | 2                  |
|            | 73         | 1/14/2021          | 01/01/2021      | COVID-19       | 10             | 5000.0           | 10                 | 0                  |
|            |            |                    | A 1 10 1 10 A A | 00000 40       |                |                  | ~                  | 10                 |

After the bill submission summary section, each line in the worksheet will display.

Bill submissions will show in a pending status for the first day or two until the individual claims reach the processing system.

The ICN will display where claims were accepted into the claim system. If a claim is rejected there will be no ICN.

#### Figure 47: Roster Bill Detail

| Return to Roster Bills<br>Roster Bill Detail       |                                    |                                                 |                                                                |  |  |  |  |  |  |
|----------------------------------------------------|------------------------------------|-------------------------------------------------|----------------------------------------------------------------|--|--|--|--|--|--|
| TRANSACTION ID                                     | 86                                 | Thursday, January 14<br>SUBMISSION DATE 4:22 PM |                                                                |  |  |  |  |  |  |
| TOTAL CLAIMS<br>CLAIMS ACCEPTED<br>CLAIMS REJECTED | 5<br>3<br>2                        | Billing Provider                                | t                                                              |  |  |  |  |  |  |
| Date of Service<br>01/10/2021                      | Admin HCPCS<br>G0009               | <b>Vaccine</b><br>90732                         | HCPCS                                                          |  |  |  |  |  |  |
| Thank you for your recent submis                   | sion, please allow 3-4 business da | ys before checking claim status                 |                                                                |  |  |  |  |  |  |
| File Name: S00003.SS00003.Jar                      | n14.T162602646.001112.tran.1.flat  |                                                 |                                                                |  |  |  |  |  |  |
| Claim Summary                                      |                                    |                                                 |                                                                |  |  |  |  |  |  |
| Show 10 🗸 entries                                  |                                    | Se                                              | arch:                                                          |  |  |  |  |  |  |
| ICN A MEDIC                                        | ARE ID 🔶 PATIENT LAST NA           | AME 🔶 STATUS 🍦 C                                | $SCC$ $\diamondsuit$ $CSC$ $\diamondsuit$ $EIC$ $\diamondsuit$ |  |  |  |  |  |  |
|                                                    |                                    | REJECTED A7                                     | 501 IL                                                         |  |  |  |  |  |  |
| 1.100                                              |                                    | REJECTED A7                                     | 501 IL                                                         |  |  |  |  |  |  |

1

ACCEPTED

ACCEPTED

A2

A2

300

310

and the second second s

20

20

PR

PR

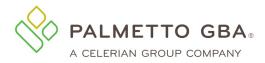

Allow three to four days for the ICNs to be available for viewing from the claim inquiry feature.

### **5.0 Remittances**

#### 5.1 How do I access remittances online?

If you have access to remittances online and are successfully logged in, click on the Remittance tab. The remittance screen will appear.

To access remittances, you can choose to view remittances for the last 30 days or for a specific date range. The remittance selection screen defaults to the last 30 days.

Additional search parameters, such as Check Number and Paid Date, can also be entered to narrow down your query results.

These values will also be displayed in your results screen to help you identify specific remittances.

Once a remittance has been viewed, the line will be grayed out. Users have the option to select remittances that have been viewed by you or by anyone.

Figure 48: Remittance Tab

You may also download and print the Remittance Search Results to excel.

| Home         | Claims       | Remittance     | Eligibility   | Financial Tools    | Messages    | Forms       | Support       | Admin      | My Account |  |
|--------------|--------------|----------------|---------------|--------------------|-------------|-------------|---------------|------------|------------|--|
| Get Status   |              | You have 0 u   | nread messa   | ge(s) and 0 alerts | i. He       | lp          |               |            |            |  |
| e-Remitta    | ance Lo      | okup           |               |                    |             |             |               |            |            |  |
| To view eRen | nittances,   | please enter i | the following | information. The   | Check Numbe | er and Paic | l Date fields | are optior | al.        |  |
|              |              |                |               |                    |             |             |               |            |            |  |
|              | Number :     |                | x             | ]                  |             |             |               |            |            |  |
|              | id Date :    | e (required)   | ^             |                    |             |             |               |            |            |  |
| Last 30      |              | e (required)   |               |                    |             |             |               |            |            |  |
|              | Specific Rar |                | [             | Date From:         | X           |             | Date To:      |            | X          |  |
|              |              |                |               |                    |             |             |               |            |            |  |
|              |              |                | Subm          | it 🔷 Clear         | ĥ           | 5           |               |            |            |  |

Remits are also accessible directly from the Claim Summary Screen. Perform your claim status inquiry on the Claims tab to return the list of claims that match your search criteria. Then click the Remittance link on the claim line you wish to view.

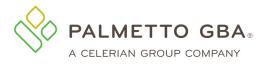

#### **Figure 49: Claim Summary Screen**

| List of Clain | n Status Info     | ormation:  |          | XXXXXXXXXX   |              |              |         |            |
|---------------|-------------------|------------|----------|--------------|--------------|--------------|---------|------------|
|               |                   | 0000000000 |          |              |              |              |         |            |
| Claim Number  | Date of Service   |            | Bill Amt | Process Date | Check Number | Claim Status | Details | Remittance |
| 000000000003  | 10/13/2018 - 10/1 | 13/2018    | 5440.03  | 01/30/19     | 00000003     | Completed    | link    | link       |
| 000000000002  | 10/13/2018 - 10/1 | 13/2018    | 3040.03  | 12/26/18     | 00000002     | Completed    | link    | link       |
| 000000000001  | 10/13/2018 - 10/1 | 13/2018    | 5440.03  | 11/13/18     | 00000001     | Completed    | link    | link       |

If a single match is found, the option to save as a PDF file will display at the bottom of the screen.

| Figure 50: Save Message Pop-up                                                                 |      |        |
|------------------------------------------------------------------------------------------------|------|--------|
| Do you want to save eservices_Remits_12_26_2017.pdf (47.3 KB) from onlineproviderservices.com? |      | ×      |
|                                                                                                | Save | Cancel |

If a match is not immediately found or multiple remittances are found, a pop-up window will display providing the option to search.

#### Figure 51: Search Confirmation Pop-up

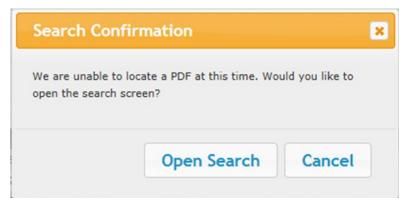

Click Open Search to display the e-Remittance Lookup Screen. Click Cancel to remain on the Claim Inquiry Summary Screen.

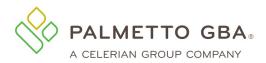

For claims that do not have a check number, a list of possible remittances based on NPI will be displayed.

|                                                            | Palmetto GBA Home      | Contact Us      | E-Mail Updates | Help        |             |         |                                              |          |
|------------------------------------------------------------|------------------------|-----------------|----------------|-------------|-------------|---------|----------------------------------------------|----------|
| User: A                                                    | Provider:              | ç               | )              |             |             |         |                                              | 😃 Logou  |
| Home Claims Claims (MCS) Remittance                        | Eligibility MBI Lookup | Financial Tools | Messages       | Forms       | ADR eReview | RCD     | RCD-IRF                                      | Support  |
| Admin My Account                                           |                        |                 |                |             |             |         |                                              | eDelive  |
| e-Remittance Lookup Results                                |                        | R.              |                |             |             | Downloa | d/Export to Exc                              | el Print |
| To view a remit, click on the link options next to the dat | te you wish to view    |                 | Viewe          | d By 🔿 Me 🖲 | Anyone      |         |                                              |          |
| Remit Load Date                                            | Paid Date              |                 | Check          | Number      |             |         | PDF                                          |          |
| 09/20/2023                                                 | 09/21/2023             |                 |                |             |             |         | ۶                                            |          |
| 09/06/2023                                                 | 09/07/2023             |                 |                |             |             |         | <u>الح</u>                                   |          |
| 09/02/2023                                                 | 09/06/2023             |                 |                |             |             |         | <u>الح</u>                                   |          |
| 09/01/2023                                                 | 09/05/2023             |                 |                |             |             |         | <u>الم</u>                                   |          |
| 08/30/2023                                                 | 08/31/2023             |                 |                |             |             |         | <u>الح</u>                                   |          |
| 08/29/2023                                                 | 08/30/2023             |                 |                |             |             |         | <u>,                                    </u> |          |
| 08/22/2023                                                 | 08/23/2023             |                 |                |             |             |         | ۶                                            |          |
| Showing 1 to 7 of 7 entries                                |                        |                 |                |             |             |         |                                              |          |
| New Lookup                                                 |                        |                 |                |             |             |         |                                              |          |

#### **Figure 52: Remittance Results**

You can use the buttons above the results table on the right side of the page to download the results to Excel. You can use the print button to print to a PDF.

#### 5.2 How far back can I view remittances?

Remittances are readily available for approximately one year. If you need to retrieve remittances over one year old, eServices may experience a delay. Palmetto GBA does not guarantee that older remittances are available.

## 5.3 I do not see remittances online for the date range I have chosen. What should I do?

If you have chosen to view remittances for the last 30 days, you will only see those remittances. If no remittances are displayed, you may want to select a specific date range.

Remittances are readily available online as described in section 5.2.

## NOT

You will only be able to view remits for the one PTAN/NPI combination associated with your user ID. If you have additional NPIs, they will need to be registered separately.

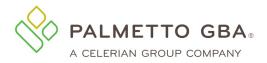

# 5.4 I do not see a remittance for the deposit date I am searching for. What should I do?

Remittances are listed in eServices by the remittance upload date and not the deposit date, so you may need to search a few days earlier or later in the remit list to find the specific remittance you are looking for.

You will only be able to view remits for the one PTAN/NPI combination associated with your user ID. If you have additional NPIs, they will need to be registered separately.

#### 5.5 How do I print a remittance?

View your remittance by clicking on the Portable Document Format (PDF) link in the remittance list. You may sort the list of remittances by clicking on the date column header. The option to save as a PDF file will display at the bottom of the screen. You may then select the option to open the saved file. Once your remittance is displayed, click on the print icon in the menu of your Acrobat Reader to print the remittance. If you do not have Acrobat Reader software, you can <u>download</u> it at no cost. You must use Acrobat Reader X or Acrobat Pro X to successfully print remittances in eServices.

Please see <u>Section 5.1</u> for information about how to access the remittance list.

| <b>)</b> |               | то gba.<br>vices |            |                |                 |                    |                     |             |       |         |     | C          | CMS                               |  |
|----------|---------------|------------------|------------|----------------|-----------------|--------------------|---------------------|-------------|-------|---------|-----|------------|-----------------------------------|--|
|          |               | vices            |            | Palmett        | o GBA Home      | Contact Us         | E-Mail Updates      | Help        |       |         |     | - an       | IN FORMERCARE & MEDICALD SOLVICTS |  |
| User:    | Jane Salter   |                  |            |                | Provider: 9     | 9999999 9999999999 | 9                   |             |       |         |     |            | 😃 Logout                          |  |
| ome      | Claims        | Claims (MCS)     | Remittance | Eligibility    | MBI Lookup      | Financial Tools    | Messages            | Forms       | ADR   | eReview | RCD | RCD-IRF    | Support                           |  |
| dmin     | My Acco       | unt              |            |                |                 |                    |                     |             |       |         |     |            | eDelivery                         |  |
|          |               | ce Lookup        |            | ite you wish t | o view          |                    | Viewe               | d By 〇 Me   | Anyor | e       |     | Download/E | xport to Excel                    |  |
| Remit Lo | ad Date       |                  |            | Paid           | Date            |                    | Check               | Number      |       |         |     | PDF        |                                   |  |
| 04/08/2  | 023           |                  |            | 04/1           | 1/2023          |                    |                     |             |       |         |     | ۶.         |                                   |  |
| -        | 1 to 1 of 1 e | entries          |            |                |                 |                    |                     |             |       |         |     |            |                                   |  |
| New Lo   | окир          |                  |            | @ 2023 Pal     | metto GBA LLC L | Disclaimer   Priva | tor Policy I Get Ar | iche Pasdar |       |         |     |            |                                   |  |

#### Figure 53: Remittance Look-up Results

## 6.0 Eligibility

The eServices eligibility functions are based on CMS' HIPAA Eligibility Transaction System (HETS). When you choose the Eligibility tab, you will see a new set of tabs to display information related to your inquiry. Information is presented on the following tabs:

- Inquiry
- Eligibility
- Deductibles/Caps
- Preventive
- Plan Coverage
- MSP

Rev. December 2023

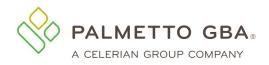

- Hospice/Home Health
- Inpatient
- QMB

101

eServices uses CMS's HETS 270/271 system, as required by CMS, for all eligibility inquiries. Although eServices pulls data from HETS in real time, the data available in the HETS 270/271 system is only updated once daily in the mornings (Eastern Time). The HETS response is not updated further during the day. Providers should not resubmit the same transaction multiple times thought out the day expecting to receive different results. As soon as updated data is available in the HETS 270/271 system, providers will be able to view it in eServices. For more information on HETS, visit <u>HIPAA Eligibility</u> Transaction System (HETS) | CMS.

#### Figure 54: Eligibility Tab

| Home   | Claims (MCS)                                           | Remittance                                           | Eligibility      | MBI Lookup    | Financial Tools   | Messages | Forms       | ADR        | eReview      | Support        | Admin       | My Account |               | eDelivery  |
|--------|--------------------------------------------------------|------------------------------------------------------|------------------|---------------|-------------------|----------|-------------|------------|--------------|----------------|-------------|------------|---------------|------------|
| Nev    | v Inquiry                                              |                                                      |                  |               |                   |          |             |            |              |                |             |            | Eligibility U | ser Manual |
| See    | minimum search o<br>Medicare ID, La<br>Medicare ID, La | options below.<br>st Name, First I<br>st Name, Birth | Name<br>Date     |               | (HETS). CMS requi | -        |             |            |              |                |             |            | date or first | name.      |
| Bene   | ficiary Inform                                         | ation                                                |                  |               |                   |          |             |            |              |                |             |            |               |            |
| Benefi | ciary Last Name:*                                      |                                                      |                  |               |                   | В        | eneficiary  | Name S     | uffix:       |                |             |            |               |            |
| Benefi | ciary First Name:*                                     | *                                                    |                  |               |                   | o        | ptional Fie | elds for F | Requesting H | listorical Dat | ta Using Da | ate Range  |               |            |
| Medica | are ID: *                                              |                                                      |                  |               |                   | D        | ate From:   |            |              |                |             |            |               |            |
| Benefi | ciary Birth Date:**                                    |                                                      |                  |               |                   | D        | ate To:     |            |              |                |             |            |               |            |
| *Requi | red Field, **First N                                   | lame or Date o                                       | f Birth is a Ree | quired Field. |                   |          |             |            |              |                |             |            |               |            |
| Subr   | nit Clear                                              |                                                      |                  |               |                   |          |             |            |              |                |             |            |               |            |

© 2022 Palmetto GBA, LLC | Disclaimer | Privacy Policy | Get Adobe Reader

#### 6.1 How do I successfully perform an eligibility inquiry?

The first step is to perform the inquiry. When you click on the Eligibility tab, you will be directed to the Inquiry sub-tab first. You can use the Inquiry sub-tab to enter beneficiary information and submit a Medicare beneficiary eligibility request. The user should enter a beneficiary's information into the fields below. To protect the privacy of beneficiary data, all fields entered, including optional fields, must match the beneficiary's data as it is maintained in CMS' HIPAA Eligibility Transaction System (HETS); otherwise, eligibility data will not be returned.

The following fields are required:

Subscriber's<sup>1</sup> Last Name - The suffix (i.e., Jr, Sr, etc.) should be entered if the beneficiary has a suffix printed on their Medicare health insurance card. The suffix may be necessary to receive a valid eligibility response.

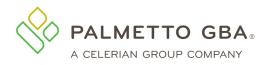

- Subscriber's First Name<sup>2</sup>
- Subscriber Birth Date<sup>2</sup>
- Medicare ID

You may enter data into optional fields, but these fields are not required to receive a valid Medicare beneficiary eligibility benefit response. If data entered into an optional field does not match the beneficiary's data maintained in CMS' HETS system, eligibility data will not be returned on the eligibility response tabs.

The optional fields are as follows:

- Subscriber Name Suffix The beneficiary's suffix may be entered in this field if the beneficiary has it printed on their Medicare health insurance card
- Subscriber Gender
- Date From
- Date To

<sup>1</sup>The Subscriber is the patient. The patient is also referred to as a beneficiary by Medicare.

<sup>2</sup>To successfully submit an eligibility inquiry, you are required to enter either the Subscriber's First Name or Subscriber's Birth Date in addition to the Subscriber's Last Name and Medicare ID.

<sup>3</sup>The Medicare ID is the Medicare beneficiary identifier assigned by Medicare.

Once you have successfully retrieved the beneficiary's information, all of the other subtabs will display information related to that beneficiary.

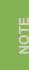

To retrieve all information available, you must enter a valid date range. The HETS 270/271 system we are required to access for eligibility allows date requests up to four (4) years prior to, and four (4) months in the future of, the current date. Date ranges may not exceed 24 months at a time.

#### Figure 55: Eligibility, Inquiry Tab

| Inquiry Eligib         | ility Deductibles/Caps        | Preventive Plan Cover | age MSP Hospice/Home              | eHealth Inpatient          | QMB All screens          |  |
|------------------------|-------------------------------|-----------------------|-----------------------------------|----------------------------|--------------------------|--|
| Beneficiary:           | Medicare ID:                  | Gender                | : DOB:                            | DOD:                       |                          |  |
| New Inquiry            | r                             |                       |                                   |                            |                          |  |
| Beneficiary Info       | rmation                       |                       |                                   |                            |                          |  |
| Beneficiary Last Nar   | 1e:*                          |                       | Beneficiary N                     | lame Suffix:               |                          |  |
| Beneficiary First Nar  | ne:**                         |                       | Optional Field                    | ds for Requesting Historic | al Data Using Date Range |  |
| Medicare ID: *         |                               |                       | Date From:                        |                            |                          |  |
| Beneficiary Birth Da   | e:**                          |                       | Date To:                          |                            |                          |  |
| *Required Field, **Fir | st Name or Date of Birth is a | Required Field.       |                                   |                            |                          |  |
|                        |                               | © 2022 Palmetto GBA.  | LLC   Disclaimer   Privacy Policy | I Get Adobe Reader         |                          |  |

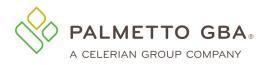

#### 6.2 How do I use the date range optional fields in the eligibility Inquiry tab?

The 'Date From' and 'Date To' fields are optional fields you can input to request beneficiary eligibility data for a specific time period. If no 'Date From' or 'Date To' is entered, the system will automatically use the current calendar date for the inquiry.

You will receive an invalid format error message when an invalid character or an invalid date is entered on the Medicare Eligibility Benefit Inquiry screen. You are prompted to correct the date and submit a new inquiry.

OTE

To retrieve all information available, you must enter a valid date range. The HETS 270/271 system we are required to access for eligibility allows date requests up to four (4) years prior to, and four (4) months in the future of, the current date. Date ranges may not exceed 24 months at a time.

Based on the 'Date From' and 'Date To' the system will determine the beneficiary data to display. The application will display an error message if you enter a date and/or date range within one of the following scenarios:

- A 'Date From' that is before the date of eligibility and no 'Date To' is entered
- A 'Date From' that is after the date of termination or date of death
- A specified date range(s) that is outside of the date(s) of eligibility

If you receive the error message because of one of the above scenarios, retry the inquiry leaving the date range fields blank. If the beneficiary is currently eligible for Medicare benefits and the user leaves the date range fields blank, the user will see the effective and termination (if applicable) dates of eligibility based on the current calendar date.

All information provided in the Eligibility tab is based on what is or is not entered in the date range fields. If you are looking for prior year information, adjust your date ranges accordingly. Information is available up to four (4) years prior to, and four (4) months in the future of, the current date. Data ranges may not exceed 12 months at a time. The eServices Eligibility functions are based on the data available in CMS' HETS system.

#### 6.3 How do I use the Eligibility sub-tab?

The Eligibility sub-tab provides information regarding the beneficiary's Part A and Part B eligibility, inactive periods (e.g., unlawful, deported, and incarcerated), beneficiary address and end-stage renal disease (ESRD). If this tab is available, it indicates that the beneficiary has some type of Medicare eligibility. If the beneficiary is eligible for Medicare benefits, the screen will display the beneficiary's Part A and/or Part B Eligibility period(s) as appropriate. The ESRD section provides information regarding a beneficiary's eligibility to receive Medicare benefits based on permanent kidney failure requiring dialysis or a kidney transplant.

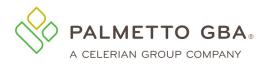

#### Figure 56: Eligibility, Eligibility Tab

| C PALMETTO GBA.<br>eServices                             |                                                                                                    |                                                    | CMS                 |  |  |  |
|----------------------------------------------------------|----------------------------------------------------------------------------------------------------|----------------------------------------------------|---------------------|--|--|--|
|                                                          |                                                                                                    | e Contectile I Multipolane rate                    |                     |  |  |  |
| @                                                        |                                                                                                    | der 3                                              | 0                   |  |  |  |
| Have Gains Gains Gains J                                 |                                                                                                    | er Ballety Millionia Stania Teal                   |                     |  |  |  |
| RD RD-89 Septer Advan                                    | My-harmont                                                                                                    |                                                    | statury             |  |  |  |
| heavy Bashing Industries                                 | Cape Presente Parchiese                                                                                                    | a MP manufactured instant                          | Q48 Manya           |  |  |  |
| Beneficiary Car and Mil                                  | freed for the second                                                                                                    | ler 6. 008                                         |                     |  |  |  |
|                                                          |                                                                                                    |                                                    |                     |  |  |  |
| Eligibility                                              |                                                                                                    |                                                    |                     |  |  |  |
| Part A Eligibility                                       |                                                                                                    |                                                    |                     |  |  |  |
| Beneficiary maxed dat to age CHD (20<br>Differing CHD)   | i fige and Salation's Haammad                                                                                                    | Secondary Care                                     |                     |  |  |  |
| Part & Digitality                                        |                                                                                                    |                                                    |                     |  |  |  |
|                                                          | Involution variant due to age (200 12th Age and Summer Inscense)                                                                                                    |                                                    |                     |  |  |  |
| Betelloary seared due to age OASI (25)<br>(History Date) | Fige and Summer's Incoment                                                                                                    | Terretation Date                                   |                     |  |  |  |
|                                                          |                                                                                                    |                                                    |                     |  |  |  |
| Part & Immunistrappressive Drug B                        | land the second second s |                                                    |                     |  |  |  |
| (Refer Tale                                              |                                                                                                    | Terreturior Date                                   |                     |  |  |  |
| Inactive Periods                                         |                                                                                                    |                                                    |                     |  |  |  |
|                                                          |                                                                                                    |                                                    |                     |  |  |  |
| Weiter Date                                              |                                                                                                    | According Dates                                    |                     |  |  |  |
| Beneficiary Address                                      |                                                                                                    |                                                    |                     |  |  |  |
| Address Line 1                                           |                                                                                                    | Address Line 2                                     |                     |  |  |  |
| Or<br>Jp                                                 |                                                                                                    | Tate                                               |                     |  |  |  |
| End Stage Renal Disease (8382)                           |                                                                                                    |                                                    |                     |  |  |  |
| Connece Period Officiale Date                            |                                                                                                    | And the second second                              |                     |  |  |  |
| Unity is (net Date                                       |                                                                                                    | Countinger Period End Dates<br>Endpost final Dates |                     |  |  |  |
| Tampieri (Nechor Date                                    |                                                                                                    |                                                    |                     |  |  |  |
| Additional Information                                   |                                                                                                    |                                                    |                     |  |  |  |
| MB End Data                                              |                                                                                                    |                                                    |                     |  |  |  |
|                                                          |                                                                                                    |                                                    |                     |  |  |  |
|                                                          |                                                                                                    |                                                    |                     |  |  |  |
| Autology Screening                                       |                                                                                                    |                                                    |                     |  |  |  |
| 1013 Cale Northole                                       | wind Date No.                                                                                                    | et Technical Date Remaining Dec                    | Latile Co-inserance |  |  |  |
| ana anaza                                                |                                                                                                    |                                                    |                     |  |  |  |
| 1010 000000                                              |                                                                                                    |                                                    | m                   |  |  |  |
| 1014 004000                                              |                                                                                                    | .15                                                | -                   |  |  |  |
| 101 1010                                                 |                                                                                                    | 100                                                | 3m                  |  |  |  |
| MOPP Coverage                                            |                                                                                                    |                                                    |                     |  |  |  |
| Benefit                                                  |                                                                                                    |                                                    |                     |  |  |  |
| Relation 1<br>The Policy                                 |                                                                                                    | Evel Dates                                         | item(0d)            |  |  |  |
|                                                          |                                                                                                    |                                                    |                     |  |  |  |
| MOPP Inactive Periods                                    |                                                                                                    |                                                    |                     |  |  |  |
| turiles.                                                 |                                                                                                    | fed fame                                           |                     |  |  |  |
|                                                          |                                                                                                    |                                                    |                     |  |  |  |
| MOPP Deductible                                          |                                                                                                    |                                                    |                     |  |  |  |
| Renod 1<br>Bart Date                                     |                                                                                                    |                                                    |                     |  |  |  |
| Bari Deler<br>Dedertille Armont                          |                                                                                                    | Evol Date:                                         | 96475,0023          |  |  |  |
|                                                          |                                                                                                    |                                                    |                     |  |  |  |
| MOPP Co-imatence                                         |                                                                                                    |                                                    |                     |  |  |  |
| MOTO CO-Insurance                                        |                                                                                                    |                                                    |                     |  |  |  |
| Renol1<br>San Sale                                       |                                                                                                    | End Date:                                          | minutes             |  |  |  |
| Colouries Anount                                         |                                                                                                    |                                                    |                     |  |  |  |
|                                                          |                                                                                                    |                                                    |                     |  |  |  |
| MOPP Usage Information                                   |                                                                                                    |                                                    |                     |  |  |  |
|                                                          |                                                                                                    |                                                    |                     |  |  |  |
| HOR1 Cale                                                | Silve M                                                                                                    | Date Of Ser                                        | 6.8                 |  |  |  |
| 1997.5                                                   |                                                                                                    |                                                    |                     |  |  |  |

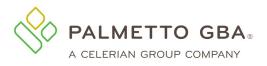

If the 'Part A Eligibility' benefit information. 'Part B Eligibility' or "Part B Immunosuppressive Drug Eligibility" does not contain data; it means the beneficiary is not eligible to receive Medicare benefits for the requested period on the inquiry screen. The ESRD section only displays active ESRD data and will not be available if notification has not been received by CMS indicating an ESRD period is active and in effect per the date(s) requested.

The following tables provide information for the Eligibility Benefit tab

#### Part A Eligibility Benefit Information

| Field Name       | Descrip                                                                                                    |
|------------------|----------------------------------------------------------------------------------------------------|
| Effective Date   | A date that indicates the start of eligibility for                                                                                                    |
|                  | Medicare Part A benefits                                                                                                    |
| Termination Date | A date that indicates the termination of<br>eligibility for Medicare Part A benefits. No date<br>in this field means Medicare Part A eligibility<br>has not terminated |

#### Part B Eligibility Benefit Information

| Field Name       | Description                                                                                                    |
|------------------|----------------------------------------------------------------------------------------------------|
| Effective Date   | A date that indicates the start of eligibility<br>for Medicare Part B benefits                                                                                         |
| Termination Date | A date that indicates the termination of<br>eligibility for Medicare Part B benefits. No<br>date in this field means Medicare Part B<br>eligibility has not terminated |

#### Part B Immunosuppressive Drug Eligibility Benefit Information

| Field Name       | Description                                    |
|------------------|------------------------------------------------|
| Effective Date   | A date that indicates the start of eligibility |
|                  | for Medicare Part B – ID benefits              |
| Termination Date | A date that indicates the termination of       |
|                  | eligibility for Medicare Part B – ID benefits. |
|                  | No date in this field means Medicare Part      |
|                  | B – ID benefits has not terminated             |

#### Inactive Periods

| Field Name       | Description                                                                                                    |
|------------------|----------------------------------------------------------------------------------------------------|
| Effective Date   | A date that indicates the start of an inactive<br>period due to unlawful, deported, or<br>incarcerated reasons |
| Termination Date | A date that indicates the end of an inactive<br>period due to unlawful, deported, or<br>incarcerated reasons   |

#### **Beneficiary Address**

Rev. December 2023

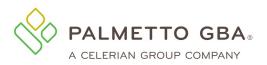

| Field Name     | Description                                         |
|----------------|-----------------------------------------------------|
| Address Line 1 | The address line 1 of the beneficiary, if available |
| Address Line 2 | The address line 2 of the beneficiary, if available |
| City           | The city of the beneficiary, if available           |
| State          | The state of the beneficiary, if available          |
| ZIP            | The ZIP code of the beneficiary, if available       |

#### End Stage Renal Disease (ESRD) Information

| Field Name                            | Description                                      |
|---------------------------------------|--------------------------------------------------|
| Effective Date                        | The date that indicates the start of eligibility |
|                                       | for ESRD services                                |
| Benefit Description Service Type Code | The Type of Dialysis (14 or 15) services that    |
|                                       | are being rendered                               |
| Transplant Discharge Date             | The date the transplant services were            |
|                                       | discharged                                       |

#### 6.4 How do I use the Deductibles Tab?

The Deductibles sub-tab provides information regarding the beneficiary's Part B deductibles; coinsurance; blood deductibles; occupational therapy; physical and speech therapy; pulmonary, cardiac and intensive cardiac rehabilitation sessions; Part B free services and mental health co-insurance amounts.

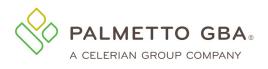

#### Figure 57: Eligibility, Deductibles Tab

| $\leftarrow$ $\rightarrow$ C $\textcircled{a}$ $https://www.onlineprov$ | viderservices.com/ecx_improvev2/beneficiaryEligibilityLookup.do?cu | rrentProvId=1                                           | २ 🍲 🖆 🙁 …                               |
|-------------------------------------------------------------------------|--------------------------------------------------------------------|---------------------------------------------------------|-----------------------------------------|
| 🗅 Webport - Palmetto 🌀 V1                                               |                                                                    |                                                         |                                         |
|                                                                         | Acupuncture                                                        |                                                         | *                                       |
|                                                                         | Eligibility Begins:<br>Technical Sessions Remaining:               | Eligibility Begins:<br>Professional Sessions Remaining: |                                         |
|                                                                         | Part B Deductible :                                                |                                                         |                                         |
|                                                                         | Start Date:<br>Deductible Amount:                                  | End Date:                                               |                                         |
|                                                                         | Part B Remaining Deductible :                                      |                                                         |                                         |
|                                                                         | Start Date:<br>Deductible Amount:                                  | End Date:                                               |                                         |
|                                                                         | Co-insurance Details                                               |                                                         | _                                       |
|                                                                         | Co-insurance Amount:<br>End Date:                                  | Start Date:                                             | FEEDBACK                                |
|                                                                         | Blood Deductible                                                   |                                                         | Ë                                       |
|                                                                         | Calendar Year:                                                     | Number Of Units Remaining:                              |                                         |
|                                                                         | Occupational Therapy                                               |                                                         |                                         |
|                                                                         | Calendar Year:                                                     | Amount Used:                                            |                                         |
|                                                                         | Physical And Speech Therapy                                        |                                                         |                                         |
|                                                                         | Calendar Year:                                                     | Amount Used:                                            |                                         |
|                                                                         | Pulmonary Rehabilitation Services                                  |                                                         | 📮 eServices Help 📮 Medicare Inquiries 🖕 |
| Figure 1 Type here to search                                            | H 💽 🚍 🧉 🦻 😼 🖷                                                      |                                                         | へ 📥 🗁 🌄 d× 9:24 AM<br>3/9/2022          |

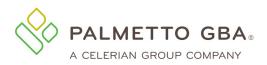

eServices User Manual

#### Figure 58: Eligibility, Deductibles Tab Continued

| $\leftarrow$ $\rightarrow$ C $\widehat{\mbox{ a large}}$ https://www.onlineprov | iderservices.com/ecx_improvev2/beneficiaryEligibilityLookup.do?cur         | rentProvId=1                     | ९ 🏠 🖆 😩 …                             |
|---------------------------------------------------------------------------------|----------------------------------------------------------------------------|----------------------------------|---------------------------------------|
| 🕒 Webport - Palmetto 🔞 V1                                                       |                                                                            |                                  |                                       |
|                                                                                 | Calendar Year:                                                             | Amount Used:                     | <u>^</u>                              |
|                                                                                 |                                                                            |                                  |                                       |
|                                                                                 | Physical And Speech Therapy                                                |                                  |                                       |
|                                                                                 | Calendar Year:                                                             | Amount Used:                     |                                       |
|                                                                                 | Pulmonary Rehabilitation Services                                          |                                  |                                       |
|                                                                                 | Calendar Year:<br>Technical Sessions Remaining:                            | Professional Sessions Remaining: |                                       |
|                                                                                 | Cardiac Rehabilitation Services                                            |                                  |                                       |
|                                                                                 | Calendar Year:<br>Technical Sessions Used:                                 | Professional Sessions Used:      |                                       |
|                                                                                 | Intensive Cardiac Rehabilitation Services                                  |                                  | Š                                     |
|                                                                                 | Calendar Year:<br>Technical Sessions Used:                                 | Professional Sessions Used:      | FEEDBACK                              |
|                                                                                 | Part B Free Services List of STC Codes                                     |                                  |                                       |
|                                                                                 | STC Codes:<br>Start Date:                                                  | Value:<br>End Date:              |                                       |
|                                                                                 | Mental Health Co-insurance (if different from the plan level Co-insurance) | List of STC Codes                |                                       |
|                                                                                 | STC Codes:<br>Slart Date:                                                  | Value:<br>End Date:              |                                       |
|                                                                                 | @ 2022 Paimetto G8A, LLC   Disclaimer   Prive                              | cy Policy   Get Adobe Reader     | eServices Help 📮 Medicare Inquiries 🚽 |
| P Type here to search                                                           | 🖽 💽 🗖 🧟 🗾 📸 🖷                                                              |                                  | へ 🥌 🗁 🖵 d× 9:24 AM<br>3/9/2022        |

The following tables provide information for the Deductible Tab.

#### Part B Deductible Information

| Field Name                  | Description                                                                                       |
|-----------------------------|---------------------------------------------------------------------------------------------------|
| Calendar Year               | The calendar year associated with the deductible amounts                                          |
| Deductible Amount           | The Medicare Part B deductible<br>amount associated with the calendar year                        |
| Remaining Deductible Amount | The Medicare Part B remaining deductible<br>amount associated with the calendar year<br>indicated |

#### **Co-insurance Amount**

| Field Name          | Description                                     |
|---------------------|-------------------------------------------------|
| Co-insurance Amount | The patient's portion of responsibility for a   |
|                     | benefit, represented as a percentage            |
| Start Date          | The start date of the benefit period, typically |
|                     | the first day of the calendar year indicated    |
| End Date            | The end date of the benefit period,             |
|                     | typically the last day of the calendar year     |

#### Blood Deductible Information

| Field Name                | Description                           |
|---------------------------|---------------------------------------|
| Calendar Year             | The calendar year associated with the |
|                           | remaining deductible amount           |
| Number of Units Remaining | The blood deductible units remaining  |
|                           | associated with the calendar          |
|                           | year indicated                        |

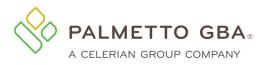

#### Occupational Therapy Information

| Field Name    | Description                                                                                                    |
|---------------|----------------------------------------------------------------------------------------------------|
| Calendar Year | The calendar year associated with the used dollar amount applied to the capitation limit                                           |
| Amount Used   | Occupational Therapy services used dollar<br>amount applied to the capitation limit<br>associated with the calendar year indicated |

#### Physical and Speech Therapy Information

| Field Name    | Description                                                                                                    |
|---------------|----------------------------------------------------------------------------------------------------|
| Calendar Year | The calendar year associated with the used dollar amount applied to the capitation limit                                                  |
| Amount Used   | Physical and Speech Therapy services used<br>dollar amount applied to the capitation limit<br>associated with the calendar year indicated |

#### Pulmonary Rehabilitation Services Information

| Field Name                      | Description                                                                                          |
|---------------------------------|----------------------------------------------------------------------------------------------------|
| Calendar Year                   | The calendar year associated with the<br>remaining sessions for pulmonary<br>rehabilitation services |
| Professional Sessions Remaining | The number of pulmonary rehabilitation<br>sessions remaining for the professional<br>component       |
| Technical Sessions Remaining    | The number of pulmonary rehabilitation<br>sessions remaining for the technical<br>component          |

#### Cardiac Rehabilitation Services Information

| Field Name                      | Description                                                                                  |
|---------------------------------|----------------------------------------------------------------------------------------------|
| Calendar Year                   | The calendar year associated with the remaining sessions for cardiac rehabilitation services |
| Professional Sessions Remaining | The number of cardiac rehabilitation sessions used for the professional component            |
| Technical Sessions Remaining    | The number of cardiac rehabilitation sessions used for the technical component               |

#### Intensive Cardiac Rehabilitation Information

| Field Name                 | Description                                                                                         |
|----------------------------|----------------------------------------------------------------------------------------------------|
| Calendar Year              | The calendar year associated with the<br>remaining sessions for intensive cardiac<br>rehabilitation |
| Professional Sessions Used | The number of intensive cardiac<br>rehabilitation sessions used for the<br>professional component   |
| Technical Sessions Used    | The number of intensive cardiac<br>rehabilitation sessions used for the<br>technical component      |

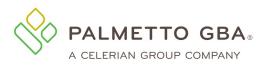

#### Part B Free Services

| Field Name | Description                                                                                  |
|------------|----------------------------------------------------------------------------------------------|
| STC Codes  | The STC codes associated with Part B services that have a 0% co-insurance amount             |
| Value      | The patient's portion of responsibility for a benefit, represented as a percentage           |
| Start Date | The start date of the benefit period, typically the first day of the calendar year indicated |
| End Date   | The end date of the benefit period, typically the last day of the calendar year              |

#### Mental Health Co-insurance

| Field Name | Description                                                                                                    |
|------------|----------------------------------------------------------------------------------------------------|
| STC Codes  | The mental health STC codes that are<br>listed as having a co-insurance<br>amount that is different than the plan<br>level co-insurance |
| Value      | The patient's portion of responsibility for a<br>benefit, represented as a percentage                                                   |
| Start Date | The start date of the benefit period, typically the first day of the calendar year indicated                                            |
| End Date   | The end date of the benefit period, typically the last day of the calendar year                                                         |

#### 6.5 How do I use the Preventive tab?

The Preventive tab provides information regarding the beneficiary's smoking cessation and preventive services. The information on the screen is organized into the Healthcare Common Procedure Coding System (HCPCS) categories (e.g. Cardiovascular, Colorectal and Diabetes).

NOTE

Only HCPCS codes for which a particular beneficiary is eligible will be displayed and grouped together under their appropriate categories. If a service has been rendered, it is removed from the list until closer to the time the beneficiary is eligible to receive the service again. Pneumococcal Vaccine (PPV) information is displayed for the last 10 dates of service.

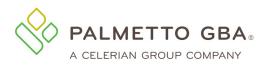

#### Figure 59: Eligibility, Preventive Tab

| nquiry                                    | Eligibility                                                           | Deductibles/Caps             | Preventive | Plan Coverage                   | MSP H         | ospice/HomeHealth | Inpatient        | QMB | All screens |    |
|-------------------------------------------|-----------------------------------------------------------------------|------------------------------|------------|---------------------------------|---------------|-------------------|------------------|-----|-------------|----|
| COVID                                     |                                                                       |                              |            |                                 |               |                   |                  |     |             |    |
| COVII                                     | D-19 Immuniz                                                          | tation                       |            |                                 |               |                   |                  |     |             |    |
| Imr                                       | nunization Date                                                       | 3                            |            | ▼ HCPC Code                     | 9             | 🔶 Rende           | ering Medicare N | 미   |             | \$ |
|                                           |                                                                       |                              |            |                                 |               |                   |                  |     |             |    |
|                                           |                                                                       |                              |            |                                 |               |                   |                  |     |             |    |
| Pneum                                     | ococcal Vaco                                                          | cine (PPV)                   |            |                                 |               |                   |                  |     |             |    |
|                                           | mococcal Vac                                                          | ccine                        |            |                                 |               |                   |                  |     |             |    |
| Dat                                       | e of Service                                                          |                              |            | C Code<br>a available           |               | Rendering Med     | licare NPI       |     |             | ¢  |
|                                           |                                                                       |                              |            |                                 |               |                   |                  |     |             |    |
| Flu                                       |                                                                       |                              |            |                                 |               |                   |                  |     |             |    |
| Flu Va                                    | accination                                                            |                              |            |                                 |               |                   |                  |     |             |    |
| Vac                                       | cination Date                                                         |                              |            | HCPC Code     No data available | <u>,</u>      | 🔷 Renderii        | ng Medicare NPI  |     |             | \$ |
|                                           |                                                                       |                              |            | NO Gata available               | •             |                   |                  |     |             |    |
| Cogniti                                   | ve Assessme                                                           | ent and Care Plan Se         | vices      |                                 |               |                   |                  |     |             |    |
| Cogn                                      | itive Assessm                                                         | nent and Care Plan Ser       | vices      |                                 |               |                   |                  |     |             |    |
|                                           |                                                                       |                              | 1005       |                                 |               |                   |                  |     |             |    |
| Dat                                       | te of Service                                                         |                              | , нср      | C Code                          |               | Rendering Med     | icare NPI        |     |             | ¢  |
| Dat                                       |                                                                       |                              | , нср      | C Code<br>a available           |               | Rendering Med     | icare NPI        |     |             | \$ |
|                                           |                                                                       |                              | , нср      |                                 |               | Rendering Med     | icare NPI        |     |             | ¢  |
| Smokin                                    | e of Service                                                          |                              | , нср      |                                 | Initial Sessi |                   | icare NPI        |     |             | \$ |
| Smokin                                    | e of Service                                                          | enefit Period:               | No dat     |                                 | Initial Sessi |                   | icare NPI        |     |             | \$ |
| Smokin                                    | e of Service<br>g Cessation<br>of Sessions in Br                      | enefit Period:               | No dat     |                                 | Initial Sessi |                   | icare NPI        |     |             | \$ |
| Smokin<br>Number (<br>Benefit P<br>Preven | e of Service<br>ng Cessation<br>of Sessions in Ba<br>eriod Sessions R | enefit Period:               | No dat     | a available                     |               | on Date:          | icare NPI        |     |             | \$ |
| Smokin<br>Number (<br>Benefit P<br>Preven | e of Service<br>ng Cessation<br>of Sessions in Ba<br>eriod Sessions R | enefit Period:<br>Remaining: | No dat     | a available                     |               | on Date:          | iicare NPI       |     |             | •  |
| Smokin<br>Number (<br>Benefit P<br>Preven | e of Service<br>ng Cessation<br>of Sessions in Ba<br>eriod Sessions R | enefit Period:<br>Remaining: | No dat     | a available                     |               | on Date:          | icare NPI        |     |             | •  |
| Smokin<br>Number (<br>Benefit P<br>Preven | e of Service<br>ng Cessation<br>of Sessions in Ba<br>eriod Sessions R | enefit Period:<br>Remaining: | No dat     | a available                     |               | on Date:          | iicare NPI       |     |             | •  |
| Smokin<br>Number (<br>Benefit P<br>Preven | e of Service<br>ng Cessation<br>of Sessions in Ba<br>eriod Sessions R | enefit Period:<br>Remaining: | No dat     | a available                     |               | on Date:          | icare NPI        |     |             | •  |
| Smokin<br>Number (<br>Benefit P<br>Preven | e of Service<br>ng Cessation<br>of Sessions in Ba<br>eriod Sessions R | enefit Period:<br>Remaining: | No dat     | a available                     |               | on Date:          | icare NPI        |     |             |    |
| Smokin<br>Number (<br>Benefit P<br>Preven | e of Service<br>ng Cessation<br>of Sessions in Ba<br>eriod Sessions R | enefit Period:<br>Remaining: | No dat     | a available                     |               | on Date:          | icare NPI        |     |             |    |
| Smokin<br>Number (<br>Benefit P<br>Preven | e of Service<br>ng Cessation<br>of Sessions in Ba<br>eriod Sessions R | enefit Period:<br>Remaining: | No dat     | a available                     |               | on Date:          | icare NPI        |     |             |    |

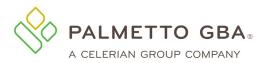

The following tables provide information for the Preventive Tab.

#### **COVID-19** Immunization

| Field Name             | Description                                                                 |
|------------------------|-----------------------------------------------------------------------------|
| Immunization Date      | Immunization date for the HCPC code                                         |
| HCPC Code              | A Healthcare Common Procedure Coding<br>System (HCPCS) code                 |
| Rendering Medicare NPI | NPI of the provider that administered the services for the applicable code. |

#### Pneumococcal Vaccine

| Field Name             | Description                                                                 |
|------------------------|-----------------------------------------------------------------------------|
| Date of Service        | Date the HCPC was administered.                                             |
| HCPC Code              | A Healthcare Common Procedure Coding<br>System (HCPCS) code                 |
| Rendering Medicare NPI | NPI of the provider that administered the services for the applicable code. |

#### Flu Vaccination

| Field Name             | Description                                                                 |
|------------------------|-----------------------------------------------------------------------------|
| Date of Service        | Date the HCPC was administered.                                             |
| HCPC Code              | A Healthcare Common Procedure Coding<br>System (HCPCS) code                 |
| Rendering Medicare NPI | NPI of the provider that administered the services for the applicable code. |

#### Cognitive Assessment and Care Plan Services

| Field Name             | Description                                                                 |
|------------------------|-----------------------------------------------------------------------------|
| Date of Service        | Date the HCPC was administered.                                             |
| HCPC Code              | A Healthcare Common Procedure Coding<br>System (HCPCS) code                 |
| Rendering Medicare NPI | NPI of the provider that administered the services for the applicable code. |

#### Pneumococcal Vaccine (PPV) Information

| Field Name      | Description                                                                 |
|-----------------|-----------------------------------------------------------------------------|
| Date of Service | Last date of service for the applicable code.                               |
|                 | The last 10 dates of service will be provided.                              |
| HCPC Code       | A Healthcare Common Procedure Coding                                        |
|                 | System (HCPCS) code                                                         |
| Rendering NPI   | NPI of the provider that administered the services for the applicable code. |

#### **Smoking Cessation Information**

| Field Name                           | Description                                                                                           |
|--------------------------------------|----------------------------------------------------------------------------------------------------|
| Number of Sessions in Benefit Period | Number of smoking cessation counseling sessions available for a beneficiary during the benefit period |
| Benefit Period Sessions Remaining    | Number of smoking cessation counseling<br>sessions remaining for a beneficiary                        |

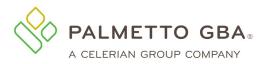

| Field Name        | Description                          |
|-------------------|--------------------------------------|
| Next Session Date | The next available begin date for    |
|                   | smoking cessation counseling session |
|                   | program if there are no sessions     |
|                   | remaining in their current period    |

#### Preventive Information

| Field Name             | Description                                                                                                    |  |  |
|------------------------|----------------------------------------------------------------------------------------------------|--|--|
| HCPCS Code             | A Healthcare Common Procedure Coding<br>System (HCPCS) code                                                      |  |  |
| Next Professional Date | The date a beneficiary is next eligible for<br>professional services associated with the<br>indicated HCPCS code |  |  |
| Next Technical Date    | The date a beneficiary is next eligible for technical services associated with the indicated HCPCS code          |  |  |
| Remaining Deductible   | The remaining deductible amount<br>associated with the indicated HCPCS<br>code                                   |  |  |
| Co-insurance           | The patient's portion of responsibility for<br>the indicated HCPCS code, represented<br>as a percentage          |  |  |

#### 6.6 How do I use the Plan Coverage Tab?

The Plan Coverage tab provides information regarding the beneficiary's enrollment under MA and Part D contracts and/or MA Managed Care Plans (Part C contracts) that provide Part A and B benefits for beneficiaries enrolled under a contract.

Whenever eServices indicates that a beneficiary has coverage through a non-Medicare entity (MA or Medicare Drug Benefit plans) the inquiring provider should always contact the non-Medicare entity for complete beneficiary entitlement information. All information provided in the Plan Coverage tab is based on what is or is not entered in the date range fields in the Inquiry tab. Information is available up to four (4) years prior to, and four (4) months in the future of, the current date. Data ranges may not exceed 12 months at a time.

О Т Е

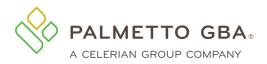

#### Figure 60: Eligibility, Plan Coverage Tab

| Inquiry Eligibility Deductibles/                                                     | Caps Preventive | Plan Coverage       | MSP                 | Hospice/HomeHealth | Inpatient | QMB | All screen |
|--------------------------------------------------------------------------------------|-----------------|---------------------|---------------------|--------------------|-----------|-----|------------|
| Medicare Advantage                                                                   |                 |                     |                     |                    |           |     |            |
| noucuro Advantago                                                                    |                 |                     |                     |                    |           |     |            |
| Plan Type                                                                            |                 |                     |                     |                    |           |     |            |
| нап туре                                                                             |                 |                     |                     |                    |           |     |            |
| Enrollment Date:                                                                     |                 | Dise                | nrollment           | Date:              |           |     |            |
| Contract Number / Plan Benefit                                                       | Plan Name:      |                     |                     |                    |           |     |            |
| Package ID:                                                                          |                 |                     |                     |                    |           |     |            |
| Address Line 1:                                                                      |                 |                     | ne Numbe            | r:                 |           |     |            |
| Address Line 2:                                                                      |                 | City:               |                     |                    |           |     |            |
| State:                                                                               |                 | Zip Code:           |                     |                    |           |     |            |
| Bill Code :                                                                          |                 |                     |                     |                    |           |     |            |
|                                                                                      |                 |                     |                     |                    |           |     |            |
|                                                                                      |                 |                     |                     |                    |           |     |            |
| Modicaro Part D                                                                      |                 |                     |                     |                    |           |     |            |
| Medicare Part D                                                                      |                 |                     |                     |                    |           |     |            |
|                                                                                      |                 | Dise                | nrollment           | Date:              |           |     |            |
| Enrollment Date:                                                                     |                 |                     | nrollment           | Date:              |           |     |            |
| Medicare Part D<br>Enrollment Date:<br>Contract Number / Plan Benefit<br>Package ID: |                 |                     |                     | Date:              |           |     |            |
| Enrollment Date:<br>Contract Number / Plan Benefit                                   |                 | Plan                |                     |                    |           |     |            |
| Enrollment Date:<br>Contract Number / Plan Benefit<br>Package ID:                    |                 | Plan                | n Name:<br>ne Numbe |                    |           |     |            |
| Enrollment Date:<br>Contract Number / Plan Benefit<br>Package ID:<br>Address Line 1: |                 | Plan<br>Pho<br>City | n Name:<br>ne Numbe |                    |           |     |            |

Part D contracts provide prescription drug coverage

Part C contracts will return whether the MA is a Health Maintenance Organization Medicare Non Risk (HM), a Health Maintenance Organization Medicare Risk (HN), an Indemnity (IN), a Point of Service (PS), a Preferred Provider Organization (PR), or a Pharmacy (Part D). The response will display only the most current plan description (HM, HN, IN, PS, PR, or Part D) and Plan Type Code for a contract. This may happen if a contract's plan description and Plan Type Code has changed since the beneficiary originally enrolled. Providers are advised to contact the plan provider if there is any question about the plan's terms and conditions.

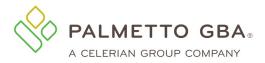

The table below describes the Plan Coverage fields.

#### Plan Coverage Information

| Plan Coverage Information<br>Field      | Description                                                                                                    |
|-----------------------------------------|----------------------------------------------------------------------------------------------------|
| Plan Type                               | <ul> <li>A full plan description followed by Plan</li> <li>Type Code: <ul> <li>Health Maintenance Organization</li> <li>Medicare Non Risk – HM</li> <li>Health Maintenance Organization</li> <li>Medicare Risk – HN</li> <li>Indemnity – IN</li> <li>Preferred Provider Organization – PR</li> <li>Point of Service – PS</li> <li>Pharmacy – Part D</li> </ul> </li> </ul>                                                                                                    |
| Enrollment Date                         | The date that indicates the start of enrollment to the coverage plan                                                                                                    |
| Disenrollment Date                      | The date that indicates the termination of<br>enrollment to the coverage. No date in this<br>field means the plan enrollment has not<br>terminated.                                                                                                    |
| Contract Number/Plan Benefit Package ID | The contract number followed by the plan number (if on file)                                                                                                    |
| Plan Name                               | A descriptive name of the beneficiary's insurance coverage organization                                                                                                    |
| Address Line 1                          | The coverage plan's address line 1                                                                                                    |
| Phone Number                            | The coverage plan's contract telephone<br>number (if on file) displayed as XXX-XXX-<br>XXXX                                                                                                    |
| Address Line 2                          | The coverage plan's address line 2                                                                                                    |
| City                                    | The coverage plan's city address                                                                                                    |
| State                                   | The coverage plan's state address                                                                                                    |
| ZIP Code                                | The coverage plan's ZIP code                                                                                                    |
| Bill Code                               | <ul> <li>The bill code of the plan type. This field only applies to plan types HM, HN, IN, PR and PS.</li> <li><u>Medicare Beneficiary "locked in" to MCO</u></li> <li>A - Fiscal Intermediary should process all claims</li> <li>B - MCO should process only in-plan Part A claims and in-area Part B claims</li> <li>C - MCO should process all claims</li> <li><u>Medicare Beneficiary NOT "locked in" to MCO</u></li> <li>1 - Fiscal Intermediary should process all claims</li> <li>2 - MCO should process only in-plan Part A</li> </ul> |
| Website                                 | claims and in-area Part B claims<br>The coverage plan's website address that will<br>provide information on the beneficiary's<br>insurance                                                                                                    |

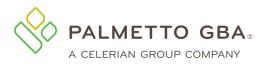

#### 6.7 How do I use the MSP Tab?

When a beneficiary has a primary payer other than Medicare, the Medicare Secondary Payer (MSP) tab provides the beneficiary's primary insurance information.

| User: i                                                                                                    |                       | Provider:           |                                                                        |                 |          |            |     | C       | D Logo |
|----------------------------------------------------------------------------------------------------|-----------------------|---------------------|------------------------------------------------------------------------|-----------------|----------|------------|-----|---------|--------|
| ome Claims Claims Clain                                                                                                    | ns (New) Claims (MCS) | Remittance Eligibil | ty MBI Lookup                                                          | Financial Tools | Messages | Forms      | ADR | eReview | ACC    |
| D RCD-IRF Support Adi                                                                                                    | min My Account        |                     |                                                                        |                 |          |            |     |         | eDeliv |
| Inquiry Eligibility Deductib                                                                                                    | les/Caps Preventive   | Plan Coverage MSP   | Hospice/HomeHeal                                                       | th Inpatient    | QMB A    | ll screens |     |         |        |
| Beneficiary: Me                                                                                                    | dicare ID:            | Gender: DO          | B: C                                                                   | DOD:            |          |            |     |         | Print  |
|                                                                                                    | ,                     |                     |                                                                        |                 |          |            |     |         |        |
| Medicare Secondary Payer                                                                                                    |                       |                     |                                                                        |                 |          |            |     |         |        |
| Medicare Secondary Payer                                                                                                    |                       |                     | Termination Date:                                                      |                 |          |            |     |         |        |
| Medicare Secondary Payer Effective Date: Insurer Name:                                                                                                    |                       |                     | Policy Number:                                                         |                 |          |            |     |         |        |
| Medicare Secondary Payer<br>Effective Date:<br>Insurer Name:<br>Patient Relationship:                                                                                                |                       |                     | Policy Number:<br>Group Number:                                        |                 |          |            |     |         |        |
| Medicare Secondary Payer<br>Effective Date:<br>Insurer Name:<br>Patient Relationship:                                                                                                |                       |                     | Policy Number:                                                         |                 |          |            |     |         |        |
| Medicare Secondary Payer<br>Effective Date:<br>Insurer Name:<br>Patient Relationship:<br>Type of Primary Insurance:                                                                  |                       |                     | Policy Number:<br>Group Number:                                        |                 |          |            |     |         |        |
| Medicare Secondary Payer<br>Effective Date:<br>Insurer Name:<br>Patient Relationship:<br>Type of Primary Insurance:<br>Address Line 1:                                               |                       |                     | Policy Number:<br>Group Number:<br>Diagnosis Codes:                    |                 |          |            |     |         |        |
| Aedicare Secondary P<br>Medicare Secondary Payer<br>Effective Date:<br>Insurer Name:<br>Patient Relationship:<br>Type of Primary Insurance:<br>Address Line 1:<br>City:<br>Zip Code: |                       |                     | Policy Number:<br>Group Number:<br>Diagnosis Codes:<br>Address Line 2: |                 |          |            |     | ,       |        |

#### Figure 61: Eligibility, MSP Tab

© 2023 Palmetto GBA, LLC | Disclaimer | Privacy Policy | Get Adobe Reader

NOTE

The MSP tab only displays MSP data per the dates requested. When inquiring on MSP information, always enter a date range on the search page. You can search for up to 24 months at a time, going back for up to 4 years prior.

The following table describes the MSP fields.

#### MSP Information

| F                | Description                                                                                                    |
|------------------|----------------------------------------------------------------------------------------------------|
| Effective Date   | The date that indicates the start of the<br>primary insurer's coverage                                                                                     |
| Termination Date | The date that indicates the termination of the primary<br>insurer's coverage. No date in this field means primary<br>insurance coverage has not terminated |
| Insurer Name     | The name of the insurance company                                                                                                    |
| Policy Number    | The primary insuring organization's policy number for the Medicare beneficiary                                                                             |

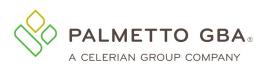

| F                                           | Description                                                                                                    |
|---------------------------------------------|----------------------------------------------------------------------------------------------------|
| Patient Relationship                        | The relationship to the other policy<br>01 = Self<br>02 = Spouse<br>03 = Child<br>04 = Other<br>20 = Life or Domestic Partner                                                                                                    |
| Group Number                                | The other insurance group policy number                                                                                                    |
| Type of Primary Insurance                   | <ul> <li>12 = Medicare Secondary - Working aged<br/>beneficiary or spouse with employer group health<br/>plan</li> <li>13 = Medicare Secondary – End-stage Renal<br/>Disease Beneficiary in the 12 month coordination<br/>period with an employer group health plan</li> <li>14 = Medicare Secondary – No-Fault<br/>insurance including auto is primary</li> <li>15 = Medicare Secondary – Workers'<br/>Compensation</li> <li>16 = Medicare Secondary - Public Health<br/>Service (PHS) or other Federal Agency</li> <li>41 = Medicare Secondary - Black Lung</li> <li>42 = Medicare Secondary - Veteran's<br/>Administration</li> <li>43 = Medicare Secondary - Disabled<br/>beneficiary under age 65 with large group health<br/>plan</li> <li>47 = Medicare Secondary – Other liability<br/>insurance is primary</li> <li>WC = Workers' Compensation Medicare<br/>Set-aside Arrangement</li> </ul> |
| Address Line 1                              | The address line 1 of the insurance company                                                                                                    |
| Address Line 2                              | The address Line 2 of the insurance company                                                                                                    |
| City                                        | The city of the insurance company                                                                                                    |
| State                                       | The state of the insurance company                                                                                                    |
| ZIP Code                                    | The ZIP code of the insurance company                                                                                                    |
| Source Code                                 | Describes the origin of the patient's admission to the hospital                                                                                                    |
| Maintenance Date                            | The last date an update was made to the beneficiary's MSP information                                                                                                    |
| Ongoing Responsibility for<br>Medicals(ORM) | "Yes" will be displayed when bene is marked available<br>and "blank" when bene is marked not available.                                                                                                    |

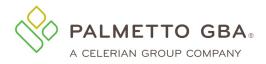

#### 6.8 How do I use the Hospice/Home Health Tab?

The Hospice/Home Health tab includes two sections:

- Home Health Care
- Hospice

107

The Hospice/Home Health tab only displays active Hospice and/or Home Health data and will not be accessible when there have been no claims received by CMS indicating Hospice or Home Health coverage is active and is in effect per the date(s) requested. To make sure you see all of the information, enter a date range in the inquiry screen. The HIPAA Eligibility System (HETS) 270/271 system we are required to access for eligibility allows date requests up to four (4) years prior to, and four (4) months in the future of, the current date. Data ranges may not exceed 12 months at a time.

The Home Health Care section provides information for each episode start and end date and the corresponding billing activity dates.

| ome Claims Remittance Eligibility N  | //BI Lookup Financial Tools Messages F | orms eReview Support             | Admin My Account  | eDeli                    |
|--------------------------------------|----------------------------------------|----------------------------------|-------------------|--------------------------|
| Inquiry Eligibility Deductibles/Caps | Preventive Plan Coverage MSP           | Hospice/HomeHealth Inpat         | ient QMB All scre | ens                      |
| Beneficiary: Medicare ID:            | Gender: DOB:                           | DOD:                             |                   | 🚔 Print                  |
| Hospice/HomeHealth                   |                                        |                                  |                   |                          |
| Home Health Care                     |                                        |                                  |                   |                          |
| Patient Status:                      |                                        |                                  |                   |                          |
| NOA Indicator:                       |                                        |                                  |                   |                          |
| HHEH Start Date:                     |                                        | HHEH End Date:                   |                   |                          |
| HHEH DOEBA Date:                     |                                        | HHEH DOLBA Date:                 |                   |                          |
| Provider Number:                     |                                        | Provider Number Type:            |                   |                          |
| Contractor Number:                   |                                        | Contractor Name:                 |                   |                          |
| HH Certification Start Date(s):      |                                        | HH Recertification Start Date(s) | :                 |                          |
| Hospice                              |                                        |                                  |                   |                          |
| Hospice Episodes:                    |                                        |                                  |                   |                          |
| Effective Date Termination Date      | Start Date (DOEBA) End Date (DOLBA)    | Hospice Days Used                | Provider Number   | Provider Number Type     |
|                                      |                                        |                                  |                   |                          |
| Notices of Election (NOE):           |                                        |                                  |                   |                          |
| Date Election Recei                  | ipt Date Provider Number               | Provider Number Type             | Revocation Code   | Election Revocation Date |
|                                      | © 2023 Palmetto GBA, LLC   Disclaimer  |                                  | ler               |                          |

Figure 62: Eligibility, Hospice/Home Health Tab

The Hospice section provides eligibility information when the hospice benefit is effective and when it terminates in addition to the total hospice occurrence count for the listed beneficiary.

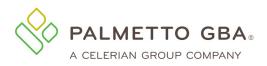

If the patient has any gap in their episode of care or changes providers at any time, or if their hospice provider has sent the final claim revoking hospice care, you will see more than just a single effective date being returned. Once the final claim has been submitted, the hospice termination (or revocation) date is returned along with the revocation code. If the patient is still in hospice care, but has changed providers, the start and termination date with each provider will be returned. Therefore, if no termination date is returned it is to be assumed that the patient is still under hospice care as no claim has yet been processed that revokes that period of care.

The tables below describe the Home Health and Hospice Information fields.

#### Home Health Information

| Field                 | Description                                                                         |
|-----------------------|-------------------------------------------------------------------------------------|
| Patient Status        | A display of the beneficiary status code along with its description.                |
| NOA Indicator         | This field will indicate if the NOA was received with or without condition code 47. |
| HHEH Start Date       | The date the 60-day home health episode period started                              |
| HHEH End Date         | The date that the home health episode terminated                                    |
| HHEH DOEBA Start Date | The date of earliest billing activity for spell of illness                          |
| HHEH DOLBA End Date   | The date of latest billing activity for spell of<br>illness                         |
| Provider Number       | The NPI or Legacy Provider Number of the<br>home health facility                    |
| Provider Number Type  | A display of 'Legacy' or 'NPI' depending on<br>the source of the provider number    |
| Contractor Number     | A display of the contractor number                                                  |
| Cert Date             | The date the beneficiary was certified to receive<br>home health care services      |
| Recert Date           | The date the beneficiary was recertified to<br>receive home health care services    |

#### **Hospice Information**

| Field                  | Description                                                                                                    |
|------------------------|----------------------------------------------------------------------------------------------------|
| Total Occurrence Count | Total number of hospice occurrences on file for<br>the beneficiary, including those listed for the<br>date range requested                                                              |
| Effective Date         | The start date of a beneficiary's elected<br>period of hospice coverage                                                                                                    |
| Termination Date       | The termination date of a beneficiary's<br>elected hospice coverage. No date in this<br>field means the beneficiary's elected period of<br>hospice coverage has not terminated          |
| Provider Number        | The NPI or Legacy provider number of the<br>Hospice Facility. If you click the hyperlink you<br>will be taken to the National NPI Registry to<br>look up the Provider name and address. |
| Provider Number Type   | A display of 'Legacy' or 'NPI' depending on the source of the provider number                                                                                                    |

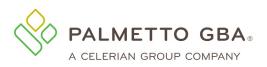

| Field           | Description                                                                                                    |
|-----------------|----------------------------------------------------------------------------------------------------|
| Revocation Code | The code indicating the revocation status for the spell listed                                                                |
|                 | Medicare Beneficiary in Hospice Care<br>0 - Not revoked, open spell                                                           |
|                 | Medicare Beneficiary with Hospice Care<br><u>Revoked</u><br>1 - Revoked by notice of revocation                               |
|                 | <ul> <li>2 - Revoked by notice of revocation with a<br/>non-payment code of 'N' and an<br/>occurrence code of '42'</li> </ul> |
|                 | 3 - Revoked by a hospice claim with an<br>occurrence code of '23'                                                             |

#### 6.9 How do I use the Inpatient Tab?

The Inpatient sub-tab includes Inpatient, Skilled Nursing Facility (SNF), and Psychiatric Benefit Data sections. The inpatient section provides hospital inpatient benefit and billing information. The SNF section provides SNF benefit and billing information.

NOTE

While the Psychiatric Benefit Data section now displays in eServices, the data is not yet available in CMS' HIPAA Eligibility Transaction System (HETS) 270/271 system we are required to access for eligibility.

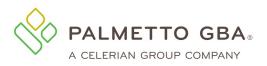

#### Figure 63: Eligibility, Inpatient Tab

| Inquiry I                    | Eligibility | Deductibles/Caps   | Preventive | Plan Coverage | MSP   | Hospice/HomeHealth | Inpatient | QMB | All screen |
|------------------------------|-------------|--------------------|------------|---------------|-------|--------------------|-----------|-----|------------|
| Part A Dedi                  | uctible     |                    |            |               |       |                    |           |     |            |
| Start Date:                  |             |                    |            | End           | Date: |                    |           |     |            |
| Deductible Am                | ount:       |                    |            |               |       |                    |           |     |            |
| Start Date:<br>Remaining Ded | luctible:   |                    |            | LING          | Date: |                    |           |     |            |
|                              | 0.000000    |                    |            |               |       |                    |           |     |            |
|                              | Remainin    | g By Spell         |            |               |       |                    |           |     |            |
| Deductible                   |             |                    |            |               |       |                    |           |     |            |
| Deductible                   |             | BA Date Deductible |            |               |       |                    |           |     |            |

#### Figure 64: Eligibility, Inpatient Tab Continued

| auos mospital a     | nd Skilled Nursing Fac | ility (SNF) Dates     |                                |                    |
|---------------------|------------------------|-----------------------|--------------------------------|--------------------|
| EBA Date: 10/14/202 | 20 DO                  | DLBA Date: 03/08/2021 |                                |                    |
| Start Date          | 👻 End Date             | 🔷 Billing NPI         | <b>ф</b> Туре                  | Inpatient Details  |
| 03/06/2021          | 03/08/2021             | 10000                 | Hospital                       | GET DETAILS        |
| 02/01/2021          | 02/03/2021             |                       | Skilled Nursing Facility (SNF) | GET DETAILS        |
| 01/01/2021          | 01/31/2021             |                       | Skilled Nursing Facility (SNF) | GET DETAILS        |
| 12/01/2020          | 12/31/2020             |                       | Skilled Nursing Facility (SNF) | GET DETAILS        |
| 11/06/2020          | 11/30/2020             |                       | Skilled Nursing Facility (SNF) | GET DETAILS        |
| 11/01/2020          | 11/06/2020             |                       | Hospital                       | GET DETAILS        |
| 10/21/2020          | 11/01/2020             |                       | Skilled Nursing Facility (SNF) | GET DETAILS        |
| 10/14/2020          | 10/21/2020             |                       | Hospital                       | <b>GET DETAILS</b> |

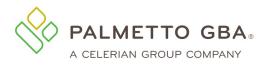

#### Figure 65: Eligibility, Inpatient Tab Continued

| SNF Base Summ                           | агу           |                      |                     |                                                |             |        |  |
|-----------------------------------------|---------------|----------------------|---------------------|------------------------------------------------|-------------|--------|--|
|                                         |               |                      |                     |                                                |             |        |  |
| Start Date<br>No data to display        | End Date      | SNF Full Days Allow  | ed SNF Full Copay   | ment Days Allowed                              | SNF Copay A | kmount |  |
|                                         |               |                      |                     |                                                |             |        |  |
| SNF Days Remai                          | ning (May A   | Also Include Spells) |                     |                                                |             |        |  |
| DOEBA Date                              | DOLBA Date    | Full SNF Days F      | Full SNF Copay Days | SNF Copay Amou                                 | nt          |        |  |
| No data to display                      | BOLDADAIC     | Tan Sin Days         | un oni Copay Days   | on copay Amou                                  | No.         |        |  |
|                                         |               |                      |                     |                                                |             |        |  |
| _ifetime Reserve                        | Days          |                      |                     |                                                |             |        |  |
| Lifetime Days Allowed                   | Ŀ             | 60                   | 1                   | Lifetime Days Remainir                         | g:          | 60     |  |
| Lifetime Days Allowed<br>Calendar Year: | Ŀ             |                      |                     | Lifetime Days Remainin<br>Copayment Amount Per |             |        |  |
|                                         |               |                      |                     |                                                |             |        |  |
| _ifetime Psychiat                       | ric Benefit E | )ata                 |                     |                                                |             |        |  |
| ifetime Psychiatric B                   | ase Days:     | 190                  | 0                   | Lifetime Psychiatric Re                        | maining:    | 190    |  |
|                                         |               |                      |                     |                                                |             |        |  |
| Part A Free Servi                       | ces List      | of STC Codes         |                     |                                                |             |        |  |
| STC Codes:                              |               |                      | 5                   | Value:                                         |             |        |  |
| Start Date:                             |               |                      | 1                   | End Date:                                      |             |        |  |

The system will return hospital inpatient default deductibles based on the requested start year when the following occurs:

- No inpatient spell data returned from the database overlaps or falls within 60 days of the requested date (range)
- Entitlement period and request date period overlap
- Part A Entitlement start year is less than the requested start year

In addition, the system will continue to return the hospital inpatient default deductible remaining amounts, inpatient copayment days and SNF copayment days based on the beneficiary's Part A entitlement start year when the following occurs:

- No inpatient spell data returned from the database overlaps or falls within 60 days of the requested date (range)
- Entitlement period and request date period overlap
- Part A Entitlement start year is less than or equal to the requested start year

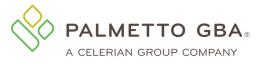

0

Depending on the date(s) range requested, multiple inpatient and SNF spells might be displayed. The data returned on this screen is directly impacted by timely submission of claims by the provider. The data returned is compiled from claims that have been processed by the Common Working File (CWF). To make sure you see all of the information, enter a date range in the inquiry screen. The HETS 270/271 system we are required to access for eligibility allows date requests up to four (4) years prior to, and four (4) months in the future of, the current date. Data ranges may not exceed 12 months at a time.

If a single hospital inpatient/SNF spell spans more than one calendar year, eServices will return the daily copayment amounts associated with the beginning year of the spell.

If there is no hospital inpatient/SNF spell within 60 days of the requested date(s) of service, eServices will return default values for Part A spell data.

The tables below describe the Inpatient Tab fields.

#### Deductible Remaining By Spell

| Field Name        | Description                                                               |
|-------------------|---------------------------------------------------------------------------|
| DOEBA Date        | The date of earliest billing activity for the spell of illness            |
| DOLBA Date        | The date of latest billing activity for spell of illness                  |
| Deductible Amount | The amount of the deductible remaining to be met for the spell of illness |

#### Inpatient Days Remaining By Spell

| Field                      | Description                                          |
|----------------------------|------------------------------------------------------|
| DOEBA Date                 | The date of earliest billing activity for the spell  |
|                            | of illness                                           |
| DOLBA Date                 | The date of latest billing activity for the spell of |
|                            | illness                                              |
| Full Inpatient Days        | The full inpatient days remaining in the             |
|                            | spell                                                |
| Full Inpatient Co-Pay Days | The full inpatient co-payment days                   |
|                            | remaining in the spell                               |

#### SNF Days Remaining By Spell

| Field                | Description                                                    |  |
|----------------------|----------------------------------------------------------------|--|
| DOEBA Date           | The date of earliest billing activity for the spell of illness |  |
| DOLBA Date           | The date of latest billing activity for the spell of illness   |  |
| Full SNF Days        | The full SNF days remaining in the spell                       |  |
| Full SNF Co-Pay Days | The full SNF co-payment days<br>remaining in the spell         |  |

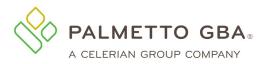

#### Inpatient Base Summary

| Field                        | Description                                                                                |
|------------------------------|--------------------------------------------------------------------------------------------|
| Calendar Year                | The calendar year requested                                                                |
| Full Days Allowed            | The number of inpatient full days allowed for the calendar year requested                  |
| Full Co-payment Days Allowed | The number of inpatient full co-payment<br>days allowed for the calendar year<br>requested |
| Co-pay Amount                | The amount of the inpatient co-payment for the calendar year requested                     |
| Deductible                   | The amount of the inpatient deductible for the calendar year requested                     |

#### Inpatient Spell Dates

| Field             | Description                                                                                  |
|-------------------|----------------------------------------------------------------------------------------------|
| Start Date        | The start date of the benefit period, typically the first day of the calendar year indicated |
| End Date          | The end date of the benefit period, typically the last day of the calendar year              |
| Billing NPI       | NPI of the provider that administered the services for the applicable code                   |
| Туре              | Type of facility                                                                             |
| Inpatient Details | Get Details will take them to NPPES for address,contact no and more details.                 |

#### SNF Base Summary

| Field                            | Description                                                                    |
|----------------------------------|--------------------------------------------------------------------------------|
| Calendar Year                    | The calendar year requested                                                    |
| SNF Full Days Allowed            | The number of SNF full days allowed for the calendar year requested            |
| SNF Full Co-payment Days Allowed | The number of SNF full co-payment days allowed for the calendar year requested |
| SNF Co-pay Amount                | The amount of the SNF co-payment for the calendar year requested               |

#### Lifetime Reserve Days

| Field                   | Description                                   |
|-------------------------|-----------------------------------------------|
| Lifetime Days Allowed   | The number of lifetime reserve days allowed   |
| Lifetime Days Remaining | The number of lifetime reserve days remaining |
| Calendar Year           | The calendar year requested                   |
| SNF Co-pay Amount       | The co-payment amount per lifetime            |
|                         | reserve day                                   |

#### Psychiatric Benefit Data

| Field                          | Description                                     |
|--------------------------------|-------------------------------------------------|
| Lifetime Psychiatric Base Days | The number of lifetime psychiatric days allowed |

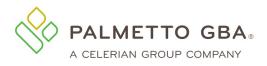

| Field                          | Description                             |
|--------------------------------|-----------------------------------------|
| Lifetime Psychiatric Remaining | The number of lifetime psychiatric days |
|                                | remaining                               |

#### 6.10 How do I use the QMB tab?

Beneficiaries who are enrolled in the Qualified Medicare Beneficiary (QMB) program are dually eligible for both Medicare and Medicaid. Beneficiaries who are enrolled in the QMB program are not liable for Medicare co-insurance or deductible payments. Note that QMB status may fluctuate for a minority of Beneficiaries. If eligibility results indicate the Beneficiary QMB enrollment has terminated, please verify the patient's QMB status through state online Medicaid eligibility systems or other documentation, including Medicaid Identification cards and documents issued by the state proving the patient qualifies for the QMB program.

The QMB sub-tab includes Medicaid Enrollment, Part A Deductible, Inpatient, Skilled Nursing Facility (SNF), Part B Deductible, and Part B Co-Insurance sections.

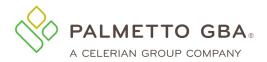

eServices User Manual

#### Figure 66: Eligibility, QMB Tab

| I | Doe , John (X | XXXXXXXXX ) |                  | DOB: X     | K/XX/XXXX D   | OD: |                    |           |     |             |
|---|---------------|-------------|------------------|------------|---------------|-----|--------------------|-----------|-----|-------------|
|   | Inquiry       | Eligibility | Deductibles/Caps | Preventive | Plan Coverage | MSP | Hospice/HomeHealth | Inpatient | QMB | All screens |

## Qualified Medicare Beneficiary (QMB) Program Eligibility

Beneficiaries who are enrolled in the Qualified Medicare Beneficiary (QMB) program are dually eligible for both Medicare and Medicaid. Beneficiaries who are enrolled in the QMB program are not liable for Medicare co-insurance or deductible payments. Note that QMB status may fluctuate for a minority of Beneficiaries. If eligibility results indicate the Beneficiary QMB enrollment has terminated, please verify the patient's QMB status through State online Medicaid eligibility systems or other documentation, including Medicaid Identification cards and documents issued by the State proving the patient qualifies for the QMB program.

| Medicaid Enrollment                                    |                                           |
|--------------------------------------------------------|-------------------------------------------|
| State:<br>Enrollment Date:                             | Termination Date:                         |
| Part A Deductible                                      |                                           |
| Start Date:<br>Deductible Amount:                      | End Date:                                 |
| Inpatient Base Summary                                 |                                           |
| Start Date:<br>Full Days Allowed:<br>Copay Amount:     | End Date:<br>Full Copay Days Allowed:     |
| Inpatient Days Remaining (May Also Include Spells)     |                                           |
| DOEBA Date:<br>Full Inpatient Days:<br>Copay Amount:   | DOLBA Date:<br>Full Inpatient Copay Days: |
| SNF Base Summary                                       |                                           |
| Start Date:<br>SNF Full Days Allowed:<br>Copay Amount: | End Date:<br>SNF Full Copay Days:         |

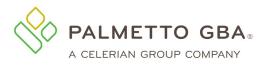

#### Figure 67: Eligibility, QMB Tab Continued

| SNF Days Remaining (May Also Include Spells)               |                                        |  |  |
|------------------------------------------------------------|----------------------------------------|--|--|
| DOEBA Date:<br>Full SNF Days:<br>Copay Amount:             | DOLBA Date:<br>Full SNF Copay Days:    |  |  |
| Lifetime Reserve                                           |                                        |  |  |
| Lifetime Days Allowed:<br>Start Date:<br>Copayment Amount: | Lifetime Days Remaining :<br>End Date: |  |  |
| Part B Deductible                                          |                                        |  |  |
| Start Date:<br>Deductible Amount:                          | End Date:                              |  |  |
| Part B Co-Insurance                                        |                                        |  |  |
| Start Date:<br>Co-Insurance Amount:                        | End Date:                              |  |  |

**6.11 When do I need to call the IVR for eligibility information?** Crossover information is not available through the eligibility function of eServices. Call the IVR for this information.

## 7.0 Financial Tools

#### 7.1 How do I use the Financial Tools tab?

Open the Financial Tools tab to inquire about your payment floor status and last three checks paid. When you first access the screen there will be no information. Click the Submit button and information will be retrieved.

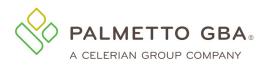

#### **Figure 68: Financial Tools Tab**

#### **Cash Flow Snapshot**

| Payment Floor Status     |                        |                |               |             |
|--------------------------|------------------------|----------------|---------------|-------------|
| Total Claims:            | 1                      |                |               |             |
| Total to be Paid:        | 117.6                  |                |               |             |
| Last 3 Checks            |                        |                |               |             |
| Date Paid                | Amount                 |                |               |             |
| 01/14/2019               | 0.00                   |                |               |             |
| 11/09/2018               | 0.00                   |                |               |             |
| 11/02/2018               | 0.00                   |                |               |             |
| Date From:<br>02/26/2023 | Date To:<br>03/28/2023 | Checks By Date |               |             |
| Show 10 💙 entries        |                        |                |               | Search:     |
| Issue Date               | Check No               | Amount         | Status        | Status Date |
| 02/27/2023               |                        | 0.0            | NO-PAY ISSUE. | 02/27/2023  |
| 03/09/2023               |                        | 0.0            | NO-PAY ISSUE. | 03/09/2023  |
| 03/17/2023               |                        |                |               |             |
| 03/11/2023               |                        | 0.0            | NO-PAY ISSUE. | 03/17/2023  |

#### 7.2 What is the payment floor amount?

Medicare contractors are required to hold payments for a minimum predetermined number of days. The payment floor for electronic claims is 14 days, and the payment floor for paper claims is 29 days. This tab refers to all claims in process and awaiting the payment floor as of the date of the look-up. These are payments that have been approved but have not yet been released for payment.

The payment history for the last 30 days will be listed. Users also have the option to search for other payments using the Date From and the Date To fields. The date range cannot exceed 30 days.

The Payment History section will provide the payment history for the last 30 days. Users can change the date range using the Date From and Date to fields. The date range can be no more than 30 days.

#### 7.3 What is eCheck?

The eCheck function allows payments to be sent electronically via ACH to Palmetto GBA. Only direct debits from your designated bank account are accepted through this form. Submitting the form through eServices automatically enters your information into Palmetto GBA's workflow management system, iFlow, for processing according to current Medicare guidelines. There is no transaction fee for submitting a check payment.

The eCheck function can be accessed from the Financial Forms sub-tab located under the Financial Tools tab. Once on the financial forms landing page, select the option for 'eCheck' from the 'Payment Type' drop-down menu. Then select the eCheck form link.

The form will prepopulate the Contract/Region, Provider Number (PTAN) and National Provider Identifier (NPI) fields with the data associated with the user ID that is logged in.

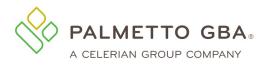

#### Figure 69: eCheck Form

| Home Clai                                  | ims Remittance                           | Eligibility                 | MBI Lookup                       | Financial Tools                        | Messages                        | Messages                   | Forms                  | eReview                                | RCD                    | Support                   | Admin                                | My Account      | Greenmail          |        |
|--------------------------------------------|------------------------------------------|-----------------------------|----------------------------------|----------------------------------------|---------------------------------|----------------------------|------------------------|----------------------------------------|------------------------|---------------------------|--------------------------------------|-----------------|--------------------|--------|
| Get Statu                                  | 15                                       | Retrieve                    | Messages                         | Help                                   |                                 |                            |                        |                                        |                        |                           |                                      |                 |                    |        |
|                                            | -                                        |                             |                                  |                                        |                                 |                            |                        |                                        |                        |                           |                                      |                 |                    |        |
| Refund                                     | Overpayme                                | ent - Ele                   | ectronic C                       | Check (e-Ch                            | eck) Fo                         | rm                         |                        |                                        |                        |                           |                                      |                 |                    |        |
|                                            | Information                              |                             |                                  |                                        |                                 |                            |                        |                                        |                        |                           |                                      |                 |                    |        |
| Contract/Re                                |                                          |                             |                                  |                                        |                                 |                            |                        |                                        |                        |                           |                                      |                 |                    |        |
| Provider Na<br>National Pro<br>Provider Ad | ovider Identifier (                      | NPI) :                      |                                  |                                        |                                 |                            | Provide                | er Number<br>er Address<br>er City : * |                        |                           |                                      |                 |                    |        |
| Provider Sta                               | ate : *                                  |                             | ~                                |                                        |                                 |                            | Provide                | er Zip Code                            | *:*                    |                           |                                      |                 |                    |        |
| Provider Ph                                | ione Number : *                          |                             |                                  |                                        |                                 |                            | Tax ID :               |                                        |                        |                           |                                      |                 |                    |        |
| Contact Nan                                | me:*                                     |                             |                                  |                                        |                                 |                            |                        |                                        |                        |                           |                                      |                 |                    |        |
| -                                          | mitting this reque<br>ve have a Corpora  |                             |                                  |                                        | 0                               | Yes 🖲 No                   |                        |                                        |                        |                           |                                      |                 |                    |        |
|                                            | ent for a new ERS<br>request? : *        | request or                  | 🔾 Yes 🖲                          | No                                     |                                 |                            |                        |                                        |                        |                           |                                      |                 |                    |        |
| Do you have                                | e an overpayment                         | demand? :                   | 💿 Yes 🔾                          | No                                     |                                 |                            |                        |                                        |                        |                           |                                      |                 |                    |        |
| Did you rece                               | eive an over paym                        | ent letter?                 | ● Yes 〇                          | No                                     |                                 |                            |                        |                                        |                        |                           |                                      |                 |                    |        |
| Letter Num                                 | ber : 🙆                                  |                             |                                  |                                        |                                 |                            |                        |                                        |                        |                           |                                      |                 |                    |        |
|                                            |                                          |                             |                                  |                                        | Accou                           | nt Receiva                 | ble Num                | ber(s): *                              |                        |                           |                                      | A               | dd AR              |        |
|                                            |                                          |                             |                                  |                                        |                                 |                            |                        |                                        |                        |                           |                                      |                 |                    |        |
|                                            |                                          | L                           |                                  |                                        |                                 |                            |                        |                                        |                        |                           |                                      |                 |                    |        |
|                                            | ch your demand le                        |                             | er documenta                     | tion if you do not                     | have a der                      | mand letter.               |                        |                                        |                        |                           |                                      |                 |                    |        |
| Amount Pay                                 | on Information                           | 1                           |                                  |                                        |                                 |                            |                        |                                        |                        |                           |                                      |                 |                    |        |
|                                            | iount Payable : *                        |                             |                                  |                                        |                                 |                            |                        |                                        |                        |                           |                                      |                 |                    |        |
| Transaction                                |                                          |                             |                                  |                                        |                                 |                            |                        |                                        |                        |                           |                                      |                 |                    |        |
|                                            | nt to be Paid : *                        | 0<br>\$0.00                 |                                  |                                        |                                 |                            |                        |                                        |                        |                           |                                      |                 |                    |        |
| Name on Ac                                 |                                          |                             |                                  |                                        |                                 |                            |                        |                                        |                        |                           |                                      |                 |                    |        |
| Bank Accour                                | nt Number : * 📀                          |                             |                                  |                                        |                                 |                            |                        |                                        |                        |                           |                                      |                 |                    |        |
| Bank Routin                                | ng Number : * 🙆                          |                             |                                  |                                        |                                 |                            |                        |                                        |                        |                           |                                      |                 |                    |        |
| Account Typ                                | pe:*                                     |                             | ~                                |                                        |                                 |                            |                        |                                        |                        |                           |                                      |                 |                    |        |
| NOTE:<br>150 MB                            | Attachment files (<br>B. Special charact | can be one o<br>ers such as | of the followin<br>commas will b | g types: PDF, Exc<br>be removed from i | el (*.xls, *.:<br>uploaded file | xlsx). Each<br>e names, an | attachme<br>d duplicat | nt can be u<br>e file name             | up to 40<br>es will no | MB in size<br>ot be accep | <ol> <li>The to<br/>pted.</li> </ol> | tal size of all | attachments cannot | exceed |
| Atta                                       | ichment:                                 |                             |                                  | Choose Fi                              | le No file                      | chosen                     |                        |                                        |                        |                           |                                      |                 |                    |        |
|                                            |                                          |                             |                                  |                                        |                                 |                            |                        |                                        |                        |                           |                                      |                 |                    |        |
| Attach                                     | hed Files                                |                             |                                  |                                        | Cil 01 //                       | in heaters) at             |                        |                                        |                        |                           | No. True                             |                 |                    |        |
|                                            | File Nam                                 | ie 🥊                        |                                  |                                        | File Size (i<br>No              | in bytes)<br>data availa   | ble in table           | 9                                      |                        | F                         | ile Type                             | *               | Action             |        |
| Tota                                       | al File Size:                            |                             |                                  |                                        |                                 | and a call                 |                        |                                        |                        |                           |                                      |                 |                    |        |
|                                            | Allowed: 150N                            | 18                          |                                  |                                        |                                 |                            |                        |                                        |                        |                           |                                      |                 |                    |        |
|                                            |                                          |                             |                                  | Dis                                    | playing 0 to                    | 0 of 0                     |                        |                                        |                        |                           | « Firs                               | t « Prev        | Next » Last »      |        |
| Signature: *                               |                                          |                             |                                  |                                        |                                 |                            |                        |                                        |                        |                           |                                      |                 |                    |        |
| Date :                                     | -                                        |                             |                                  | 08/25/20                               | 21                              |                            |                        |                                        |                        |                           |                                      |                 |                    |        |
|                                            |                                          |                             |                                  |                                        |                                 | _                          |                        |                                        |                        |                           |                                      |                 |                    |        |
| *Require                                   | ed Field                                 |                             |                                  |                                        | Submit                          |                            | Cle                    | ar                                     |                        |                           |                                      |                 | - Service          | oc Hol |

The form is dynamic and contains edits to ensure that the information needed to process the overpayment is entered. Users may submit PDF attachments up to 40 megabytes (MB) in size. While there is no longer a limit to the number of files that can be attached to this form, the combined size of all attachments cannot exceed 150 MB in size. Once the form is submitted, users will be prompted with a payment confirmation summary pop-up where they confirm the payment information for processing. The check box labeled " I authorize this payment" has been added to allow a user to signify their approval of submission. This is a required field and the user will need to check the box to proceed.

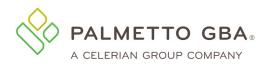

#### Figure 70: eCheck Payment Confirmation

| Payment Summary                                                                                                    |
|----------------------------------------------------------------------------------------------------|
| By submission of this payment request, you authorize Palmetto GBA to<br>debit your account for the amount indicated below. This is authorization<br>for a single transaction only and does not provide authorization for any<br>additional unrelated debits or credits to your account. You also authorize<br>that you have added the appropriate company ID to the ACH debit filter<br>for the bank account being debited to prevent unauthorized ACH<br>returns. |
| Contract Company ID                                                                                                    |
| JMA 2571062326                                                                                                    |
| JMB 3571062326                                                                                                    |
| JJA 4571062326                                                                                                    |
| JJB 5571062326                                                                                                    |
| RRB 6571062326                                                                                                    |
| Payment Amount :<br>Routing #:<br>Account #:                                                                                                    |
| ✓<br>I authorize this payment.                                                                                                    |
| Submit Payment Cancel                                                                                                    |

You will receive a message when the form is submitted and another message with the Document Control Number (DCN) when the form has started processing.

#### 7.4 What is eOffset?

The eOffset function allows offset information to be sent electronically to Palmetto GBA. Users have the option to request an immediate offset when they receive a demanded overpayment or make a permanent request for all future demanded overpayments. More information regarding this is located on the form page.

The eOffset function can be accessed from the Financial Forms sub-tab located under the Financial Tools tab. Once on the financial forms landing page, select the option for 'eOffset' from the 'Payment Type' drop-down menu. Then select the eOffset form link.

The form will prepopulate the Contract/Region, Provider Number (PTAN) and National Provider Identifier (NPI) fields with the data associated with the user ID that is logged in.

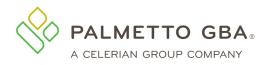

#### Figure 71: eOffset Form

| A                                                                                                    |                                                                                                    |                                                                                  | 1995                                                                       |                                                                                                    |
|----------------------------------------------------------------------------------------------------|----------------------------------------------------------------------------------------------------|----------------------------------------------------------------------------------|----------------------------------------------------------------------------|----------------------------------------------------------------------------------------------------|
| Home Claims Remittance                                                                                                    | Eligibility Financial Tools                                                                                                    | Messages Forms                                                                   | Support Admin                                                              | My Account                                                                                                    |
| Get Status You have 0 un                                                                                                    | read message(s) and 1 alerts                                                                                                    | Help                                                                             |                                                                            |                                                                                                    |
| Immediate Offset Request                                                                                                    |                                                                                                    |                                                                                  |                                                                            |                                                                                                    |
| allows you to request an immediate<br>You can elect the immediate offset p<br>in full before aging 31 days from the<br>Please Note: An immediate offset rec | offset each time you receive a de<br>process to avoid making a paymen<br>initial demand.<br>quest will be processed as soon ar<br>of interest accruing, your request | manded overpayment or y<br>t by check and for avoid<br>possible; however, this n | you can make a perman<br>he assessment of interv<br>equest does not guaran | B physician and other suppliers. This new process<br>ent request for all future demanded overpayments.<br>est if the immediate offset satisfies the overpaymen<br>itee that interest will not accrue on the<br>ing notified of the debt as interest automatically |
|                                                                                                    | REQUESTING AN IMP                                                                                                    | MEDIATE OFFSET                                                                   |                                                                            |                                                                                                    |
| To request an immediate offset for an                                                                                                    | already established account rece                                                                                                    | ivable:                                                                          |                                                                            |                                                                                                    |
| <ul> <li>Option 1: Attach copy of the firs<br/>Invoice Number(s).</li> <li>Option 2: To request immediate<br/>Immediate Offset heading of thi</li> </ul>    | offset for all existing and future                                                                                                    |                                                                                  |                                                                            |                                                                                                    |
| Contract/Region:                                                                                                    | lating and the                                                                                                    |                                                                                  |                                                                            |                                                                                                    |
| Provider Number (PTAN):                                                                                                    | 100000                                                                                                    | Natio                                                                            | al Provider Identifier (I                                                  | NPI):                                                                                                    |
| Requestor Name: *                                                                                                    |                                                                                                    |                                                                                  | stor Phone Number: *                                                       |                                                                                                    |
| Are you submitting this request for an Al                                                                                                    |                                                                                                    | 🔍 Yes 🖲 N                                                                        | D                                                                          |                                                                                                    |
| Permanent Immediate Offset: * 🛛 🔍                                                                                                    | Yes 🖲 No                                                                                                    |                                                                                  |                                                                            |                                                                                                    |
| Offset Using: * 🕘                                                                                                    |                                                                                                    |                                                                                  |                                                                            |                                                                                                    |
| Letter Number                                                                                                    |                                                                                                    |                                                                                  |                                                                            |                                                                                                    |
| Invoice Number(s)                                                                                                    |                                                                                                    | X                                                                                | Add Invoice                                                                |                                                                                                    |
| NOTE: Each attachment must be a PDF an                                                                                                    | d can be up to 40 MB in size. The                                                                                                    | total size of all attachme                                                       | nts cannot exceed 150                                                      | MB.                                                                                                    |
| Attachment Choose File No                                                                                                    | file chosen                                                                                                    |                                                                                  |                                                                            |                                                                                                    |
|                                                                                                    |                                                                                                    |                                                                                  |                                                                            |                                                                                                    |
| ld File Name                                                                                                    | File Size (In Bytes)                                                                                                    |                                                                                  | File Type                                                                  | Delete File                                                                                                    |
|                                                                                                    |                                                                                                    |                                                                                  |                                                                            |                                                                                                    |
| Signature: *                                                                                                    |                                                                                                    | Date                                                                             | :                                                                          | 01/03/2016                                                                                                    |
|                                                                                                    |                                                                                                    |                                                                                  |                                                                            |                                                                                                    |
| *Required Field                                                                                                    | Sul                                                                                                    | bmit 🔷 Clear                                                                     |                                                                            |                                                                                                    |
|                                                                                                    |                                                                                                    |                                                                                  |                                                                            |                                                                                                    |
| 0-122012                                                                                                    |                                                                                                    |                                                                                  |                                                                            |                                                                                                    |

© 2016 PALMETTO GBA, LLC | SITE TUTORIAL | DISCLAIMER | PRIVACY POLICY | SITE HELP | SITE MAP | GET ADOBE READER

The form is dynamic and contains edits to ensure that the information needed to process the overpayment is entered. Users may submit PDF attachments up to 40 megabytes (MB) in size. While there is no longer a limit to the number of files that can be attached to this form, the combined size of all attachments cannot exceed 150 MB in size. Once the form is submitted, users will be prompted with a signature confirmation pop-up where they confirm their authorization to submit the request for processing.

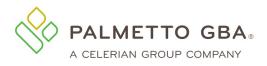

| NOTE |
|------|
|------|

#### Figure 72: eOffset Signature Confirmation

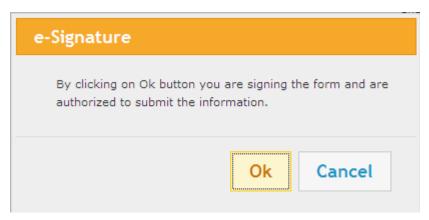

You will receive a message when the form is submitted and another message with the Document Control Number (DCN) when the form has started processing.

#### 7.5 How to submit a CMS-838 Credit Balance Report

The form is prepopulated with the information we know from your registration record. This will save you several steps. Complete all of the required information. Then, add any attachments. Users may submit attachments up to 40 megabytes (MB) in size. While there is no longer a limit to the number of files that can be attached to this form, the combined size of all attachments cannot exceed 150 MB in size. Files must be either PDF or Excel format.

The CMS-838 Credit Balance Report Form must be an attachment to this submission and be completed in full. This will include the provider name, six digit provider number, calendar quarter end, signature of officer or administrator, date signed, and name and phone number of contact person. Also, indicate if the provider is low utilization, if a detail page is attached, or if there are no credit balances to report for the given quarter. If a fully completed, correct CMS-838 form is not attached, Medicare payments may be withheld until a correct report is received.

#### 7.6 What is Overpayment Data?

Overpayment data is available for all lines of business including JJ Part A/B, JM Part A/B, and RRB. To access this data, you will enter either an Accounts Receivable (AR) Transaction number or a Demand Letter number.

Accessing your overpayment balance is achieved in four easy steps. After logging into the eServices portal:

- 1. Click on Financial Tools Tab
- 2. Select Overpayment Data sub tab
- 3. Input AR Transaction Number or Demand Letter Number
- 4. Click Submit

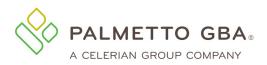

Figure 73: Overpayment Data

| Home       | Claims    | Remittance     | Eligibility | MBI Lookup  | Financial Tools | Messages | Forms | eReview | Support | Admin | My Account |   |
|------------|-----------|----------------|-------------|-------------|-----------------|----------|-------|---------|---------|-------|------------|---|
| Get Status |           | Retriev        | ve Messago  | 25          | Help            |          |       |         |         |       |            |   |
|            |           |                |             |             |                 |          |       |         |         |       |            | h |
| Cash Flov  | v Snapsho | t Financial Fo | rms Overp   | ayment Data |                 |          |       |         |         |       |            |   |
| earch fo   | or Ovei   | payments       | 3           |             |                 |          |       |         |         |       |            |   |
|            |           |                |             |             |                 |          |       |         |         |       |            |   |

Enter an AR Transaction Number or Letter Number to continue.

AR TRANSACTION NUMBER OR LETTER NUMBER Submit

When the Demand Letter number is searched, all information related to the searched number will be displayed. Any AR Transaction number associated the Demand Letter will also be listed. You can access the information for each AR Transaction by selecting the AR Transaction Number link.

| Cash Flow Snapshot Financial Forms Overpay                    | ment Data                         |                                       |
|---------------------------------------------------------------|-----------------------------------|---------------------------------------|
| verpayments                                                   |                                   |                                       |
| ck to Search                                                  |                                   |                                       |
|                                                               |                                   |                                       |
| maining Balance                                               |                                   | AR Demand Lette                       |
|                                                               |                                   | Date                                  |
| Financials                                                    |                                   | AR Demand Letter Issue                |
| Details                                                       |                                   |                                       |
| Original Amount<br>Late Fee Amount                            | \$<br>\$                          | Överpayment                           |
| Total Interest Accrued to Date                                | \$                                |                                       |
| Total Late Fee Activity Amount<br>Total Late Fee Accrued      | \$                                | No. of overpayments on deman<br>lette |
| Total Prin. Activity Amount<br>Total Interest Activity Amount | (\$)<br>(\$)                      |                                       |
| Principal Remaining Balance                                   | \$                                |                                       |
| Interest Remaining Balance                                    | \$                                |                                       |
| Total Remaining Balance                                       | \$                                |                                       |
|                                                               |                                   |                                       |
|                                                               |                                   |                                       |
| ansactions<br>ow 10 V entries                                 |                                   | Search:                               |
| AR Transaction Number                                         | AR Original Balance $\Rightarrow$ | AR Transaction Remaining Balance      |
|                                                               | \$                                | \$                                    |
|                                                               | \$                                | \$                                    |
|                                                               | \$                                | \$                                    |
|                                                               | \$                                | \$                                    |
|                                                               | \$                                | \$                                    |

#### **Figure 74: Demand Letter Details**

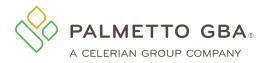

## 8.0 Secure Messaging and Forms

#### 8.1 What is secure messaging and secure forms?

If you are a provider administrator, you will notice the Messages and Forms tabs as well as a message box on your home page. If you are a provider user, you must be granted permission to these tabs by your provider administrator.

In addition to the financial forms, eServices users have the ability to submit appeals forms, a Prior Authorization form (JM Part B only), General Inquiry, Documentation Submission form (Part A only), Benefit Integrity form (Railroad Medicare only), Billing Dispute Request form and Medical Review ADR Response form along with attachments, through eServices. Once you have submitted the form you will receive a message either advising you on how to correct the form for resubmission or that the form was received by Palmetto GBA. Once the form has been accepted into our processing system, the received date will be assigned and an additional message will be generated with the Document Control Number (DCN). If a form is submitted over the weekend, the DCN may not be assigned until the next business day.

Please access the Financial Tools section for information on eCheck, eOffset, and CMS-838 Credit Balance submission. JJ Part B and JM Part B users can view the Claims section for information on the Additional Documentation form.

#### 8.2 How do I access secure forms?

If the secure forms function is available for you, you will see a Forms tab as part of the menu once you successfully log in. If you do not have permission to this tab, it will appear 'grayed out'.

Select the Forms tab to access the secure forms page. Use the 'Select a Topic and Select a type' drop down boxes to access forms available to you. The forms available will appear as links at the bottom of the page. Select the link to access the secure form.

**Figure 75: Secure Forms Screen** 

Please access the Financial Tools tab for eCheck, eOffset, and CMS-838 Credit Balance submission. JJ Part B and JM Part B users can access the Additional Documentation form via the Claims tab.

| <i>,</i>                                                                                    |                                                                                |                                                                                            |                                                                                             |                                                                    |                                               |          |                               |            |                         |                                                                                          |
|---------------------------------------------------------------------------------------------|--------------------------------------------------------------------------------|--------------------------------------------------------------------------------------------|---------------------------------------------------------------------------------------------|--------------------------------------------------------------------|-----------------------------------------------|----------|-------------------------------|------------|-------------------------|------------------------------------------------------------------------------------------|
| Home                                                                                        | Claims                                                                         | Remittance                                                                                 | Eligibility                                                                                 | Financial Tools                                                    | Messages                                      | Forms    | Support                       | Admin      | My Account              |                                                                                          |
| Get Status                                                                                  |                                                                                | You have 0 ur                                                                              | nread messag                                                                                | e(s) and 0 alerts.                                                 | Help                                          |          |                               |            |                         |                                                                                          |
| Contract Id :                                                                               | 00882                                                                          |                                                                                            |                                                                                             |                                                                    |                                               |          |                               |            |                         |                                                                                          |
| Secure F                                                                                    | orms                                                                           |                                                                                            |                                                                                             |                                                                    |                                               |          |                               |            |                         |                                                                                          |
| can be up to<br>To begin, p<br>appear at th<br>Select a Top<br>Select a Typ<br>Is your appe | o 5MB in siz<br>lease selection of<br>poic: App<br>ope:* Firs<br>cal late? (or | ze. The forms and<br>t an answer to t<br>of this box. At thi<br>beals<br>t level appeal or | d attachments<br>he questions f<br>is time, only A<br>v<br>n a Medicare (<br>a redeterminal | are automatically er<br>rom the drop-down<br>oppeals forms are ava | ntered into our<br>selections bel<br>nilable. | workflow | . This makes<br>I upon the ar | form proce | ssing more efficient an | to each form. Each attachment<br>Id cost effective.<br>tions, the available form(s) will |

Provider administrators will have permission to access the tab by default. All provider users must contact their provider administrator to gain access to the Forms tab.

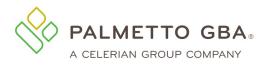

#### 8.3 How do I submit a form?

The form is prepopulated with the information we know from your registration record. This will save you several steps. Complete all of the required information. Then, add any attachments. Users may submit attachments up to 40 megabytes (MB) in size. While there is no longer a limit to the number of files that can be attached to this form, the combined size of all attachments cannot exceed 150 MB in size. All attachments must be in PDF format unless otherwise noted.

Once the form is submitted, you will receive a message in your message inbox that the form was submitted successfully. The message will be updated with the DCN when the form is received by Palmetto GBA and has begun to be processed. If a form is submitted over the weekend or on a holiday, the DCN may not be assigned until the next business day.

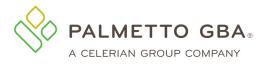

#### Figure 76: Appeals Form Example

| Redetermination: First                                                                                          | Level Appeal - JM Part B                                                                                       |                                                           |                      |                        |             |
|----------------------------------------------------------------------------------------------------|----------------------------------------------------------------------------------------------------|-----------------------------------------------------------|----------------------|------------------------|-------------|
| Provider Information                                                                                            |                                                                                                    |                                                           |                      |                        |             |
| Contract/Region: 11302/Part B Virgin                                                                            | nia                                                                                                    |                                                           |                      |                        |             |
| Provider Name:                                                                                                  | Test Provider                                                                                                  | Provider Number                                           |                      | XXXXXXXXX              |             |
| National Provider Identifier (NPI):                                                                             | X00000000X                                                                                                    | Provider Address                                          | 1:*                  |                        |             |
| Provider Address 2:                                                                                             |                                                                                                    | Provider City: *                                          |                      |                        |             |
| Provider State: *                                                                                               | ~                                                                                                    | Provider Zip Code                                         | e: *                 |                        |             |
| Provider Phone Number: *                                                                                        |                                                                                                    | Tax ID:                                                   |                      | X00000000X             |             |
| <b>Requestor Information</b>                                                                                    |                                                                                                    |                                                           |                      |                        |             |
| Requestor Name: *                                                                                               |                                                                                                    |                                                           |                      |                        |             |
| Requestor Phone Number: *                                                                                       | Same as Provider Phone Number                                                                                  |                                                           |                      |                        |             |
| Requestor Address: *                                                                                            | Same as Provider Address                                                                                       |                                                           |                      |                        |             |
| Requestor Address 1: *                                                                                          |                                                                                                    | Requestor Address 2:                                      |                      |                        |             |
| Requestor City: *                                                                                               |                                                                                                    | Requestor State: *                                        | ~                    |                        |             |
| Requestor Zip Code: *                                                                                           |                                                                                                    |                                                           |                      |                        |             |
| Patient & Claims Information                                                                                    |                                                                                                    |                                                           |                      |                        |             |
| Patient Name: *                                                                                                 | -                                                                                                    | Medicare ID: *                                            |                      |                        |             |
| Date From: * 🥹                                                                                                  | X                                                                                                    | Date To: * 🥹                                              |                      | X                      |             |
|                                                                                                    |                                                                                                    |                                                           |                      |                        |             |
| Claim Numbers (ICN): *                                                                                          |                                                                                                    | Add Claim                                                 |                      |                        |             |
|                                                                                                    | x                                                                                                    |                                                           |                      |                        |             |
| CPT Code(s): *                                                                                                  | A                                                                                                    | dd CPT Code                                               |                      |                        |             |
|                                                                                                    | X                                                                                                    |                                                           |                      |                        |             |
| ICD-9/ICD-10 Code(s): *                                                                                         |                                                                                                    | dd ICD Code                                               |                      |                        |             |
| ICD-ariCD-To Code(s). "                                                                                         | ~                                                                                                    |                                                           |                      |                        |             |
|                                                                                                    | X                                                                                                    |                                                           |                      |                        |             |
| Reason for Appeal: *                                                                                            |                                                                                                    |                                                           |                      |                        |             |
| 16.                                                                                                    |                                                                                                    |                                                           |                      |                        |             |
|                                                                                                    |                                                                                                    |                                                           |                      |                        |             |
|                                                                                                    |                                                                                                    |                                                           |                      |                        |             |
|                                                                                                    |                                                                                                    |                                                           |                      |                        |             |
|                                                                                                    |                                                                                                    |                                                           |                      |                        |             |
|                                                                                                    |                                                                                                    |                                                           |                      |                        |             |
|                                                                                                    |                                                                                                    |                                                           |                      |                        |             |
|                                                                                                    |                                                                                                    | ters Left                                                 |                      |                        |             |
|                                                                                                    | e a PDF and can be up to 40 MB in size.<br>nes, and duplicate file names will not be                           | The total size of all attachments cannot exc<br>accepted. | ceed 150 MB. Special | characters such as com | mas will be |
|                                                                                                    |                                                                                                    | ineral Control                                            | 0                    |                        |             |
| Attachment:                                                                                                    |                                                                                                    | Br                                                        | owse                 |                        |             |
|                                                                                                    |                                                                                                    |                                                           |                      |                        |             |
| Attached Files                                                                                                  |                                                                                                    |                                                           |                      |                        |             |
| File Name                                                                                                    | ×.                                                                                                    | File Size (in bytes) 🍦                                    |                      | File Type 🌻            |             |
|                                                                                                    | ing and a second second second second second second second second second second second second second second se | No data available in table                                |                      |                        |             |
|                                                                                                    |                                                                                                    |                                                           |                      |                        |             |
| Total File Size:                                                                                                |                                                                                                    |                                                           |                      |                        |             |
| en al constante de la constante de la constante de la constante de la constante de la constante de la constante | 1. <u>1</u> 17.17.07                                                                                           |                                                           | 10.043               | or source under        | Sector of   |
|                                                                                                    | Displayi                                                                                                    | ing 0 to 0 of 0                                           | « Fi                 | rst « Prev Next »      | Last »      |
|                                                                                                    | 10                                                                                                    |                                                           |                      |                        |             |
| E-mail Id : *                                                                                                   | john.doe@domain.com                                                                                            |                                                           |                      |                        |             |
| Name : *                                                                                                    |                                                                                                    | 1                                                         | Date                 | :                      | 03/27/2018  |
| *Required Field                                                                                                 |                                                                                                    | Submit                                                    |                      |                        |             |
|                                                                                                    |                                                                                                    | Clear                                                     |                      |                        |             |

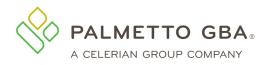

#### 8.4 How do I upload attachments in secure forms?

You may add attachments up to 40 megabytes (MB) each to a form. While there is no longer a limit to the number of files that can be attached to this form, the combined size of all attachments cannot exceed 150 MB. All attachments must be PDF documents unless otherwise noted. Most scanners have the ability to save documents in the PDF format. If you receive an error when uploading the file, your form will refresh with the error listed at the top of the page, and the PDF will no longer be attached. Errors can occur if the PDF is corrupt or if it was not created using PDF software. For example, you cannot change a file extension to PDF. It will not be in the correct PDF format and you will be unable to upload it.

If your file is over 40 MB, you will want to break it down into smaller files in order to attach it to your form. You can do this through your PDF software or by changing your original files and creating the PDFs again.

#### 8.5 How will I know my form has been received in eServices?

Secure forms successfully submitted via eServices will automatically generate inbox messages containing important information about the secure form submissions. The transaction ID and status can be viewed either in the Notification Center or in Message Details. Once the form has been accepted into our processing system, the status and details will be updated with the official date of receipt by Palmetto GBA and the DCN for this form submission. If a form is submitted over the weekend or on a holiday, the DCN may not be assigned until the next business day.

#### Figure 77: Secure Messaging Inbox

| Form Name             | Details | Submitted on | Status © DCN © UTN © Decision © Last Name © Medicare ID © DOB © Start Date © Submitted By © |
|-----------------------|---------|--------------|---------------------------------------------------------------------------------------------|
| Redeterminations Form | Details | 12/08/2021   | Confirmed<br>& (DOR)                                                                        |
| Redeterminations Form | Details | 11/10/2021   | Confirmed<br>& (DOR)                                                                        |
| Redeterminations Form | Details | 11/10/2021   | Confirmed<br>& (DOR)                                                                        |

#### 8.6 How do I check the status of a submitted form?

You can use the Document Control Number (DCN) that is assigned to your form to look up form processing status and view your submitted forms. When you select the Details option in the Notification Center, you can view the status of your form. In addition, you may view the form and list of attachments you submitted. When you are logged into eServices, you can also access the status look-up tool by clicking the 'Get Status' button on the Messaging/Forms tab. You will need to input the DCN to view the status through this screen.

#### 8.7 Submitting a Documentation Submission Form

You can use the Document Control Number (DCN) that is assigned to your form to look up form processing status and view your submitted forms. When you select the Details option in the Notification Center, you can view the status of your form. In addition, you may view the form and list of attachments you submitted.

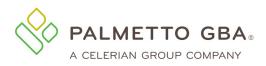

#### **Figure 78: Documentation Submission Form**

|                                     |                                        |                               |                                      |                                            |                                      |                              |                |               |              |                                                   | • Leven                   |
|-------------------------------------|----------------------------------------|-------------------------------|--------------------------------------|--------------------------------------------|--------------------------------------|------------------------------|----------------|---------------|--------------|---------------------------------------------------|---------------------------|
| me Claims                           | Remittance                             | Eligibility                   | MBI Lookup                           | Financial Tools                            | Messages                             | Forms                        | eReview        | Support       | Admin        | My Account                                        | Greenmail                 |
| Get Titutus                         | Help                                   |                               |                                      |                                            |                                      |                              |                |               |              |                                                   |                           |
| Secure Form                         |                                        |                               |                                      |                                            |                                      |                              |                |               |              |                                                   |                           |
| Welcome to the<br>will receive cont | Palmetto CBA eS<br>firmation of your f | ervices secur<br>form submiss | e form submissio<br>ion in your Mess | on page. Wou may su<br>age inbox under the | ubmit formis, alo<br>Messages tab. T | ong with ass<br>Thank you fi | ociated attact | uments, for s | ibmission d  | irectly into our workfi<br>tt and cost effective. | ov management system. Y   |
| To begin, pleas<br>box.             | e select an answe                      | r to the ques                 | tions from the di                    | op-down selections                         | below. Based up                      | pon the ans                  | wer given for  | each of the o | vestions, th | e available form(s) wil                           | appear at the bottom of t |
| Select a Topic                      | Audt and Reim                          | ibursement v                  | P                                    |                                            |                                      |                              |                |               |              |                                                   |                           |
| Contraction of the second           | Documentation                          | Submission                    | Y                                    |                                            |                                      |                              |                |               |              |                                                   |                           |
| Select a Types*                     | Submission : AR-JI                     | M-A-7001                      |                                      |                                            |                                      |                              |                |               |              |                                                   |                           |
| Charles States                      |                                        |                               |                                      |                                            |                                      |                              |                |               |              |                                                   |                           |

The Provider Information section will be pre-filled with the information related to the PTAN/NPI combination associated with the eServices user ID that you are logged in under, or the PTAN/NPI combination selected if you have multiple accounts linked to your user ID. You may then complete the Documentation Submission Data section and upload attachments.

**Note:** For Documentation Submission forms, eServices users may submit attachments in one of the following formats: PDF, Excel (\*.xls, \*xlsx), or Word (\*.doc, \*.docx). Each attachment may be up to 40 MB in size. While there is no limit to the number of files that can be attached to this form, the combined size of all attachments cannot exceed 150 MB.

#### 8.8 Submitting an Outpatient Prior Authorization (OPA) form?

Outpatient Prior Authorization (OPA) is prior authorization that will determine if a requested procedure is medically necessary instead of cosmetic. This form is applicable to JJ Part A, JM Part A and HHH users.

Users can access the OPA Form via the Forms tab in eServices. Once on the Forms tab, choose Prior Authorization from the 'Select a Topic' drop-down menu and Outpatient Prior Authorization from the 'Select a Type' drop-down menu. The link to the form should appear in blue, just below the second drop-down menu. Once you click the link, you will be directed to the Outpatient Prior Authorization Form.

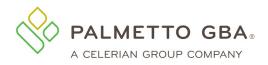

#### **Figure 79: Outpatient Prior Authorization Form**

| Home                                    | Claims                                             | Remittance                            | Eligibility                              | MBI Lookup          | Financial Tools                                          | Messages      | Forms    | eReview     |
|-----------------------------------------|----------------------------------------------------|---------------------------------------|------------------------------------------|---------------------|----------------------------------------------------------|---------------|----------|-------------|
| Get Status                              |                                                    | You have 1 (                          | unread mess                              | sage(s) and 0 a     | alerts.                                                  | Help          |          |             |
| Contract Id : (                         | 00000                                              |                                       |                                          |                     |                                                          |               |          |             |
| Secure Fo                               | orms                                               |                                       |                                          |                     |                                                          |               |          |             |
| workflow m<br>processing<br>To begin, p | anagemen<br>more effic<br>lease sele<br>at the bot | nt system. You<br>ient and cost e     | will receive<br>ffective.<br>the questic | confirmation        | ion page. You m<br>of your form sub<br>rop-down selectio | mission in yo | ur Messa | ige Inbox u |
| Select a Typ<br>Outpatient F            |                                                    | tpatient Prior An<br>prization: OPA-J |                                          | <ul><li>✓</li></ul> |                                                          |               |          |             |

The Provider Information section will be pre-filled with the information related to the PTAN/NPI combination associated with the eServices user ID that you are logged in under, or the PTAN/NPI combination selected if you have multiple accounts linked to your user ID. You may then complete the Outpatient Prior Authorization Data section and upload attachments.

**Note:** For Outpatient Prior Authorization forms, eServices users may submit attachments only in PDF format. Each attachment may be up to 40 MB in size. While there is no limit to the number of files that can be attached to this form, the combined size of all attachments cannot exceed 150 MB.

## 9.0 Profile Verification and Recertification

#### 9.1 Why am I being asked to complete eServices profile verification?

Palmetto GBA and CMS are dedicated to ensuring that access to Medicare data is secure. To do this, CMS requires that all users regularly verify and/or update the information on their eServices profile. This includes validating the user's email address listed on their profile. This must occur for Palmetto GBA to continue to offer eServices. Users must verify their profile for each user ID at least once every 250 days to avoid an interruption in access and/or deactivation. We appreciate your effort to help us keep Medicare data secure.

#### 9.2 Why am I being asked to complete eServices recertification?

Palmetto GBA and CMS are dedicated to ensuring that access to Medicare data is secure. To do this, CMS requires that all provider administrators verify access for all of the users on the account at least once every 360 days for security purposes. This must occur for Palmetto GBA to continue to offer eServices. Provider administrators must complete recertification at least once every 360 days to avoid an interruption in access and/or deactivation. We appreciate your effort to help us keep Medicare data secure.

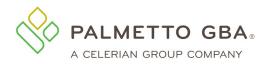

#### 9.3 Do I have to complete profile verification for each of my eServices user IDs?

Yes. eServices profile verification is completed on the user ID level. Users will only be able to verify and/or update the profile for the eServices user ID they are currently logged in under.

#### 9.4 Do I have to complete recertification for all of my eServices accounts?

Yes. Each PTAN/NPI combination must be registered separately in eServices. Therefore, recertification of user access is completed on the eServices account level. Provider administrators will only be able to recertify access for the active users listed for the PTAN/NPI combination associated with their eServices user ID.

#### 9.5 How often will profile verification occur?

CMS requires that all users regularly verify and/or update the information on their eServices profile. This includes validating the user's email address listed on their profile. This must occur for Palmetto GBA to continue to offer eServices. Users must verify their profile for each user ID at least once every 250 days to avoid an interruption in access and/or deactivation. We appreciate your effort to help us keep Medicare data secure.

#### 9.6 How often will recertification occur?

CMS requires that all provider administrators verify access for all of the users on the account at least once every 360 days for security purposes. This must occur for Palmetto GBA to continue to offer eServices. Provider administrators must complete recertification at least once every 360 days to avoid an interruption in access and/or deactivation. We appreciate your effort to help us keep Medicare data secure.

#### 9.7 What happens if I do not verify my eServices profile?

If your profile has not been verified and/or updated within 10 days of entering the profile verification period, your access will be restricted to your My Account tab until this process is completed. If your profile has still not been verified within 10 days after your access has been restricted, your user ID will become permanently deactivated and you must contact your active provider administrator for access. If the only provider administrator on the account fails to complete their profile verification, the entire eServices account will be terminated. Once terminated, the provider administrator would need to reregister and create new user IDs for any additional users to regain access. Users must verify their profile for each user ID at least once every 250 days to avoid an interruption in access and/or deactivation.

#### 9.8 What happens if a provider administrator does not recertify user access?

If user access has not been recertified for the account within 10 days of entering the recertification period, your access will be suspended until this process is completed. If your access has still not been recertified within 10 days after your access has been suspended, the entire eServices account will be terminated. Once terminated, the provider administrator would need to reregister and create new user IDs for any additional users to regain access. Provider administrators must complete recertification at least once every 360 days to avoid an interruption in access and/or deactivation.

#### 9.9 What do I do if I did not receive my validation email?

Once you register or update your profile, you will receive an email with a link to validate your access. Make sure that you are logged out of your account before clicking on the link in your email. Once this is completed, you will be able to log in to eServices. If you do not click on the validation link and you try to log in, you will see your profile screen where you can update or correct your email address and submit. If your email address is correct, you may use the request new email button to have another

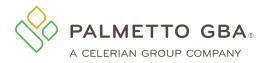

email sent. Please make sure your email address is correct on your profile before calling Palmetto GBA for assistance.

If you are sure your email address is correct, but you do not receive your email, your company's email security settings may need to be updated to allow incoming emails from Palmetto GBA. The email address you will be receiving the validation email from is:

ops.no.reply@palmettogba.com

If you experience password errors during the above process, please use the 'Forgot or Change Your Password?' link on the login page to reset your password.

#### 9.10 I have requested a new validation email several times, but I never receive it. What do I need to do to complete eServices profile verification?

You must click the link in the validation email to complete your profile verification. Please verify that the email address listed on your eServices profile is entered correctly. If the email address is correct, please add our email address to your safe senders list. Then log into your eServices account and use the request new email button to receive a new email to complete your profile verification. You may need to get the email address added so you will be allowed to receive the email. Your company's email security settings may need to be updated to allow incoming emails from Palmetto GBA. The email address you will be receiving the validation email from is:

ops.no.reply@palmettogba.com

The process of receiving the email may take a while and is based on your email client configuration and the security configuration of your network. You may have to refresh your inbox to make sure all emails have been received.

If you still do not receive your validation email, please contact your Medicare Contractor for further assistance.

## 9.11 I have completed eServices profile verification, but when I log in I get the message that my account has not been verified. What do I need to do?

Once you have updated the information on your profile, you must log out and click the link in your email to validate your email address and finalize the profile verification process. The profile verification process is not complete until you have successfully used the profile verification link and logged in.

#### 9.12 I have clicked on the link in my validation email and I got the error message 'This user is already logged in or failed to logout properly.' How can I log back into my account?

If you do not properly log out of eServices, you must wait 15 minutes to log in again. Please keep in mind that if you are logged in to eServices and you want to exit eServices, you will need to click on the logout link in the upper right of every page. If you do not do this, you will be locked out for 15 minutes. We do not unlock accounts that are in the lock-out period.

# 9.13 I am a provider administrator, how do I recertify the provider users on my account?

Provider administrators can recertify access for all users, including additional provider administrators, from their Admin tab. If it has been less than 360 days since the last recertification, you may use the Recertify Users button to begin the process. Active accounts that have not recertified in the past 360

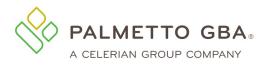

days will automatically be directed to the recertify users screen upon login. Please check the boxes next to all users who need their access recertified. Any IDs left unchecked will be permanently deactivated. Failure to recertify access for at least one provider administrator will result in termination of the entire account.

#### 9.14 Who should I recertify?

Provider administrators should only recertify access for users who should still have access to eServices. Users must have also participated in basic security awareness training within the past year as outlined in the eServices Terms of Use.

Any user IDs left unchecked will be permanently deactivated. Failure to recertify access for at least one provider administrator will result in termination of the entire account.

# 9.15 How do I recertify access for users who are not displaying on my recertification screen?

Provider administrators can only recertify access for users who have an active user ID for the PTAN/NPI combination that corresponds to the user ID they are logged in with. They must recertify access for each PTAN/NPI combination separately. Provider administrators can grant access for any additional users who are not currently listed by using the 'Add New User' button on their Admin tab.

## 9.16 I am a provider administrator and I mistakenly left off one of my users when I was trying to recertify their access. How can I restore their access?

You must create a new user ID for this user. Once you log in to your eServices account, go to the Admin tab and use the 'Add New User' button to create a new account for this user.

# 9.17 Once I recertify users, I am taken to a Terms and Conditions screen. How do I get back to my account??

After reading the document, please check the 'I agree' box at the bottom and click 'Submit'. If you close the browser window without logging out first, you will be locked out of your eServices account for 15 minutes. We do not unlock accounts that are in the lock-out period.

# 9.18 I am receiving a message that my provider administrator must recertify my access. How do I find out who is listed as the provider administrator for my account?

If you do not know who the eServices provider administrator is for your account, contact the provider's staff to find out if they have registered to the system and who is designated as the provider administrator.

If you are an eServices provider administrator, you can see who else is designated as a provider administrator for this account on the Admin tab.

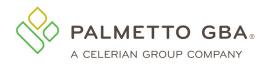

# 9.19 I am an eServices user and I completed profile verification. Why am I now receiving a notification that my provider administrator must complete recertification?

eServices recertification and profile verification are two separate processes, but users may be due for both during the same time frame. Please follow the directions in the notification to have your provider administrator complete eServices recertification and prevent termination of access.

# 9.20 I am a provider administrator and completed profile verification. Why am I now receiving a notification that I must complete recertification?

eServices recertification and profile verification are two separate processes, but users may be due for both during the same time frame. Please follow the directions in the notification to complete eServices recertification and prevent termination of access.

# 9.21 My provider administrator completed recertification. Why am I now receiving a notification that I must complete profile verification?

eServices recertification and profile verification are two separate processes, but users may be due for both during the same time frame. Please follow the directions in the notification to complete eServices profile verification and prevent termination of access.

# 9.22 I am a provider administrator and completed recertification. Why am I now receiving a notification that I must complete profile verification?

eServices recertification and profile verification are two separate processes, but users may be due for both during the same time frame. Please follow the directions in the notification to complete eServices profile verification and prevent termination of access.

#### 9.23 I have completed my profile verification, but when I log in I get an error stating that my access to eServices has been suspended until my provider administrator completes the recertification process. How can I get my access restored?

You must contact your provider administrator on this account and have them recertify your access.

## **10.0 Administration**

#### 10.1 How do I administer users?

The person who registers is the provider administrator. Only **one** provider administrator can register per PTAN/NPI combination. Provider administrators have access to the Admin tab. Through this function, they can administer users. The provider administrator grants access for additional users to access, view and print from eServices the information related to registered provider.

Provider administrator responsibilities include the following:

- Creating the provider user
- Assigning a temporary password to the provider user
- Assigning application permissions to the provider user

Rev. December 2023

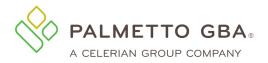

- Creating additional provider administrators
- Modifying the provider user profile
- Terminating provider users or additional provider administrators
- Select letters to receive as Greenmail

Any access granted and maintained by the provider administrator is the sole responsibility of that provider administrator. Palmetto GBA has no responsibility for maintaining provider user access and permission to the data assigned to them by the provider administrator.

| Get Status                                     | You have               | e 0 unread mess      | age(s) and 0 alerts. Help                              |                           |                                         |                                          |        |                |
|------------------------------------------------|------------------------|----------------------|--------------------------------------------------------|---------------------------|-----------------------------------------|------------------------------------------|--------|----------------|
| User Listing                                   | g Add New User el      | Delivery Preferenc   | es Provider Profile                                    |                           |                                         |                                          |        |                |
| Provider                                       | User Listing           |                      |                                                        |                           |                                         |                                          |        |                |
| A listing                                      | of all registered user | s associated with    | your provider account.                                 |                           |                                         |                                          |        |                |
|                                                |                        |                      |                                                        |                           |                                         |                                          |        |                |
| 000-000-00-                                    |                        |                      |                                                        | _                         |                                         |                                          |        |                |
| egistered User                                 |                        |                      |                                                        |                           | Search:                                 |                                          |        |                |
| egistered User                                 |                        | User ID 🎍            | Last Profile Verification Date 🛭 🔶 Last Ro             | ecert Date 🍐 Type         |                                         |                                          | ctions | 5              |
| egistered User                                 | ;                      | User ID              | Last Profile Verification Date 🕴 Last Ro<br>12/17/2015 | cert Date 🚊 Type          |                                         |                                          |        | is<br>De       |
| egistered User<br>w 10 v entries<br>First Name | ;                      |                      |                                                        | ccert Date 🍦 Type<br>Admi | User Status                             | re Edit                                  | I      |                |
| egistered User<br>w 10 v entries<br>First Name | ;                      | in the second        | 12/17/2015                                             |                           | User Status                             | re Edit<br>re Edit                       | I      | De             |
| egistered User<br>10 v entries<br>First Name   | Last Name 🔶            | And a                | 12/17/2015<br>11/13/2015                               | Admi                      | User Status     Activ in Activ in Activ | re Edit<br>re Edit<br>re Edit            | F<br>F | De<br>De<br>De |
| egistered User<br>10 v entries<br>First Name   | Last Name 🔶            | Anna<br>Anna<br>Anna | 12/17/2015<br>11/13/2015<br>12/11/2015<br>12/14/2015   | Admi                      | User Status     Activ in Activ in Activ | re Edit<br>re Edit<br>re Edit<br>re Edit | F<br>F | De<br>De<br>De |

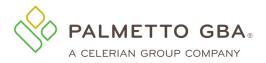

eServices User Manual

#### Figure 81: Administration Tab, Creating a New User

| Home   | Claims  | Remittance   | Eligibilit | / MBI Lookup       | Financial Tools        | Messages        | Forms     | eReview       | Support        | Admin | My Account | eD | elivery |
|--------|---------|--------------|------------|--------------------|------------------------|-----------------|-----------|---------------|----------------|-------|------------|----|---------|
| User L | isting  | Add New User | eDeliv     | ery Preferences    | Provider Profile       | 2               |           |               |                |       |            |    |         |
| С      | reate N | ew User      |            |                    |                        |                 |           |               |                |       |            |    |         |
|        |         | Nam          | ie (First) |                    |                        |                 |           |               |                |       |            |    |         |
|        |         | Nan          | 1e (Last)  |                    |                        |                 |           |               |                |       |            |    |         |
|        |         | Temporary Pa | ssword:    |                    |                        |                 |           |               |                |       |            |    |         |
|        |         | Confirm P    |            |                    |                        |                 | -         |               |                |       |            |    |         |
|        |         | Suggested P  | assword    | J9rljYWe           |                        |                 |           |               |                |       |            |    |         |
|        |         | Pern         | nissions:  | Admin (This will a | auto-select all functi | ons)            |           |               |                |       |            |    |         |
|        |         |              |            | Claims             |                        |                 |           |               |                |       |            |    |         |
|        |         |              |            | Remits             |                        |                 |           |               |                |       |            |    |         |
|        |         |              |            | Eligibility        |                        |                 |           |               |                |       |            |    |         |
|        |         |              |            | Financial Tools    |                        |                 |           |               |                |       |            |    |         |
|        |         |              |            | Secure Messaging   | J                      |                 |           |               |                |       |            |    |         |
|        |         |              |            | Secure Forms (Th   | is will auto-select Se | cure Messaging  | function) |               |                |       |            |    |         |
|        |         |              |            | e-Check/e-Offset   | Forms (This will aut   | o-select Secure | Messaging | and Financial | Tools function | ons)  |            |    |         |
|        |         |              |            | eCBR               |                        |                 |           |               |                |       |            |    |         |
|        |         |              |            | Pre-Claim Review   |                        |                 |           |               |                |       |            |    |         |
|        |         |              |            | eUtilization       |                        |                 |           |               |                |       |            |    |         |
|        |         |              |            | eAudit             |                        |                 |           |               |                |       |            |    |         |
|        |         | User's Busin | ess Type   | Choose One 🗸       |                        |                 |           |               |                |       |            |    |         |
|        |         |              |            | Return to List     | 🔍 Submit 🔷             | Clear           |           |               |                |       |            |    |         |

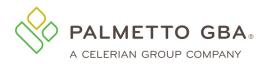

#### Figure 82: Administration Tab, Modifying a User

| Home Claims Remittance Eligibil | ity MBI Lookup        | Financial Tools       | Messages         | Forms     | eReview       | Support       | Admin | My Account |
|---------------------------------|-----------------------|-----------------------|------------------|-----------|---------------|---------------|-------|------------|
| Modify User                     |                       |                       |                  |           |               |               |       |            |
| User ID<br>Name (First)         | 0<br>First Name       |                       |                  |           |               |               |       |            |
| Name (Last)                     | Last Name             |                       |                  |           |               |               |       |            |
| Temporary Password:             |                       |                       |                  |           |               |               |       |            |
| Confirm Password                |                       |                       |                  |           |               |               |       |            |
| Suggested Password              | VK1hbG(N              |                       |                  |           |               |               |       |            |
| User's Business Type            | Provider ~            |                       |                  |           |               |               |       |            |
| Permissions:                    | ☑Admin (This will au  | to-select all functio | ins)             |           |               |               |       |            |
|                                 | Claims                |                       |                  |           |               |               |       |            |
|                                 | Remits                |                       |                  |           |               |               |       |            |
|                                 | Eligibility           |                       |                  |           |               |               |       |            |
|                                 | Financial Tools       |                       |                  |           |               |               |       |            |
|                                 | Secure Messaging      |                       |                  |           |               |               |       |            |
|                                 | Secure Forms (This    | will auto-select Sec  | ure Messaging    | function) |               |               |       |            |
|                                 | de-Check/e-Offset Fo  | orms (This will auto  | -select Secure I | Messaging | and Financial | Tools functio | ons)  |            |
|                                 | ✓eCBR                 |                       |                  |           |               |               |       |            |
|                                 | Pre-Claim Review      |                       |                  |           |               |               |       |            |
|                                 | <b>d</b> eUtilization |                       |                  |           |               |               |       |            |
|                                 | ✓eAudit               |                       |                  |           |               |               |       |            |
|                                 | Return to List        | 🔍 Submit 🔷 (          | llear            |           |               |               |       |            |

A provider user may be granted administrative access by the provider administrator. Keep in mind that provider administrators have access to all functions of eServices. Granting administrative access to a provider user also gives them access to all functions, including the ability to modify or delete the original provider administrator. Provider administrators can create and delete additional provider administrators. The provider administrator will receive the provider user's user ID and create a temporary password for the provider user. The provider administrator is responsible for giving the provider user their user ID and password.

If a user does not know who their provider administrator is, they need to contact the provider's staff to find out if they have registered to the system and who is designated as the provider administrator. Provider administrators can see who is designated as provider administrators on the Admin tab.

If you are a provider administrator and are leaving the office, or are no longer functioning as the provider administrator, you must assign an additional provider administrator before leaving the role. Once a new provider administrator is assigned, he or she can log in and delete the old provider administrator or change the provider administrator to a provider user by deselecting the Admin box in the role selections of the user's profile. Do not delete the provider administrator before assigning an additional provider administrator. If you do this, your record must be removed and you must register again. To request that your record be removed, please contact your Medicare Contractor.

Palmetto GBA has the right to terminate any user's access if suspicious or improper activity is determined. Access may be terminated without notice.

#### **10.2 Who is my provider administrator?**

If you do not know who the provider administrator is, contact the provider's staff to find out if they have registered to the system and who is designated as the provider administrator.

If you are a provider administrator, you can see who is designated as provider administrators on the Admin tab.

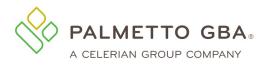

#### **10.3 How do I change the provider administrator?**

If you are a provider administrator and are leaving the office, or are no longer functioning as the provider administrator, you must assign an additional provider administrator before leaving the role. Once a new provider administrator is assigned, he or she can log in and delete the old provider administrator or change the provider administrator to a provider user by deselecting the Admin box in the role selections of the user's profile.

Do not delete the provider administrator before assigning an additional provider administrator. If you do this, your record must be removed and you must register again

## 10.4 Can I use generic contact (user) names for provider administrators or provider users?

Generic contact (user) names are not permitted. Each user of eServices must have a unique user ID and password. This means that we expect each user to have a legitimate first and last name associated with each user ID. Examples of generic user names are: Front Desk, Account Coordinator, Billing Department, User A, or the name of the provider office. No sharing of user IDs and passwords is permitted. Palmetto GBA will delete, without notice, any user IDs that are associated with a generic user name.

#### **10.5 eDelivery**

Provider Administrators may select to receive letters electronically through eServices. After navigating to the admin tab, the user will have the option to select the eDelivery Preferences sub-tab.

|               |          | Fi       | igure 8    | 3: Admi    | inistr   | ation 7    | Гаb, S | electi | ng e | Deliv | very Pr                   | eferen | ces          |              |   |
|---------------|----------|----------|------------|------------|----------|------------|--------|--------|------|-------|---------------------------|--------|--------------|--------------|---|
| Home          | Claims   | Remitta  | ince E     | ligibility | Financ   | ial Tools  | Mess   | ages   | Form | ıs    | Support                   | Admin  | My Account   | :            |   |
| Get Status    |          | You have | e 15 unre  | ad message | e(s) and | d 0 alerts |        | Help   |      |       | T <b>o page</b><br>t Form | ~      |              |              |   |
| User Listing  | ) Add Ne | w User e | Delivery P | references |          |            |        |        |      |       |                           |        |              |              |   |
| Document      |          |          | PT         | AN Prefere | ence     | Last Up    | dated  |        |      |       |                           | User   | r Pref email | Notification | ı |
| MR ADR        |          |          | US         | Mail 🗸     |          |            |        |        |      |       |                           |        |              |              |   |
| Save Preferen | ices     |          |            |            |          |            |        |        |      |       |                           |        |              |              |   |

From this sub-tab, providers can opt to receive their letters by US mail or through eServices via eDelivery. For providers enrolled in eDelivery, an eDelivery message will be sent with a link to the letter. There is also a User Pref email Notification option that allows the user to receive an email when new eLetters are available in eServices.

## Note: If you have a registered account with esMD, you must select "B" as your delivery option. This will allow letters to be delivered in both the eServices portal and esMD.

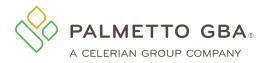

#### **10.6 User Unlocks**

In the event that a user is locked out of their eServices account due to entering their password incorrectly three times, a provider administrator may unlock the user from their Admin tab. On the User Listing sub-tab, select the Unlock option listed in the Actions section for the user you wish to unlock.

**Note:** If there are multiple active provider administrators on the account, any provider administrator may unlock another provider administrator.

|                                |                                                                          |                 | Figure 84: User U                 | nlock              |                 |               |                     |    |                |  |    |  |
|--------------------------------|--------------------------------------------------------------------------|-----------------|-----------------------------------|--------------------|-----------------|---------------|---------------------|----|----------------|--|----|--|
| User Listi                     | ng Add New Use                                                           | r eDelivery Pro | eferences Provider Profile        |                    |                 |               |                     |    |                |  |    |  |
| Provide                        | r User Listin                                                            | g               |                                   |                    |                 |               |                     |    |                |  |    |  |
| A listin                       | A listing of all registered users associated with your provider account. |                 |                                   |                    |                 |               |                     |    |                |  |    |  |
|                                |                                                                          |                 |                                   |                    |                 |               |                     |    |                |  |    |  |
| Degistered Lls.                |                                                                          |                 |                                   |                    |                 |               |                     |    |                |  |    |  |
| Registered Use                 |                                                                          |                 |                                   |                    |                 |               | Search:             |    |                |  |    |  |
|                                |                                                                          | User ID 🛓       | Last Profile Verification Date  👳 | Last Recert Date   | Type 🛓          | User Status 🍦 | Search: [           | Ac | ctions         |  |    |  |
| now 10 🗸 entrie                | es                                                                       | User ID         | Last Profile Verification Date    | Last Recert Date 🔶 | Type ∳<br>Admin | User Status   | Search: [<br>Unlock | -  | ctions<br>Edit |  | De |  |
| ow 10 ∨ entrie<br>First Name ▲ | es<br>Last Name                                                          | · ·             | · ·                               | *                  |                 | *             |                     | I. |                |  | De |  |

You will be prompted to confirm that you want to unlock this user. Click the Unlock button to proceed.

#### Figure 85: User Unlock Confirmation Request

| Unlock Confirmation                                                | × |
|--------------------------------------------------------------------|---|
| Are you sure you want to unlock this user?<br>Jane Doe — (XXXXXXX) |   |
| Unlock Cancel                                                      |   |

A confirmation message will display advising that the selected user was successfully unlocked.

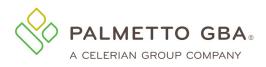

#### Figure 86: User Unlock Success Confirmation

| Unlock Confirmation                                     | ×          |
|---------------------------------------------------------|------------|
| Successfully removed locks from<br>Jane Doe — (XXXXXXX) | this user. |
|                                                         |            |
|                                                         | Close      |

### **11.0 eReview**

#### 11.1 How do I use the eCBR function?

Palmetto GBA uses Comparative Billing Reports (CBRs) as an educational tool for providers to use in order to provide insight into your billing patterns and utilization of services in comparison to your peers. Providers can use this information to conduct a self-audit to ensure they are in compliance with the Medicare regulations and prevent improper claims submission in order to avoid possible pre or post-pay medical review.

The portal's eCBR function allows you to view and download your individual CBR online. You may also select the link for more topic-specific education.

To use the function,

- Enter Rendering NPI
- Select 'Get Topics' (This will dynamically populate the Topics and Time Frames based on your available data)
- Choose the Topic
- Choose the Timeframe
- Select "How do I compare?"
- View your data & download PDF if desired

A sample screenshot is shown below for your reference.

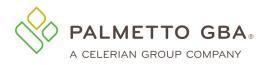

#### Figure 87: eCBR Report

| PALMETTO GBA.<br>eServices |                   |         |             |                                     |                 |            |           |         |         |       |             |        | S<br>CARD SERVICES |
|----------------------------|-------------------|---------|-------------|-------------------------------------|-----------------|------------|-----------|---------|---------|-------|-------------|--------|--------------------|
|                            |                   |         | F           | PALMETTO GE                         | BA HOME CON     | ITACT US   | E-MAIL UP | DATES   | SEARCH  |       |             |        |                    |
|                            | User: Test User 1 | I       | 🟩 Pr        | ovider: 000000                      | 0000000000 Test | Provider 1 |           |         | ~       |       |             | Logout |                    |
|                            |                   |         |             |                                     |                 |            |           |         |         |       |             |        |                    |
| í                          | Home Cla          | aims Re | emittance   | - Callellar,                        | Financial Tools |            | France    | eReview | Current | Admin | Mu American |        |                    |
|                            | Home Cla          | iims Re | emittance   | Eligibility                         | Financial Tools | Messages   | Forms     | exeview | Support | Admin | My Account  |        |                    |
| (                          | Get Status        | Y       | ou have 1 u | e 1 unread message(s) and 0 alerts. |                 |            |           |         |         |       |             |        |                    |
| [                          | eCBR              |         |             |                                     |                 |            |           |         |         |       |             |        |                    |

## eCBR Lookup

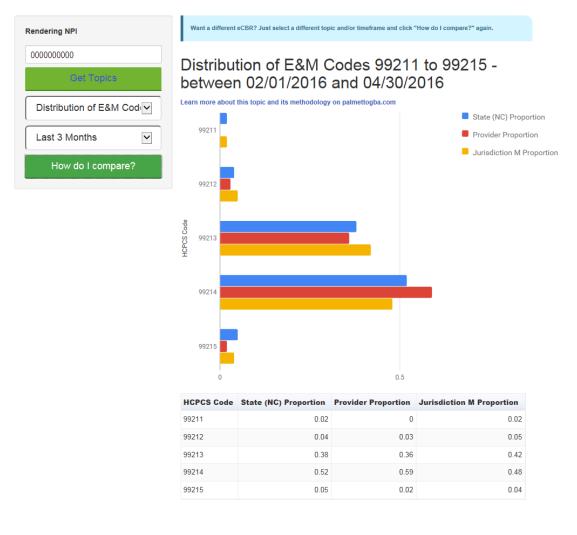

Download full PDF of my results

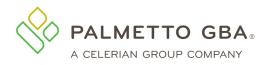

# **11.2 How do I use the eUtilization function?**

Electronic Utilization (eUtilization) reports offer rendering providers and ordering and referring providers access to their personal data. This data can be reviewed to ensure you are aware of when and by whom your NPI is being used for billing Medicare services and when you are notated on a Medicare claim as the ordering referring physician. This will provide you with the ability to identify possible misuse of your NPI.

### Ordering and Referring

This function enables an individual physician to see all claims billed where their NPI was indicated as the ordering and referring provider for the beneficiary. The report will also allow you to click and see a summary by the type of code for the services billed.

### Rendering

This will allow an individual provider who is part of a group practice or multiple groups to pull a data report for their NPI, which will enable them to view their utilization for each associated provider ID for a specified time period. Refer to the appropriate section on Palmettogba.com for more education.

To use the function,

- Select the Type (Ordering/Referring or Rendering)
- Enter Rendering NPI
- Select 'Get Time Frame' (This will dynamically populate the Time Frames based on your available data)
- Pick a Time Frame to view
- Select "Submit"

To view more information, select the 'Details' link for the desired provider and you will be shown the HCPCS codes, descriptions, and number of occurrences.

Sample screenshots are shown below for your reference.

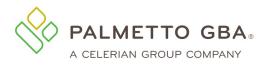

### Figure 88: eUtilization Summary Screen

| PALMETTO GBA.<br>eServices     |                                     |                                 |                        |
|--------------------------------|-------------------------------------|---------------------------------|------------------------|
| PALME                          | TTO GBA HOME CONTACT US E-MA        | IL UPDATES SEARCH               |                        |
| User: Test User 1              | 🚖 Provider: 000000                  | 0000000000 Test Provider 1      | •                      |
| Home Claims Remittance Eligi   | bility Financial Tools Messages For | rms eReview Pre-Claim Review    | Support Admin My Accou |
| Get Status You have 0 unread n | Help Help                           |                                 |                        |
| eCBR eUtilization              |                                     |                                 |                        |
| eUtilization                   | Copy CSV Excel Print<br>Ordering    | Sea<br>/Referring NPI XXXXXXXX1 | rrch:                  |
| XXXXXXXXXXX1                   | Provider Name                       | Rendering Provider NPI          | Service Information    |
| Get TimeFrame                  | Provider One                        | XXXXXXXXX2                      | Details                |
|                                | Provider Two                        | XXXXXXXXX6                      | Details                |
| Last 3 Months                  | Provider Three                      | XXXXXXXXXX4                     | Details                |
| Submit                         | Provider Four                       | XXXXXXXXXX8                     | Details                |
|                                | Rendering Provider Name             | Rendering Provider NPI          | Service Information    |
|                                | Showing 1 to 4 of 4 entries         |                                 | Previous 1 Next        |

© 2016 PALMETTO GBA, LLC | SITE TUTORIAL | DISCLAIMER | PRIVACY POLICY | SITE HELP | SITE MAP | GET ADOBE READER

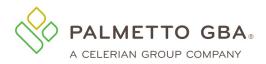

#### **Figure 89: eUtilization Detail Screen**

| PALMETTO GBA<br>eServices |                                             | СМЭ                                                                                |  |
|---------------------------|---------------------------------------------|------------------------------------------------------------------------------------|--|
|                           | PALMETTO GBA HO                             | OME CONTACT US E-MAIL UPDATES SEARCH                                               |  |
| Luser: Test User 1        |                                             | Provider: 000000 000000000 Test Provider 1                                         |  |
| Home Claims Re            | nittance Eligibility Finar                  | ancial Tools Messages Forms eReview Pre-Claim Review Support Admin My Account      |  |
| Get Status Yo             | u have <mark>0 unread</mark> message(s) and | d 0 alerts. Help                                                                   |  |
| eCBR eUtilization         |                                             |                                                                                    |  |
| eUtilizat                 | tion                                        |                                                                                    |  |
|                           | Excel                                       | Search:                                                                            |  |
| Summar                    | y of Rendering NPI                          | Is, Referred by XXXXXXXX2 (Provider One Name) between<br>03/01/2016 and 05/31/2016 |  |
| HCPCS Code 🔺              | # Occurrences   🍦                           | HCPCS Code Description                                                             |  |
| 99213                     | 8.0                                         | Established patient office or other outpatient visit, typically 15 minutes         |  |
| 99214                     | 15.0                                        | Established patient office or other outpatient, visit typically 25 minutes         |  |
| 99223                     | 6.0                                         | Initial hospital inpatient care, typically 70 minutes per day                      |  |
| 99232                     | 23.0                                        | Subsequent hospital inpatient care, typically 25 minutes per day                   |  |
| J0897                     | 60.0                                        | Injection, denosumab, 1 mg                                                         |  |
| HCPCS Code                | # Occurrences                               | HCPCS Code Description                                                             |  |
| Showing 1 to 5 of 5 e     | ntries                                      | Previous 1 Next                                                                    |  |

# 11.3 How do I use the eAudit function?

Electronic Audit (eAudit) reports offer a dashboard of audit results for claims which have been sampled by review contractors for Complex Medical Review. eAudit gives providers the opportunity to see what claims may be pending a complex medical review currently and the results of any recent medical review activities. This information can be used for self-assessment of provider performance on Medicare audits utilizing the dashboard containing common denial reasons.

To get started, select the eAudit tab, under the eReview tab. Once there, select the Audit Type and the screen will populate with a summary table of audit data.

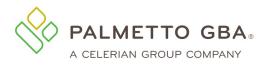

### Figure 90: Audit Type Landing Page

|                                                                          | PALMETTO GBA HOME CONTACT US E-MAIL UPDATES                                                                                                    | CENTERS FOR MEDICARE & MEDICAR |
|--------------------------------------------------------------------------|----------------------------------------------------------------------------------------------------|--------------------------------|
| User:                                                                    | Provider:                                                                                                    | ● <sub>Logou</sub>             |
| Home Claims Rem                                                          | ittance Eligibility Financial Tools Messages Forms eReview Support Admin My Account                                                                                                    |                                |
| Get Status Yo                                                            | u have 0 unread message(s) and 0 alerts. Help                                                                                                    |                                |
| eCBR eUtilization eAudit                                                 |                                                                                                    |                                |
|                                                                          |                                                                                                    |                                |
| pportunity to see what claims                                            | s offer a dashboard of audit results for claims which have been sampled by review contractors for Complex Medical Review. eA<br>may be pending a complex medical review currently and the results of any recent medical review activities. This information ca<br>ance on Medicare audits utilizing the dashboard containing common denial reasons. The tool currently features CERT contracto<br>peal results coming soon. | an be used for self-           |
| AC Medical Review with JM Ap                                             |                                                                                                    | 12 1                           |
| IAC Medical Review with JM Ap<br>lease be aware this data repre<br>dits. | sents Medical Review decisions at the time of review. These decisions may not be final in system and adjudication may be imprint                                                                                                    | acted by other systen          |

© 2017 PALMETTO GBA, LLC | DISCLAIMER | PRIVACY POLICY | GET ADOBE READER

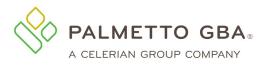

### Figure 91: eAudit Claim Data Table – MAC Med Review Status

|         | Services                                                                                              |                                                                                                  |                                           |                                                                       |                 |                                                           |
|---------|----------------------------------------------------------------------------------------------------|--------------------------------------------------------------------------------------------------|-------------------------------------------|-----------------------------------------------------------------------|-----------------|-----------------------------------------------------------|
|         | P/                                                                                                    | ALMETTO GBA HOME CON                                                                             | TACT US E-MAIL UF                         | PDATES                                                                |                 |                                                           |
| User:   |                                                                                                    | *                                                                                                | Provider:                                 |                                                                       | the line has    | •                                                         |
|         |                                                                                                    |                                                                                                  |                                           |                                                                       |                 |                                                           |
| Hor     | ne Claims Remittance                                                                                  | Eligibility Financial Tools                                                                      | Messages Forms eR                         | teview Suppor                                                         | t Admin My Acc  | count                                                     |
| Get Sta | You have 0 u                                                                                          | nread message(s) and 0 alerts.                                                                   | Help                                      |                                                                       |                 |                                                           |
| eCBR    | eUtilization eAudit                                                                                   |                                                                                                  |                                           |                                                                       |                 |                                                           |
|         |                                                                                                    |                                                                                                  |                                           |                                                                       |                 |                                                           |
|         |                                                                                                    |                                                                                                  |                                           |                                                                       |                 |                                                           |
| MA      |                                                                                                    | / Status V<br>Review Date Range betwe                                                            | en 2015-08-01 and                         | 2017-01-31 (<br>Search: [                                             | Updated on 2017 | -01-31)                                                   |
|         | C Medical Review Status                                                                               | Review Date Range betwe                                                                          |                                           |                                                                       |                 |                                                           |
|         | C Medical Review Status                                                                               | Review Date Range betwe                                                                          |                                           | Search: [                                                             |                 |                                                           |
|         | C Medical Review Status Copy CSV Excel Decision                                                       | Review Date Range betwe                                                                          | Claims Pending ≑                          | Search: [<br>Contract 🖗                                               |                 | Claims in Error 🔷                                         |
|         | C Medical Review Status Copy CSV Excel Decision Denial Multiple Reason                                | Review Date Range betwee                                                                         | Claims Pending ≑<br>0                     | Search: [<br>Contract 🖗<br>11001                                      |                 | Claims in Error ♦                                         |
|         | C Medical Review Status Copy CSV Excel Decision Denial Multiple Reason Full Denial                    | Review Date Range betwee                                                                         | Claims Pending ♦<br>0<br>0                | Search: [<br>Contract<br>11001<br>11001                               |                 | Claims in Error 🔷<br>32<br>7                              |
|         | C Medical Review Status Copy CSV Excel Decision Denial Multiple Reason Full Denial Partial Denial     | Review Date Range betwee Print Claims not in Error  O 0 0 0                                      | Claims Pending ∳<br>0<br>0<br>0           | Search: [<br>Contract 🖗<br>11001<br>11001<br>11001                    |                 | Claims in Error<br>32<br>7<br>108                         |
|         | C Medical Review Status Copy CSV Excel Decision Denial Multiple Reason Full Denial Partial Denial Pay | Review Date Range betwee Print Claims not in Error  Claims not in Error  136 Claims not in Error | Claims Pending ♦<br>0<br>0<br>0<br>0<br>0 | Search: [<br>Contract<br>11001<br>11001<br>11001<br>11001<br>Contract | Provider NPI 🖗  | Claims in Error<br>32<br>7<br>108<br>0<br>Claims in Error |

Users can select the category to be taken to a Claim Data Details Table to see the claim line details for that audit error code category. Each of the items in the Claim Data Details Table can be expanded for extra details as shown below.

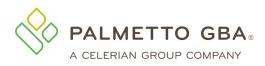

### Figure 92: eAudit Claim Data Details Table – MAC Med Review Status

| / e                                                      | метто два.<br>Services                                                                                                    |                                                                          |                                                                                                    |                                                                                                    |                                                                                                    |                                                                                                    |                                                                                                    | (                                           |                                      |
|----------------------------------------------------------|----------------------------------------------------------------------------------------------------|--------------------------------------------------------------------------|----------------------------------------------------------------------------------------------------|----------------------------------------------------------------------------------------------------|----------------------------------------------------------------------------------------------------|----------------------------------------------------------------------------------------------------|----------------------------------------------------------------------------------------------------|---------------------------------------------|--------------------------------------|
|                                                          |                                                                                                    | PALME                                                                    | ТТО GBA HOME                                                                                                    | CONTACT U                                                                                                    | S E-MAIL U                                                                                                    | JPDATES                                                                                                    |                                                                                                    |                                             |                                      |
| User:                                                    | 10 M                                                                                                    |                                                                          |                                                                                                    | 🟩 Provid                                                                                                    | ler:                                                                                                    |                                                                                                    |                                                                                                    |                                             |                                      |
|                                                          |                                                                                                    |                                                                          |                                                                                                    |                                                                                                    |                                                                                                    |                                                                                                    |                                                                                                    |                                             |                                      |
| Hor                                                      | me Claims Remitt                                                                                                    | ance Eligibi                                                             | lity Financial To                                                                                                    | ols Messages                                                                                                    | Forms                                                                                                    | Review Supp                                                                                                    | port Admin My A                                                                                                    | ccount                                      |                                      |
| Get Sta                                                  | atus You                                                                                                    | have 0 unread r                                                          | nessage(s) and 0 al                                                                                                    | erts.                                                                                                    | Help                                                                                                    |                                                                                                    |                                                                                                    |                                             |                                      |
| eCBR                                                     | eUtilization eAudit                                                                                                    |                                                                          |                                                                                                    |                                                                                                    |                                                                                                    |                                                                                                    |                                                                                                    |                                             |                                      |
|                                                          |                                                                                                    |                                                                          |                                                                                                    |                                                                                                    |                                                                                                    |                                                                                                    |                                                                                                    |                                             |                                      |
| opportuni<br>assessme<br>MAC Medi<br>Please be<br>edits. | c Audit (eAudit) reports a<br>ity to see what claims manned of provider performar<br>ical Review with JM Appe<br>e aware this data represe<br>ITYPE: MAC Medical                                                                                                    | ay be pending a<br>nce on Medicare<br>al results comi<br>nts Medical Rev | a complex medical<br>e audits utilizing the<br>ng soon.<br>view decisions at th                                                         | review currently a<br>dashboard conta                                                                           | and the results<br>aining common                                                                                                    | of any recent mo<br>denial reasons.                                                                                                   | edical review activities.<br>The tool currently featur                                                                  | This information can<br>res CERT contractor | be used for self<br>claim reviews ar |
|                                                          |                                                                                                    |                                                                          |                                                                                                    |                                                                                                    |                                                                                                    |                                                                                                    |                                                                                                    |                                             |                                      |
|                                                          |                                                                                                    |                                                                          |                                                                                                    |                                                                                                    |                                                                                                    |                                                                                                    |                                                                                                    |                                             |                                      |
| MA                                                       | AC Medical Review                                                                                                    | Status Revie                                                             | ew Date Range                                                                                                    | between 201                                                                                                    | 5-08-01 and                                                                                                    | 1 2017-01-31                                                                                                    | ( Updated on 201                                                                                                    | 7-01-31)                                    |                                      |
| MA                                                       | AC Medical Review :                                                                                                    | Status Revie                                                             | w Date Range                                                                                                    | between 201                                                                                                    | 5-08-01 and                                                                                                    | 2017-01-31                                                                                                    | ( Updated on 201                                                                                                    | 7-01-31)                                    |                                      |
|                                                          |                                                                                                    |                                                                          |                                                                                                    |                                                                                                    |                                                                                                    |                                                                                                    | (                                                                                                    | ,                                           |                                      |
|                                                          |                                                                                                    |                                                                          |                                                                                                    |                                                                                                    |                                                                                                    |                                                                                                    |                                                                                                    |                                             |                                      |
|                                                          |                                                                                                    | Claim                                                                    | Control Numbe                                                                                                    | r 📩 Line Nu                                                                                                    | umber 🔶 S                                                                                                    | ervice Date                                                                                                    | • Original Allow                                                                                                    | Amt 🕴 Final /                               | Allow Amt 🖗                          |
|                                                          |                                                                                                    |                                                                          |                                                                                                    | 0                                                                                                    |                                                                                                    | 100 10015                                                                                                    | 60 M M M                                                                                                    | 60.00                                       |                                      |
|                                                          | ▼                                                                                                    |                                                                          |                                                                                                    | 0                                                                                                    | 09                                                                                                    | 9/29/2015                                                                                                    | \$24111.14                                                                                                    | \$0.00                                      |                                      |
|                                                          | Decision                                                                                                    |                                                                          | Full Denial                                                                                                    | 0                                                                                                    | 09                                                                                                    | 9/29/2015                                                                                                    | \$24111.14                                                                                                    | \$0.00                                      |                                      |
|                                                          |                                                                                                    | 100.00                                                                   | 1000                                                                                                    | 0                                                                                                    | 09                                                                                                    | 9/29/2015                                                                                                    | \$24111.14                                                                                                    | \$0.00                                      |                                      |
|                                                          | Decision<br>Provider ID<br>Bill Type                                                                                                    |                                                                          | 110                                                                                                    | 0                                                                                                    | 09                                                                                                    | 9/29/2015                                                                                                    | \$24111.14                                                                                                    | \$0.00                                      |                                      |
|                                                          | Decision<br>Provider ID<br>Bill Type<br>DRG Code                                                                                                    | 1000                                                                     | 1000                                                                                                    | 0                                                                                                    | 09                                                                                                    | 0/29/2015                                                                                                    | \$24111.14                                                                                                    | \$0.00                                      |                                      |
|                                                          | Decision<br>Provider ID<br>Bill Type                                                                                                    |                                                                          | 110<br>460                                                                                                    |                                                                                                    |                                                                                                    |                                                                                                    |                                                                                                    | \$0.00                                      |                                      |
|                                                          | Decision<br>Provider ID<br>Bill Type<br>DRG Code                                                                                                    | Description                                                              | 110<br>460                                                                                                    | D DOCUMENTA                                                                                                    | ATION OF PA                                                                                                    | IN IMPACTING                                                                                                    | THE FUNCTIONAL                                                                                                    | \$0.00                                      |                                      |
|                                                          | Decision<br>Provider ID<br>Bill Type<br>DRG Code<br>CPT Code                                                                                                    | Description                                                              | 110<br>460<br>THERE WAS N                                                                                                    | D DOCUMENTA                                                                                                    | ATION OF PA<br>SPITE CONSE                                                                                                    | IN IMPACTINC                                                                                                    | THE FUNCTIONAL                                                                                                    | \$0.00                                      |                                      |
|                                                          | Decision<br>Provider ID<br>Bill Type<br>DRG Code<br>CPT Code<br>Granular Error D                                                                                                    | Description                                                              | 110<br>460<br>THERE WAS N                                                                                                    | D DOCUMENTA<br>NEFICIARY DE                                                                                     | ATION OF PA<br>SPITE CONSE                                                                                                    | IN IMPACTINC<br>ERVATIVE TRE                                                                                                    | THE FUNCTIONAL<br>ATMENT.                                                                                               |                                             |                                      |
|                                                          | Decision<br>Provider ID<br>Bill Type<br>DRG Code<br>CPT Code<br>Granular Error D                                                                                                    | Description                                                              | 110<br>460<br>THERE WAS NU<br>ABILITY OF BE                                                                                             | D DOCUMENTA<br>NEFICIARY DE                                                                                     | ATION OF PA<br>SPITE CONSE                                                                                                    | IN IMPACTINC<br>ERVATIVE TRE                                                                                                    | THE FUNCTIONAL<br>ATMENT.                                                                                               |                                             |                                      |
|                                                          | Decision<br>Provider ID<br>Bill Type<br>DRG Code<br>CPT Code<br>Granular Error D<br>CP<br>Decision                                                                                                    | Description                                                              | 110<br>460<br>THERE WAS NU<br>ABILITY OF BE                                                                                             | D DOCUMENTA<br>NEFICIARY DE                                                                                     | ATION OF PA<br>SPITE CONSE                                                                                                    | IN IMPACTINC<br>ERVATIVE TRE                                                                                                    | THE FUNCTIONAL<br>ATMENT.                                                                                               |                                             |                                      |
|                                                          | Decision<br>Provider ID<br>Bill Type<br>DRG Code<br>CPT Code<br>Granular Error D<br>C<br>Decision<br>Provider ID                                                                                                    | Description                                                              | 110<br>460<br>THERE WAS NU<br>ABILITY OF BE                                                                                             | D DOCUMENTA<br>NEFICIARY DE                                                                                     | ATION OF PA<br>SPITE CONSE                                                                                                    | IN IMPACTINC<br>ERVATIVE TRE                                                                                                    | THE FUNCTIONAL<br>ATMENT.                                                                                               |                                             |                                      |
|                                                          | Decision<br>Provider ID<br>Bill Type<br>DRG Code<br>CPT Code<br>Granular Error D<br>C<br>Decision<br>Provider ID<br>Bill Type                                                                                                    | Description                                                              | 110<br>460<br>THERE WAS NU<br>ABILITY OF BE<br>Full Denial                                                                              | D DOCUMENTA<br>NEFICIARY DE                                                                                     | ATION OF PA<br>SPITE CONSE                                                                                                    | IN IMPACTINC<br>ERVATIVE TRE                                                                                                    | THE FUNCTIONAL<br>ATMENT.                                                                                               |                                             |                                      |
|                                                          | Decision<br>Provider ID<br>Bill Type<br>DRG Code<br>CPT Code<br>Granular Error D<br>C<br>Decision<br>Provider ID<br>Bill Type<br>DRG Code                                                                                                    |                                                                          | 110<br>460<br>THERE WAS NU<br>ABILITY OF BE<br>Full Denial<br>110<br>460                                                                | O DOCUMENTA<br>NEFICIARY DE<br>0<br>NO X-RAY, CT<br>GENERATIVE (<br>F THE LUMBAF                                | ATION OF PA<br>SPITE CONSE<br>OR<br>MRI RESL<br>CHANGES, MI<br>& SPINE OR N                                                                                                    | IN IMPACTING<br>RVATIVE TRE<br>3/31/2016<br>JLTS SUBMITT<br>ECHANICAL IN<br>EURAL COMP                                                | THE FUNCTIONAL<br>ATMENT.                                                                                               | \$0.00                                      |                                      |
|                                                          | Decision<br>Provider ID<br>Bill Type<br>DRG Code<br>CPT Code<br>Granular Error D<br>CC<br>Decision<br>Provider ID<br>Bill Type<br>DRG Code<br>CPT Code                                                                                                    | Description                                                              | 110<br>460<br>THERE WAS NU<br>ABILITY OF BE<br>Full Denial<br>110<br>460<br>THERE WERE I<br>ADVANCED DE<br>DEFORMITY OU                 | O DOCUMENTA<br>NEFICIARY DE<br>0<br>NO X-RAY, CT<br>GENERATIVE (<br>F THE LUMBAF                                | ATION OF PA<br>SPITE CONSE<br>OR MRI RESU<br>CHANGES, MI<br>& SPINE OR N<br>OF PROCEDI                                                                                                 | IN IMPACTING<br>RVATIVE TRE<br>3/31/2016<br>JLTS SUBMITT<br>ECHANICAL IN<br>EURAL COMP                                                | ED THAT SUPPORT                                                                                                    | \$0.00                                      |                                      |
|                                                          | Decision Provider ID Bill Type DRG Code CPT Code Granular Error D Decision Provider ID Bill Type DRG Code CPT Code Granular Error D                                                                                                    | Description                                                              | 110<br>460<br>THERE WAS NU<br>ABILITY OF BE<br>Full Denial<br>110<br>460<br>THERE WERE I<br>ADVANCED DE<br>DEFORMITY OU<br>WOULD REQUI  | 0 DOCUMENTA<br>NEFICIARY DE<br>0<br>NO X-RAY, CT<br>GENERATIVE (<br>F THE LUMBAF<br>IRE THIS TYPE               | ATION OF PA<br>SPITE CONSE<br>OR MRI RESL<br>CHANGES, MI<br>& SPINE OR N<br>OF PROCEDI                                                                                                 | IN IMPACTINC<br>RVATIVE TRE<br>3/31/2016<br>JLTS SUBMITT<br>ECHANICAL IN<br>EURAL COMP<br>URE.                                        | THE FUNCTIONAL<br>ATMENT.<br>\$24230.30<br>TED THAT SUPPORT<br>ISTABILITY, AND<br>RESSION THAT                          | \$0.00                                      |                                      |
|                                                          | Decision Provider ID Bill Type DRG Code CPT Code Granular Error D Decision Provider ID Bill Type DRG Code CPT Code Granular Error D Granular Error D                                                                                                    | Description                                                              | 110<br>460<br>THERE WAS NU<br>ABILITY OF BE<br>Full Denial<br>110<br>460<br>THERE WERE 1<br>ADVANCED DE<br>DEFORMITY OU<br>WOULD REQUI  | O DOCUMENTA<br>NEFICIARY DE<br>0<br>NO X-RAY, CT<br>GENERATIVE (<br>F THE LUMBAF<br>IRE THIS TYPE<br>0          | ATION OF PA<br>SPITE CONSE<br>08<br>08<br>07<br>08<br>08<br>08<br>08<br>09<br>08<br>08<br>08<br>08<br>08                                                                               | IN IMPACTING<br>RVATIVE TRE<br>3/31/2016<br>JLTS SUBMITT<br>ECHANICAL IN<br>EURAL COMP<br>URE.<br>D/02/2016                           | ED THAT SUPPORT<br>STABILITY, AND<br>RESSION THAT<br>S24230.30                                                          | \$0.00                                      |                                      |
|                                                          | Decision<br>Provider ID<br>Bill Type<br>DRG Code<br>CPT Code<br>Granular Error ID<br>Decision<br>Provider ID<br>Bill Type<br>DRG Code<br>CPT Code<br>Granular Error ID<br>Granular Error ID<br>CPT Code<br>CPT Code | Description                                                              | 110<br>460<br>THERE WAS NU<br>ABILITY OF BE<br>Full Denial<br>110<br>460<br>THERE WERE IN<br>ADVANCED DE<br>DEFORMITY OI<br>WOULD REQUI | O DOCUMENTA<br>NEFICIARY DE<br>0<br>NO X-RAY, CT<br>GENERATIVE O<br>F THE LUMBAR<br>IRE THIS TYPE<br>0<br>0     | ATION OF PA<br>SPITE CONSE<br>OR MRI RESU<br>CHANGES, MI<br>& SPINE OR N<br>OF PROCED<br>05<br>08<br>10                                                                                | IN IMPACTINC<br>RVATIVE TRE<br>3/31/2016<br>JLTS SUBMITT<br>ECHANICAL IN<br>EURAL COMP<br>URE.<br>D/02/2016<br>3/22/2016              | ED THAT SUPPORT<br>ISTABILITY, AND<br>RESSION THAT<br>\$24230.30<br>ED THAT SUPPORT<br>SZ4230.30<br>\$24230.30          | \$0.00<br>\$0.00<br>\$0.00                  |                                      |
|                                                          | Decision<br>Provider ID<br>Bill Type<br>DRG Code<br>CPT Code<br>Granular Error D<br>Provider ID<br>Bill Type<br>DRG Code<br>CPT Code<br>Granular Error D<br>Granular Error D                                                                                                    | Description                                                              | 110<br>460<br>THERE WAS NU<br>ABILITY OF BE<br>Full Denial<br>110<br>460<br>THERE WERE IN<br>ADVANCED DE<br>DEFORMITY OI<br>WOULD REQUI | D DOCUMENTA<br>NEFICIARY DE<br>0<br>NO X-RAY, CT<br>GENERATIVE (<br>F THE LUMBAR<br>RE THIS TYPE<br>0<br>0<br>0 | ATION OF PA<br>SPITE CONSE<br>08<br>08<br>08<br>08<br>08<br>09<br>09<br>09<br>08<br>09<br>00<br>09<br>08<br>01<br>00<br>00<br>00<br>00<br>00<br>00<br>00<br>00<br>00<br>00<br>00<br>00 | IN IMPACTINC<br>RVATIVE TRE<br>3/31/2016<br>JLTS SUBMITT<br>ECHANICAL IN<br>EURAL COMP<br>URE.<br>2/02/2016<br>3/22/2016<br>0/13/2016 | ED THAT SUPPORT<br>STABILITY, AND<br>RESSION THAT<br>\$24230.30<br>\$24230.30<br>\$24230.30<br>\$24230.30<br>\$24230.30 | \$0.00<br>\$0.00<br>\$0.00<br>\$0.00        |                                      |

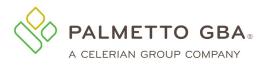

# eServices User Manual

#### Figure 93: eAudit Claim Data Details Table – CERT Claim Review Status

| 3 |            | етто<br>ervico |            |               |                  |                 |            |        |         |         |       |            | THE MEDICALE A MEDICALD SERVICES |
|---|------------|----------------|------------|---------------|------------------|-----------------|------------|--------|---------|---------|-------|------------|----------------------------------|
|   |            |                |            | PALMETTO      | GBA HOME         | CONTACT US      | B E-MAIL U | PDATES |         |         |       |            |                                  |
| 1 | User:      |                |            |               |                  | 🟩 Provide       | HT:        |        |         |         |       |            | ● <u>Logout</u>                  |
|   | Home       | Claims         | Remittance | Eligibility   | MBI Lookup       | Financial Tools | Messages   | Forms  | eReview | Support | Admin | My Account |                                  |
|   | Get Status |                | You have ( | ) unread mess | age(s) and 0 ale | rts.            | lelp       |        |         |         |       |            |                                  |
|   | eCBR e     | Utilization    | eAudit     |               |                  |                 |            |        |         |         |       |            |                                  |

Electronic Audit (eAudit) reports offer a dashboard of audit results for claims which have been sampled by review contractors for Complex Medical Review. eAudit gives providers the opportunity to see what claims may be pending a complex medical review currently and the results of any recent medical review activities. This information can be used for self-assessment of provider performance on Medicare audits utilizing the dashboard containing common denial reasons. The tool currently features CERT contractor claim reviews, MAC medical reviews, and MAC appeal reviews.

Please be aware this data represents Medical Review decisions at the time of review. These decisions may not be final in system and adjudication may be impacted by other system edits.

AUDIT TYPE: CERT Claim Review Status

| Copy CSV Excel Print       |                     | Search          | :              |
|----------------------------|---------------------|-----------------|----------------|
| Line Error Code Category   | Claims not in Error | Claims in Error | Claims Pending |
| Complete, No Error         | 1                   | 0               | 0              |
| Line Error Code Category   | Claims not in Error | Claims in Error | Claims Pending |
| howing 1 to 1 of 1 entries |                     | D               | revious 1 Next |

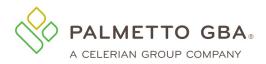

#### Figure 94: eAudit Claim Data Details Table - CERT Claim Review Status

eCBR eUtilization eAudit

Electronic Audit (eAudit) reports offer a dashboard of audit results for claims which have been sampled by review contractors for Complex Medical Review. eAudit gives providers the opportunity to see what claims may be pending a complex medical review currently and the results of any recent medical review activities. This information can be used for self-assessment of provider performance on Medicare audits utilizing the dashboard containing common denial reasons. The tool currently features CERT contractor claim reviews, MAC medical reviews, and MAC appeal reviews.

Please be aware this data represents Medical Review decisions at the time of review. These decisions may not be final in system and adjudication may be impacted by other system edits.

#### AUDIT TYPE: CERT Claim Review Status

| T Claim Review Status | Keview Dute | . Kunge between 201                  |                        |                        |                          |
|-----------------------|-------------|--------------------------------------|------------------------|------------------------|--------------------------|
| Copy CSV Excel        |             |                                      |                        |                        | Search:                  |
| c                     | ID Cla      | im Control Number                    | Paid Correctly         | Paid Incorrectly       | Line Error Code Category |
| ▼                     |             |                                      | \$352.32               |                        | Complete, No Error       |
| Line Nbr              |             | 1                                    |                        |                        |                          |
| Review Status         |             | COMPLETE                             |                        |                        |                          |
| Line HCPCS Code       |             |                                      |                        |                        |                          |
| Line Error Code Long  | Description | Review has been con this claim line. | npleted for this clain | n, no error was identi | fied for                 |
| Þ                     |             |                                      |                        |                        | Complete, No Error       |

# **12.0 Account Linking**

# 12.1 How to link existing eServices user IDs

Palmetto GBA gives users the ability to link their previously assigned eServices user IDs under one default ID through the Account Linking sub-tab. Users should log into eServices with the user ID that they wish to use as their default. This is the user ID that will be used to access any linked accounts. Once the user has successfully logged into eServices, they may access the Account Linking sub-tab by first selecting the My Account Tab.

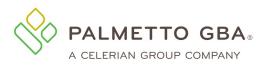

#### Figure 95: Account Linking Sub-Tab

| Home       | Claims     | Remittance  | Eligibility | Financial Tools      | Messages | Forms | eReview | Support | Admin | My Account | - |  |
|------------|------------|-------------|-------------|----------------------|----------|-------|---------|---------|-------|------------|---|--|
| Get Status |            | You have 18 | unread mess | age(s) and 0 alerts. |          | Help  |         |         |       |            |   |  |
| Account I  | nformation | Change Pa   | ssword L    | ink Accounts (Ne     | w) 🔶     |       |         |         |       |            |   |  |

# Account Linking

Be sure you are logged in to the account with the User ID you want as your default User ID.

For each account you want to link, enter the User ID and password for that account below.

You will be notified of the status of your link request via inbox messages to your selected default User ID. Link requests may take up to 24 hours to be processed.

| User ID:     | Notes:                                                                                                    |
|--------------|----------------------------------------------------------------------------------------------------|
| User ID      | <ul> <li>You cannot link accounts that are already linked to a default User Id.</li> <li>You cannot link accounts that are inactive/have been terminated for any reason. Examples include, but are not limited to:</li> </ul> |
| Password:    | <ul> <li>Terminated by provider administrator</li> <li>Terminated by Palmetto GBA support team</li> <li>Terminated for inactivity (no log in for 60 days)</li> </ul>                                                          |
| Password     | <ul> <li>Terminated for indexity (ito by in to be days)</li> <li>Terminated for not completing recertification or profile verification timely</li> </ul>                                                                      |
| Link Account |                                                                                                    |

Simply enter the user ID and password of the eServices account that you wish to link in the corresponding fields and click the Link Account button. Please note that only active IDs that are not already linked to a default user ID are eligible for account linking. In the event that there is an issue preventing successful linkage of the requested account, an error message will display. Please read the message and proceed accordingly.

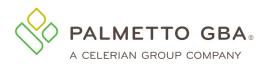

Figure 96: Account Linking Error Message Example

| Get Status        | You have 14 unread m | essage(s) and 0 alerts. | Help |
|-------------------|----------------------|-------------------------|------|
| Account Informati | ion Change Password  | Link Accounts (New)     |      |

# Account Linking

Be sure you are logged in to the account with the User ID you want as your default User ID.

For each account you want to link, enter the User ID and password for that account below.

You will be notified of the status of your link request via inbox messages to your selected default User ID. Link requests may take up to 24 hours to be processed.

#### The User ID entered is inactive. You cannot link an inactive User ID.

| User ID:<br>Password: | Notes:<br>You cannot link accounts that are already linked to a default User Id.<br>You cannot link accounts that are inactive/have been terminated for any reason. Examples include, but<br>are not limited to:<br>Terminated by provider administrator<br>Terminated by Palmetto GBA support team<br>Terminated for inactivity (no log in for 60 days)<br>Terminated for not completing recertification or profile verification timely |
|-----------------------|----------------------------------------------------------------------------------------------------|
| Link Account          |                                                                                                    |

If the account link request is submitted successfully, a submission confirmation message will display. Additionally, users will receive an eServices inbox message related to their account link request. Users may continue the account linking process for all desired user IDs.

# 12.2 Accessing linked accounts in eServices

Once your eServices user IDs have been linked, you will need to log in with your default ID. All other user IDs will be deactivated. You will still use the password that you previously created for this user ID to access eServices. Attempts to access eServices with a user ID that was linked to a default ID will result in an error message.

# 12.3 Switching between accounts in eServices

eServices users can easily switch between their linked accounts by using the Provider dropdown box located near the top of each tab. Simply click on the dropdown box to display the list of all linked accounts available and select the desired provider account. The dropdown box will be updated to show the selected provider. Upon login you will only be able to view tabs that match the access for your default account. As you choose a different account from the Provider dropdown menu at the top of the screen, you will see the tab availability change based upon your permissions. In the event that you do not have permission to view the current tab for the selected provider, you will receive an error message in red at the top of the page. The screen will display the tab for the previously selected provider account.

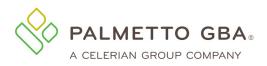

eServices User Manual

### Figure 97: Account Linking Provider Dropdown

|                                                                                                    |                                 |                        | Pali                 | metto GBA Corporate | Palmetto GBA Medicare |
|----------------------------------------------------------------------------------------------------|---------------------------------|------------------------|----------------------|---------------------|-----------------------|
| PALMETTO GBA.<br>eServices                                                                                                    |                                 |                        |                      |                     |                       |
|                                                                                                    | PALMETTO GBA HOME               | CONTACT US E-M         | AIL UPDATES SEA      | ARCH                |                       |
| Luser:                                                                                                    | Provider: PTAN A NPI 1          | Provider 1             | ~                    |                     | Cogout                |
| Home Claims Remittance                                                                                                    | Eligibility Financial Tools     | Messages Forms         | Support Admin        | My Account          |                       |
| Get Status You have 4 t                                                                                                    | Inread message(s) and 0 alerts. | Help                   |                      |                     |                       |
| Check Number :<br>Paid Date :<br>Remit Load Date (required)<br>Last 30 Days:<br>Select Specific Range:                                         | X<br>Date From:                 | X                      | Date To:             | ×                   |                       |
|                                                                                                    | Submit Clear                    |                        |                      |                     |                       |
| Note: A request for remittances over<br>process your request. Remittances of<br>only be used to search remits loader<br>number e.g., EFT00001. | over one year old may not be av | ailable. The Check Nur | nber and Paid Date p | arameters can       |                       |

### Figure 98: Account Linking Expanded Provider Dropdown

| Wer:       PTAN A NPI 1 Provider 1         PTAN B       NPI 2         Provider 2         PTAN C       NPI 3         Provider 3    Home Claims Remittance Eligibility Financial Tools Messages Forms Support Admin My Account          Get Status       You have 4 unread message(s) and 0 alerts.         Help         check Number : |
|----------------------------------------------------------------------------------------------------|
| Get Status       You have 4 unread message(s) and 0 alerts.       Help         e-Remittance Lookup       Check Number :       Image: Check Number (state)                                                                                                    |
| e-Remittance Lookup Check Number :                                                                                                    |
| Check Number :                                                                                                    |
| Check Number :                                                                                                    |
|                                                                                                    |
|                                                                                                    |
|                                                                                                    |
| Paid Date : X                                                                                                    |
| Remit Load Date (required)                                                                                                    |
| Last 30 Days:                                                                                                    |
| Select Specific Range: O Date From: X Date To: X                                                                                                    |
|                                                                                                    |
| Submit 🔷 Clear                                                                                                    |
|                                                                                                    |
|                                                                                                    |
|                                                                                                    |
| Submit Clear                                                                                                    |

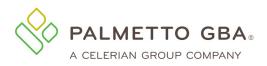

eServices User Manual

### Figure 99: Account Linking Successful Provider Change

|                                                                                                    |                |                   |            |        |            | Palmetto | GBA Corp | orate Pa   | ilmetto GBA Medicare |
|----------------------------------------------------------------------------------------------------|----------------|-------------------|------------|--------|------------|----------|----------|------------|----------------------|
| PALMETTO GBA.<br>eServices                                                                            |                |                   |            |        |            |          |          |            |                      |
|                                                                                                    | PALMETTO       | GBA HOME          | CONTACT U  | S E-MA | IL UPDATES | SEARCH   | l (      |            |                      |
| Luser:                                                                                                | Provider: PT   | AN C NPI 3        | Provider 3 |        | ~          |          |          |            | Logout               |
| Home Claims Remittance                                                                                | e Eligibility  | Financial Tools   | Messages   | Forms  | eCompare   | Support  | Admin    | My Account |                      |
| Get Status You have 6                                                                                 | unread message | e(s) and 0 alerts | s. Hel     | lp     |            |          |          |            |                      |
| e-Remittance Lookup                                                                                   |                |                   |            |        |            |          |          |            |                      |
| Check Number :<br>Paid Date :<br>Remit Load Date (required<br>Last 30 Days:<br>Select Specific Range: |                | te From:          | ×          |        | Date To:   |          | X        |            |                      |
| Check Number :<br>Paid Date :<br>Remit Load Date (required<br>Last 30 Days:                           | D              | te From:          | X          |        | Date To:   |          | X        |            |                      |

### Figure 100: Account Linking Provider Change Error

|                                 | PALMETTO GBA HOM               | E CONTACT US E-   | MAIL UPDATES SEA | RCH        |        |
|---------------------------------|--------------------------------|-------------------|------------------|------------|--------|
| _                               | Provider: PTAN A NPL 1         |                   | 2 account.       |            | Logout |
| Home Claims Remitta             | ance Eligibility Financial Too | ols Messages Form | s Support Admin  | My Account |        |
| Get Status You hav              | e 4 unread message(s) and 0 al | erts. Help        |                  |            |        |
|                                 |                                |                   |                  |            |        |
| e-Remittance Lookup             |                                |                   |                  |            |        |
|                                 |                                |                   |                  |            |        |
| Check Number :                  |                                |                   |                  |            |        |
| Paid Date :                     | ×                              |                   |                  |            |        |
| Remit Load Date (requi          | ired)                          |                   |                  |            |        |
| Last 30 Days:                   | ۲                              |                   |                  |            |        |
| Select Specific Range:          | O Date From:                   | ×                 | Date To:         | x          |        |
| server spectre tanget           |                                | 1.0               | Call I Ch        |            |        |
|                                 |                                |                   |                  |            |        |
|                                 | Submit 🔷 Clear                 |                   |                  |            |        |
|                                 |                                |                   |                  |            |        |
|                                 |                                |                   |                  |            |        |
| Note: A request for remittances |                                |                   |                  |            |        |

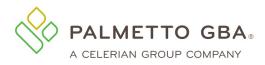

# 13.0 MBI Lookup

# 13.1 How to successfully perform an MBI lookup

When you click on the MBI Lookup tab, you will be presented with the MBI Lookup screen. You can use this MBI Lookup tool to find MBIs on behalf of Medicare patients when they don't have them or are unable to provide them. The user should enter a beneficiary's information into the fields below and use the Submit Inquiry button. To protect the privacy of beneficiary data, all fields entered, including optional fields, must match the beneficiary's data; otherwise, MBI data will not be returned.

|                                        |                 |                 |                      | Figure 1                                                    | 01: MBI      | Looku                | p Tab        |              |       |            |
|----------------------------------------|-----------------|-----------------|----------------------|-------------------------------------------------------------|--------------|----------------------|--------------|--------------|-------|------------|
| Home Claims                            | Remittance      | Eligibility     | MBI Lookup           | Financial Tools                                             | Messages     | Forms                | eReview      | Support      | Admin | My Account |
| Get Status                             | You have 0 u    | nread messa     | age(s) and 0 a       | lerts.                                                      | elp          |                      |              |              |       |            |
| MBI Lookup                             |                 |                 |                      |                                                             |              |                      |              |              |       |            |
| Starting in Ap<br>can't give the       | ril 2018, to ma | ake it easier f | or health care porta | Medicare Benefi<br>providers and thos<br>I to look up MBIs. | e working on | their behal          | f to get Med | icare patien |       |            |
| Beneficiary Inform                     | nation          |                 |                      |                                                             |              |                      |              |              |       |            |
| Beneficiary Last<br>Name:*             |                 |                 |                      |                                                             | Ben<br>Nam   | eficiary Fin<br>ne:* | rst          |              |       |            |
| Beneficiary Name<br>Suffix:            |                 |                 |                      |                                                             | Ben<br>Birt  | eficiary Da<br>1:*   | ite Of       |              |       |            |
| Beneficiary Social<br>Security Number: |                 |                 |                      |                                                             |              |                      |              |              |       |            |
|                                        |                 |                 |                      | l'm not a                                                   | robot        |                      |              |              |       |            |
| *Required Field                        |                 |                 |                      |                                                             |              |                      |              |              |       |            |
|                                        |                 |                 |                      | Submit In                                                   | quiry Cl     | ear                  |              |              |       |            |
| The foll                               | owing fi        | elds are        | require              | d:                                                          |              |                      |              |              |       |            |

- Beneficiary Last Name
- Beneficiary First Name
- Beneficiary Date of Birth
- Beneficiary Social Security Number

The optional fields are as follows:

 Beneficiary Name Suffix – The beneficiary's suffix may be entered in this field if the beneficiary has it printed on their Medicare health insurance card.

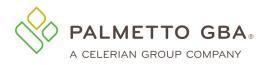

If the inquiry successfully returns an MBI, the screen will refresh with the data at the bottom.

#### Figure 102: MBI Lookup Successful Response

| Beneficiary Last<br>Name:*              | Doe            | Beneficiary First<br>Name:*    | Jane       |
|-----------------------------------------|----------------|--------------------------------|------------|
| Beneficiary Name<br>Suffix:             |                | Beneficiary Date Of<br>Birth:* | 00/00/0000 |
| Beneficiary Social<br>Security Number:* | 000-00-0000    |                                |            |
|                                         |                |                                |            |
| *Lookup Status: MB                      | I: 0X00XX0XX00 |                                |            |

# 13.2 MBI Lookup error messages

In the event that your MBI lookup request does not result in a successful response, eServices will display error messages to assist you. If any required fields are left blank or are not in a proper format, a message will appear advising you which fields to correct.

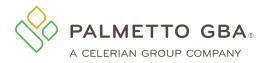

### Figure 103: MBI Lookup Unsuccessful Response

| Starting in April 201<br>can't give them, pro | 8, to make it easier for health care provi | icare Beneficiary Identifier (MBI) Lookup Too<br>ders and those working on their behalf to get Me<br>ook up MBIs. To find MBIs through the portal, pr | dicare patients' MBIs when they don't or |
|-----------------------------------------------|--------------------------------------------|----------------------------------------------------------------------------------------------------|------------------------------------------|
| neficiary Informatio                          | n                                          |                                                                                                    |                                          |
| Beneficiary Last<br>Name:*                    | Doe                                        | Beneficiary First<br>Name:*                                                                                                    | Jane                                     |
| Beneficiary Name<br>Suffix:                   |                                            | Beneficiary Date Of<br>Birth:*                                                                                                    | 00/00/0000                               |
| Beneficiary Social<br>Security Number:*       | 000-00-0000                                |                                                                                                    |                                          |
| *Lookup Status: MB                            | I not found                                |                                                                                                    |                                          |

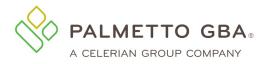

#### Figure 104: MBI Lookup Data Entry Errors

#### MBI Lookup

|                                                 | se review the d               |                              |                                |                                                                        |  |
|-------------------------------------------------|-------------------------------|------------------------------|--------------------------------|------------------------------------------------------------------------|--|
| Please en                                       | ter Beneficiary Social Securi | ity Number in XXX-XX-XXXX    | C format.                      |                                                                        |  |
| Starting in April 2018<br>can't give them, prov |                               | are providers and those work | ing on their behalf to get Me  | ol<br>dicare patients' MBIs when the<br>roviders must key the Medicare |  |
| eneficiary Information                          |                               |                              |                                |                                                                        |  |
| Beneficiary Last<br>Name:*                      | Doe                           |                              | Beneficiary First<br>Name:*    | Jane                                                                   |  |
| Beneficiary Name<br>Suffix:                     |                               |                              | Beneficiary Date Of<br>Birth:* |                                                                        |  |
| Beneficiary Social<br>Security Number:*         | abc-12-3ab0                   |                              |                                |                                                                        |  |
|                                                 |                               | I'm not a robot              |                                |                                                                        |  |
|                                                 |                               |                              |                                |                                                                        |  |
| *Required Field                                 |                               |                              |                                |                                                                        |  |

# 14.0 ADR Status Dashboard

### 14.1 Using the ADR Status Home Page Widgets

Part B users will see a Pending ADR widget on the Home page. This new widget will provide an alert to users when there are ADRs that are older than 30 and 40 days. To see more details about the pending ADRs, a user can select the widget option to navigate to the new Pending ADR Dashboard.

When the provider does not have pending ADRs, the home page will be gray with zeros. The user will also not be able to click on the widget to get to the ADR tab.

Note: Users must have access to Secure Forms in order to view the details on the Pending ADR Dashboard.

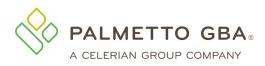

### Figure 105: ADR Status Widget on Home Page

| My Favorite Activities |   | eServices                                                                                                    | Need Help?                                                                                                    |
|------------------------|---|----------------------------------------------------------------------------------------------------|----------------------------------------------------------------------------------------------------|
|                        |   | Soon Internet Explorer (IE) Will No Longer Be Supported<br>If you are using Internet Explorer (IE) as your browser to access eServices, please update to<br>another browser as soon as possible. Microsoft will discontinue support of IE in June 2022.<br>Once it is discontinued, eServices will no longer be accessible in IE. eServices will remain<br>accessible in Google Chrome and Microsoft Edge. | Access our User Manual<br>For Troubleshooting Help, Call:<br>JM users 855-696-0705<br>JJ users 877-567-7271<br>Railroad users 888-355-9165 |
| DR Status              |   | Stay Connected: Sign up for our <u>listservs</u> to get the latest information about updates to the<br>portal.<br>Function Availability: Not all systems we access for data are available 24/7. Reference the                                                                                                    | Social Media                                                                                                    |
| Pending > 40 days      | > | "Support" tab for more information.<br>***ATTENTION USERS:<br>Please do not use the portal in multiple tabs as this could cause errors with your submissions***                                                                                                    |                                                                                                    |
| Pending > 30 days      | > | r case de ner de une porter in muniple tass as uns cours cases enois mor y sur saumasiona                                                                                                    |                                                                                                    |
| Pending - Total        | > |                                                                                                    |                                                                                                    |

# 14.2 Pending ADR Dashboard

Users can access the Pending ADR Dashboard by selecting either the ADR Status Widget or the ADR tab. The dashboard will have the ADRs organized in tabs by the number of days the ADRs have been pending. Users can click the claim number listed to navigate to the claim detail page.

Once an ADR Response is submitted, the Response action will be removed as an option.

|        |                                    |        |                              | F               | Figure 10          | 6: Pendin                                                      | g ADR         | Widg         | et on    | Hom        | e Page  |       |            |                                     |
|--------|------------------------------------|--------|------------------------------|-----------------|--------------------|----------------------------------------------------------------|---------------|--------------|----------|------------|---------|-------|------------|-------------------------------------|
| lome   | Claims (MO                         | CS)    | Remittance                   | Eligibility     | MBI Lookup         | Financial Tools                                                | Messages      | Forms        | ADR      | eReview    | Support | Admin | My Account | eDeli                               |
| Pendin | ng ADR                             |        |                              |                 |                    |                                                                |               |              |          |            |         |       |            |                                     |
| ADR    | R Pendir                           | ıg (   | Claims                       |                 |                    |                                                                |               |              |          |            |         |       |            |                                     |
| not r  | received, the i<br>se also see lin | reviev | w determinat<br>ps://www.pal | on of the clair | n(s) will be denie | ne or more claims, j<br>ed as not reasonab<br>nsf/DIDC/7YYNU30 | le and necess | ary. Resou   |          |            |         |       |            | lf this information is<br>(a)(1)(A) |
| how    | 10 💙 entrie                        | is     |                              |                 |                    |                                                                |               |              |          |            |         |       |            |                                     |
| Claim  | n Number (ICN                      | I) 🔺   | Medicare ID                  | ÷ .             | Days               | Action                                                         | ÷             |              |          |            |         |       |            |                                     |
|        |                                    |        |                              | 4               | 11                 | S Respons                                                      | se            |              |          |            |         |       |            |                                     |
|        |                                    |        |                              | 4               | 11                 | S Respons                                                      | se            |              |          |            |         |       |            |                                     |
|        |                                    |        |                              | 2               | 11                 | S Respons                                                      | se            |              |          |            |         |       |            |                                     |
| Showin | g 1 to 3 of 3                      | entrie | es                           |                 |                    | Previous 1                                                     | Next          |              |          |            |         |       |            |                                     |
|        |                                    |        |                              |                 | © 2022 P           | almetto GBA, LLC                                               | Disclaimer    | Privacy Poli | cy   Get | Adobe Read | er      |       |            |                                     |

# 14.3 Submitting MR ADR Form from the Dashboard

Users can use the Response option to complete the submission for the MR ADR form. When Response is selected, the user will be navigated to the MR ADR from. The MBI and ICN fields on the form will be prepopulated with the information from the Pending ADR dashboard.

# **15.0 Messages Inbox**

# **15.1 Using the Secure Message Inbox**

When you click on the Messages tab, you will be presented with your Notification Center inbox. It contains important notifications regarding eServices submissions and eServices alert messages.

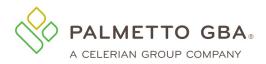

**Note:** Only messages for to the account associated with the user ID you are logged in with, or the account selected if you have multiple accounts linked to your user ID, will display.

# **15.2 Inbox Filtering**

The list of messages displayed will appear in chronological order. You may use the inbox filtering options to only view a certain message type and/or view messages related to a specific DCN. If you receive a message that there is no data available in the table, please adjust your filter criteria and try again. Items must match all entered criteria to display.

When using the filter feature, you must select the Search button to display the results found.

Users will be able to Export (Excel) or Download (PDF) the table information for the provider's inbox.

**Note:** Only messages for to the account associated with the user ID you are logged in with, or the account selected if you have multiple accounts linked to your user ID, will display.

| Inbox messages are automatically | v archived after 60 days. Pleas | se check the Archive tab for      | messages older that | n 60 days. |
|----------------------------------|---------------------------------|-----------------------------------|---------------------|------------|
| lotification Messages            | Search Using                    |                                   |                     | Search     |
| View all notifications           | Date of Submission Range        | mm/dd/yyyy 💾 — mm/                | 'dd/yyyy 🗎          | Search     |
|                                  | Submitted By                    |                                   |                     |            |
|                                  | Medicare ID                     |                                   |                     |            |
|                                  | Last Name                       |                                   |                     |            |
|                                  | Status                          | Select a status from the list     |                     | ~          |
|                                  | Decision                        | Select a decision from the list 💙 |                     |            |
|                                  | UTN                             |                                   |                     |            |
|                                  | Episode Start Date              | mm/dd/yyyy                        |                     |            |
|                                  | Original Case DCN               |                                   |                     |            |
|                                  | DOB                             | mm/dd/yyyy                        |                     |            |
|                                  | Form                            |                                   |                     |            |

#### **Figure 107: Inbox Filtering**

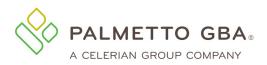

| Figure | 108. | Inhov  | Filtering | - No  | Data | Available |
|--------|------|--------|-----------|-------|------|-----------|
| rigure | 100. | IIIDOX | rntering  | - 110 | Data | Available |

| Inbox messages are automatically | y archived after 60 days. Pleas   | e check the Archive tab for messages of   | older than 60 days.                     |
|----------------------------------|-----------------------------------|-------------------------------------------|-----------------------------------------|
| tification Messages              | Search Using                      |                                           | Search                                  |
| edeterminations Form             | Date of Submission Range          | mm/dd/yyyy 🗎 — mm/dd/yyyy                 | Search                                  |
|                                  | Submitted By                      |                                           |                                         |
|                                  | Medicare ID                       |                                           |                                         |
|                                  | Status                            | Select a status from the list             | ~                                       |
|                                  | Decision                          | Select a decision from the list           |                                         |
|                                  |                                   |                                           |                                         |
|                                  | Date From                         | mm/dd/yyyy                                |                                         |
|                                  | Original Case DCN                 |                                           |                                         |
|                                  | Form                              |                                           |                                         |
|                                  |                                   |                                           |                                         |
|                                  |                                   |                                           |                                         |
| h                                |                                   |                                           |                                         |
|                                  |                                   |                                           |                                         |
| elect All Archive Delete         | View Columns ~                    |                                           |                                         |
| orm Name 🕴 De                    | tails 🚽 Submitted on 🍦 Status 🕴 D | CN 🕴 UTN 🌵 Decision 🌵 Last Name 🌵 Medicar | re ID 🕴 DOB 🌒 Start Date 🌒 Submitted By |
|                                  | No da                             | ta available in table                     |                                         |

# **15.3 Using the eDelivery Inbox**

When you click on the eDelivery tab, you will be presented with your eDelivery inbox. It contains eServices Letters. Users can also leave comments for each eDelivery message. Comments left on eDelivery messages are for provider use only. These messages are not transmitted back to Palmetto GBA to respond.

When there is an unread eDelivery message the eDelivery tab will be green.

**Note**: Only messages for to the account associated with the user ID you are logged in with, or the account selected if you have multiple accounts linked to your user ID, will display.

For certain eLetters, a "Take Action" column will display in the results grid. The column will contain links to other functions in eServices that are related to the letter topic. For example, if you received a MR ADR letter you will see the link to the ADR Response form. It will navigate you directly to the form. Users will need the permission to access the linked function.

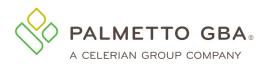

#### Figure 109: eDelivery Inbox

| Home Claims Remittance Eligibility MBI               | ookup Financial Tools Messages                                 | Forms eReview RCD Support Adm                | min My Account eDelivery            |
|------------------------------------------------------|----------------------------------------------------------------|----------------------------------------------|-------------------------------------|
| Get Status Help                                      |                                                                |                                              |                                     |
| Inbox Archive                                        |                                                                |                                              |                                     |
| Letters are automatically archived af                | ter 60 days. Please check the                                  | e Archive tab for letters older than 60      | days.                               |
| Letters                                              | Search Using                                                   |                                              | Search                              |
| SELECT A LETTER TYPE ¥                               | Portal Received Date<br>Range                                  | mm/dd/yyyy 💾 — mm/dd/yyyy                    | Ë                                   |
| Search                                               | View Columns ~                                                 |                                              |                                     |
| PDF 👻 Letter Name 🍦 Portal Received Date 🕴 Dat       | e of Receipt $	ilde{	ext{ }}$ Medicare ID $	ilde{	ext{ }}$ UTN | Last Name      Billing Period Start     Orig | inal Case DCN 🕴 Free Form Comment 👙 |
| Pre-Claim PDF Review (PCR) 11/16/2021 Pene Decision  | ling Pending                                                   | Pending Pending                              |                                     |
| Showing 1 to 1 of 1 entries<br>First Previous 1 Last |                                                                |                                              |                                     |

# **15.4 Archived Messages**

At any time, you may opt to archive an inbox message. Simply click the icon in the Archive column for the item you wish to archive. Once an item is archived, it cannot be moved back to your inbox. You may view archived messages at any time by selecting the Archive sub-tab under the Messages tab.

Any messages or eLetters older than sixty days will automatically be archived.

# 16.0 Review Choice Demonstration (RCD) Home Health (HH)

The Review Choice Demonstration -- Home Health program initiated by CMS for review claims/services for home health services. The demonstration will help ensure that payments for home health services are appropriate through either pre-claim, prepayment or post payment review.

Multiple sub-tabs will display under the RCD tab depending on the provider's review choice selection and the user's permissions.

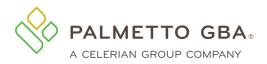

Figure 110: RCD Tab

| eServices              |                                                                           |                      |
|------------------------|---------------------------------------------------------------------------|----------------------|
| User:                  | PALMETTO GBA HOME CONTACT US E-MAIL UPDATES                               | •                    |
| Home Claims Remittance | a Eligibility MBI Lookup Financial Tools Messages Forms eReview RCD Suppo | ort Admin My Account |
| Get Status You have    | 0 unreed message(s) and 0 alerts. Help                                    |                      |

# 16.1 RCD Choice Selection Sub-tab

The RCD Choice Selection sub-tab is located under the RCD tab at the top of the page. Providers will use this tab to make their review choice selection.

### Important information about RCD selection:

- Providers should read each option thoroughly prior to making a selection as some review choice selections require the provider to remain in that choice for the duration of the demonstration.
- Only eServices provider administrators are able to make the review choice selection.
- Multiple selections can be made in one day. Only the last one of the day will be processed.
- The page will indicate the selection is In Processing until the selection updates overnight.
- Under History, the last five selections can be viewed.
- The selection period will last for multiple weeks and the page will inform providers when the selection period ends.
- Providers can change their selection multiple times during the selection period.
- Once the selection period ends, providers will not be able to make any changes to the selection.
- If no selection choice is made before the selection period ends, the default choice will be the provider's selection.

**Please Remember:** The last review choice selected when the selection period ends will be the one in place for the duration of the cycle, or for the duration of the demonstration depending on the choice selected.

Once the review choice selection period ends, the Review Choice Selection page will not allow users to change their review choice selection until the next section period begins. The date the next selection period begins will display.

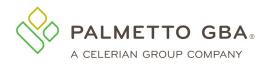

# 16.2 Pre-Claim Review (PCR) Submission Sub-tab

Home Health providers that have chosen Pre-Claim Review during the Review Choice Demo (RCD) will have access to send PCR requests via the eServices portal. The Pre-Claim Review Submission sub-tab is located under the RCD tab at the top of the page. If the provider selected PCR as their review choice selection, this sub-tab will display and you will be able to enter the review request in eServices. To access the form, you will need the Pre-Claim Review permission. Provider administrators will have this permission by default. Provider users needing this feature will need to have their provider administrator update their permissions to include access to this submittal request

When completing the form:

- Pay close attention to the asterisks. These symbols indicate that a field is required and your PCR submission cannot be submitted if it is left blank.
- Check the beneficiary data entered by clicking the 'Validate Beneficiary Information' button. This will perform an eligibility check against CMS's HETS 270/271 system that we are required to use for eligibility inquiries. The review cannot be successfully processed with invalid beneficiary data.
- You have the option to save, submit, or clear the form. In order to save, the user must have completed through the Beneficiary Information section. Attachments will not be saved.
- You will be presented with a dynamic question and answer section. This decision tree will lead you through a series of questions based on previously entered data.
- You may submit PDF attachments up to 40 megabytes (MB) each to a form. While there is no limit to the number of files that can be attached to this form, the combined size of all attachments cannot exceed 150 MB.

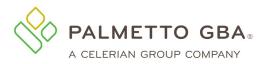

#### Figure 111: Pre-Claim Review Submission Sub-tab

| RCD Choice Selection Pre-Claim Review Submission Incomplet            | te PCR Requests                                                                                                    |
|-----------------------------------------------------------------------|----------------------------------------------------------------------------------------------------|
| Pre-Claim Review JM HH                                                |                                                                                                    |
|                                                                       |                                                                                                    |
| Provider Information                                                  |                                                                                                    |
| Contract/Region                                                       | Provider Number (PTAN)                                                                                                    |
| 11001/Part A South Carolina / HHH                                     | XXXXXX                                                                                                    |
| Provider/Facility Name                                                | National Provider Identifier (NPI)                                                                                                    |
| ABC Provider                                                          | XXXXXXXXXXX                                                                                                    |
| Requestor Name*                                                       | Requestor Phone Number*                                                                                                    |
| Jane Doe                                                              | XXX-XXX-XXXX                                                                                                    |
| Requestor E-mail *                                                    | Ext                                                                                                    |
| janedoe@domain.com                                                    |                                                                                                    |
| Date                                                                  |                                                                                                    |
| 05/21/2019                                                            |                                                                                                    |
| Beneficiary Information<br>Beneficiary First Name*                    | Beneficiary Last Name*                                                                                                    |
| John                                                                  | Smith                                                                                                    |
| Beneficiary DOB*                                                      | Medicare ID*                                                                                                    |
| 00/00/0000                                                            | XXXXXXXXXXXXXXX                                                                                                    |
| beneficiary was verified. While yo successfully verified, please keep | ciary Information button, a message will display advising if th<br>ou will be able to submit the PCR form if the beneficiary is no<br>p in mind that the review cannot be successfully processed v |
| invalid beneficiary data.                                             |                                                                                                    |
| Fig                                                                   | ure 112: PCR – Beneficiary Verified                                                                                                    |
| eneficiary Information                                                |                                                                                                    |
| eneficiary Information verified                                       |                                                                                                    |
| Beneficiary First Name*                                               | Beneficiary Last Name*                                                                                                    |
| John                                                                  | Smith                                                                                                    |
| Beneficiary DOB*                                                      | Medicare ID*                                                                                                    |

XXXXXXXXXXXXX

Validate Beneficiary Information

MM/DD/YYYY

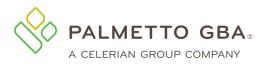

Validate Beneficiary Information

#### Figure 113: PCR – Beneficiary Not Verified

#### **Beneficiary Information**

| he beneficiary you requested cannot<br>Beneficiary First Name* | be verified at this time. Please proceed with your submission.<br>Beneficiary Last Name* |
|----------------------------------------------------------------|------------------------------------------------------------------------------------------|
| John                                                           | Smith                                                                                    |
| Beneficiary DOB*                                               | Medicare ID*                                                                             |
| MM/DD/YYYY                                                     | XXXXXXXXXX                                                                               |

If you need to save your progress and return to complete the PCR form at a later time, you may use the Save button at the bottom of the form. You can then pick up with the form under the Incomplete PCR Requests sub-tab.

**Note**: Any attachments uploaded will not be saved. You will need to reattach them before submitting your PCR.

### Figure 114: PCR – Incomplete PCR Requests Sub-tab

| RCD C     | hoice Selection   | Pre-Claim Review Submission | Incomplete | e PCR Requests |                   |       |           |      |      |           |
|-----------|-------------------|-----------------------------|------------|----------------|-------------------|-------|-----------|------|------|-----------|
| Inco      | mplete PC         | R List                      |            |                |                   |       |           |      |      |           |
| Show 10   | ✓ entries         |                             |            |                |                   | Searc | :h:       |      |      |           |
|           | Date              |                             | •          | User Id        | \$<br>Medicare ID | ¢     | Action    |      |      | $\varphi$ |
|           | 2019-05-29 1      | 5:16:55.456                 |            | XXXXXXXX       | XXXXXXXXXXXX      |       | Edit   De | lete |      |           |
| Showing ' | 1 to 1 of 1 entri | es                          |            |                |                   |       | Previous  | 1    | Next |           |

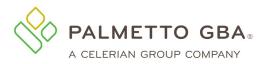

#### Figure 115: Pre-Claim Review Submission Sub-tab - Continued

| lame*                                      |              | Address Line 1* |
|--------------------------------------------|--------------|-----------------|
|                                            |              |                 |
| uddress Line 2                             |              | City*           |
|                                            |              |                 |
| State*                                     |              | Zip*            |
|                                            | $\checkmark$ |                 |
| tending / Certifying Physician Information |              |                 |
|                                            |              |                 |
|                                            |              |                 |
| Name*                                      |              | Address Line 1* |
|                                            |              |                 |
|                                            |              |                 |
| Address Line 2                             |              | City*           |
| Address Line 2                             |              | City*           |
| Address Line 2                             |              | City*           |
|                                            |              |                 |
| State*                                     |              |                 |
| State*                                     | Y            | Zip*            |
| State*                                     |              |                 |
|                                            |              | Zip*            |

Q1: Was the beneficiary admitted to your home health agency directly from an acute or post-acute facility?\* Yes 🔿 No 🔾

The Dynamic Tree section will dynamically expand and present questions based on information entered. In this section you will be prompted to attach corresponding documentation. You may submit PDF attachments up to 40 megabytes (MB) each to a form. While there is no limit to the number of files that can be attached to this form, the combined size of all attachments cannot exceed 150 MB. Once an attachment is uploaded, it can be referenced for subsequent answers. In the 'Refer to another Task for Task# Attachment' field, select the task number that contains the uploaded attachment from the drop-down menu. A list of all attachments will be displayed in the Attached Files section at the bottom of the page.

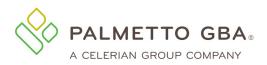

| Figure | 116: | PCR – | Attached | Files |
|--------|------|-------|----------|-------|
|--------|------|-------|----------|-------|

| Attached Files                                             |                      |                    |                  |                        |                 |                                                                                                    |             |
|------------------------------------------------------------|----------------------|--------------------|------------------|------------------------|-----------------|----------------------------------------------------------------------------------------------------|-------------|
| File Name 🌲                                                | Episode Start Date 🌲 | Episode End Date 🌻 | Episode Number 🌻 | File Size (in bytes) 🌻 | File Type 🌻     | File Description 🌲                                                                                                    | Action      |
| File1                                                      | 07/01/2019           | 08/01/2019         | 1                | 8216891                | application/pdf | Task 1: The actual<br>F2F clinical<br>encounter note<br>used by the<br>certifying physician<br>to justify the referral<br>for Medicare home<br>health services | –<br>Remove |
| File2                                                      | 07/01/2019           | 08/01/2019         | 1                | 8450611                | application/pdf | Task 2: The HHA<br>generated records<br>that have been<br>signed, dated, and<br>incorporated into<br>the certifying<br>physician's medical<br>records          | –<br>Remove |
| Total File Size<br>Max Allowed:                            |                      |                    |                  |                        |                 |                                                                                                    |             |
| Showing 1 to 2 of 2 entries « First « Prev 1 Next » Last » |                      |                    |                  |                        |                 |                                                                                                    |             |
| Required Field                                             |                      |                    |                  |                        |                 |                                                                                                    |             |

Once the initial episode information is entered on the form, including all dynamic tree questions, the system will prompt the user to enter Episode 2 information by asking "Is there a subsequent episode?" If Yes, Episode 2 fields will populate for user entry. Once all episodes are entered, the form can be submitted.

Clear

#### Figure 117: PCR – Multiple Episodes

Submit

#### Episode 2 Information

Is there a subsequent episode?\* Yes O No O

Once you submit the form:

- You will receive a Notification Center inbox message.
- Additional details and the status will be included as it becomes available. For example, the document control number (DCN) for your submission will be added. This may take 24–48 hours (not including weekends or holidays) to receive.
- Subsequent details for the UTN, decision, and decision letter will generally come to follow as the request processes. Find your related PCR inbox messages easily using the secure inbox filtering feature.
- Select Pre-Claim Review from the Notification Type drop-down menu.
- Enter a sub-filter (Medicare ID, Episode Start Date, and/or UTN).
- Select the Search button.
- Refer to section 15.0 for additional information on inbox filtering.

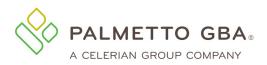

| Figure | 118: | PCR - | Inbox | Filtering |
|--------|------|-------|-------|-----------|
|--------|------|-------|-------|-----------|

| otification Messages |   | Search Using             |                     |               |           |   |   | Search |
|----------------------|---|--------------------------|---------------------|---------------|-----------|---|---|--------|
| Pre Claim Review     | ~ | Date of Submission Range | mm/dd/yyyy          | 🖽 — mr        | n/dd/yyyy | Ē |   |        |
|                      |   | Submitted By             |                     |               |           |   |   |        |
|                      |   | Medicare ID              |                     |               |           |   |   |        |
|                      |   | Last Name                |                     |               |           |   |   |        |
|                      |   | Status                   | Select a status fre | om the list   |           |   | ~ |        |
|                      |   | Decision                 | Select a decision   | from the list |           |   |   |        |
|                      |   | UTN                      |                     |               |           |   |   |        |
|                      |   | Episode Start Date       | mm/dd/yyyy          | Ē             |           |   |   |        |
|                      |   | Original Case DCN        |                     |               |           |   |   |        |
|                      |   | DOB                      | mm/dd/yyyy          | <b>=</b>      |           |   |   |        |
|                      |   | Form                     |                     |               |           |   |   |        |

If you receive a decision of partially affirmed or non-affirmed you may enter the updated request from the Pre-Claim Review Submission tab. Notate that this request is a resubmission by selecting the 'yes' option for the 'Is this a resubmission' question in the Provider Information section. Enter the UTN for the request you are resubmitting and select 'Get Previous Submission Information'. Editable fields can be changed as applicable. Once updated, the form can be resubmitted. The resubmission will be assigned a new DCN and UTN.

#### Figure 119: PCR – Resubmission

| Is this a Resubmission?* | Yes 💽 No 🔿        |  |
|--------------------------|-------------------|--|
| UTN*                     |                   |  |
|                          |                   |  |
|                          |                   |  |
| Get Previous Submis      | ssion Information |  |

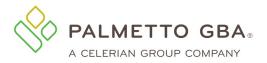

# 16.3 RCD Cycle Results (eRCD)

The RCD Cycle Results eRCD sub-tab is located under the eReview tab at the top of the page. Medicare providers who need to make review option choices for the Review Choice Demonstration will have access to the RCD Cycle Results eRCD sub-tab.

### Figure 120: RCD Cycle Results (eRCD) Sub-Tab

| Home Claim                                                                                      | s Remittance Eligibility Mi                                                                                                    | BI Lookup Financia                                                                 | al Tools Messages                              | Forms eReview | RCD | Support | Admin | My Account |
|-------------------------------------------------------------------------------------------------|----------------------------------------------------------------------------------------------------|------------------------------------------------------------------------------------|------------------------------------------------|---------------|-----|---------|-------|------------|
| Get Status                                                                                      | You have 0 unread message(s                                                                                                    | and 0 alerts.                                                                      | Help                                           | 1             |     |         |       |            |
| eCBR eUtilizatio                                                                                | n eAudit eRCD                                                                                                    |                                                                                    | Select t                                       | ihe           |     |         |       |            |
| 20                                                                                              |                                                                                                    |                                                                                    | eReview ta                                     | ab and        |     |         |       |            |
|                                                                                                 |                                                                                                    |                                                                                    | then the                                       | eRCD          |     |         |       |            |
| RCD Cy                                                                                          | cle Results                                                                                                    |                                                                                    | sub-ta                                         | ab            |     |         |       |            |
| Results for each RCD                                                                            | cycle are provided below. Please keep th                                                                                                    | e following information                                                            | in mind when reviewing                         | the results:  |     |         |       |            |
| <ul> <li>Pending claims and</li> <li>The information on</li> <li>If a PCR resubmissi</li> </ul> | updated weekly and does not reflect the f<br>pre-claim review (PCR) requests are not r<br>ly reflects claims and PCR requests where<br>on has occurred, only the determination o<br>select either a prepayment or postpaymen | eflected in this informat<br>a determination has bee<br>f the last submission of t | ion.<br>n made.<br>he request will be reflecte |               |     |         |       |            |
| Cycle Number                                                                                    | Provisionally Affirmed Requests                                                                                                    | Total Request                                                                      | Affirmation Rate                               |               |     |         |       |            |
| Cycle 2                                                                                         | 43                                                                                                    | 44                                                                                 | 98%                                            |               |     |         |       |            |
| Information is u                                                                                | pdated weekly and is not final                                                                                                    | at this time                                                                       |                                                |               |     |         |       |            |
|                                                                                                 |                                                                                                    |                                                                                    |                                                |               |     |         | Vie   | ew Details |
| Cycle Number                                                                                    | Provisionally Affirmed Requests                                                                                                    | Total Request                                                                      | Affirmation Rate                               |               |     |         |       |            |
| Cycle 1                                                                                         | 41                                                                                                    | 43                                                                                 | 95%                                            |               |     |         |       |            |
|                                                                                                 |                                                                                                    |                                                                                    |                                                |               |     |         | Vie   | ew Details |

#### Figure 121: RCD Cycle Result Details

| Home       | Claims     | Remittance  | Eligibility  | MBI Lookup        | Financial Tools | Messages | Forms | eReview | RCD | Support | Admin | My Account |
|------------|------------|-------------|--------------|-------------------|-----------------|----------|-------|---------|-----|---------|-------|------------|
| Get Status |            | You have 0  | unread messa | ge(s) and 0 alert | S. Hel          | p        |       |         |     |         |       |            |
| eCBR eU    | tilization | eAudit eRCD |              |                   |                 |          |       |         |     |         |       |            |

### Cycle 1 Requests

| Show 10 🗸 entri | Search         | : |                           |                         |   |                 |   |
|-----------------|----------------|---|---------------------------|-------------------------|---|-----------------|---|
| NPI 🔻           | UTN            | ÷ | Billing Period Start Date | Billing Period End Date | ÷ | Review Decision | ÷ |
| 000000000       | ABC00000000000 |   | 01/01/2000                | 01/31/2000              |   | Affirmed        |   |
| 000000000       | ABC00000000000 |   | 02/01/2000                | 02/28/2000              |   | Affirmed        |   |
| 000000000       | ABC00000000000 |   | 03/01/2000                | 03/31/2000              |   | Affirmed        |   |
| 000000000       | ABC00000000000 |   | 04/01/2000                | 04/30/2000              |   | Affirmed        |   |

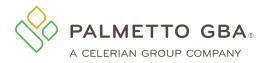

Note: Please keep the following in mind when reviewing the results:

- The information is updated weekly and does not reflect the final results for the current cycle.
- Pending claims and pre-claim review (PCR) requests are not reflected in the information.
- The information only reflects claims and PCR requests where a determination has been made.
- If a PCR resubmission has occurred, only the determination of the last submission of the request will be reflected in the results.
- For providers who select either a prepayment or postpayment option, appeal results are not included in the claim approval rate.

# **17.0 Rendering Physician Accounts**

# **17.1 Registration**

JM Part B rendering physicians who are currently listed in PECOS may register for a rendering physician account in eServices. You must enter the information listed below to register:

- Provider name
- Contact name (The person assigned to this user ID)
- Email address
- Phone number
- Extension
- Rendering physician indicator (After selecting this option from the drop-down list, the registration screen will update to show the remaining required fields for rendering physicians)
- PTAN
- NPI
- Line of business: choose from drop-down selections
- Rendering physician date of birth
- SSN

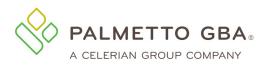

#### Figure 122: Rendering Physician Registration

|                                    |                           |            | Pa                  | lmetto GBA Corporate | Palmetto GBA Medicare |
|------------------------------------|---------------------------|------------|---------------------|----------------------|-----------------------|
| eServices                          |                           |            |                     |                      |                       |
|                                    | PALMETTO GBA HOME         | CONTACT US | E-MAIL UPDATES      |                      |                       |
| eServices Registration             |                           |            |                     | Registration Home    |                       |
| Provider Name:                     |                           |            |                     |                      |                       |
| Contact Name:                      | Last                      |            | First               |                      |                       |
| E-mail Address:                    |                           |            |                     |                      |                       |
| Re-enter Email Address :           |                           |            |                     |                      |                       |
| Phone Number :                     |                           |            |                     |                      |                       |
| Extension :                        |                           |            |                     |                      |                       |
|                                    | Rendering Physician 🚩     |            |                     |                      |                       |
| PTAN:                              |                           |            | ere to learn more.) |                      |                       |
| NPI:                               |                           | (Click h   | ere to learn more.) |                      |                       |
| Line of Business:                  | ~                         |            |                     |                      |                       |
| Rendering Physician Date Of Birth: | X                         |            |                     |                      |                       |
| SSN:                               |                           |            |                     |                      |                       |
|                                    |                           |            |                     |                      |                       |
|                                    | gree to the Terms of Use. |            |                     |                      |                       |
|                                    |                           |            |                     |                      |                       |
|                                    | Submit 🔷 Clear            |            |                     |                      |                       |

You must also agree to the Terms of Use to register. If you have entered registration information in an incorrect format, the eServices application will display an error message in red at the top of the screen. Carefully read that error message and enter the information again. If the information you enter matches the information on file with PECOS, you will be able to choose a password and security questions and answers.

Once this is completed, you will receive an email at the email address you registered. You must access the email and click on the validation link. If you do not click on the validation link and you try to log in, you will see the profile screen where you can update or correct your email address and submit. If your email address is correct, you may click on the link to request a new email. Please make sure your email address is correct on your profile before calling Palmetto GBA for assistance.

Generic user names are *not* permitted. Each user of eServices must have a unique user ID and password. This means that we expect each user to have a legitimate first and last name. Generic first and last names are not permitted. Examples of generic user names are: Front Desk, Account Coordinator, Billing Department, User A, or the name of your provider office. No sharing of user IDs and passwords is permitted. Palmetto GBA will delete, without notice, any user names we find that are generic.

# **17.1.1 Minimum System Requirements**

To optimize usability of eServices, we recommend that users verify their system adheres to the requirements outlined in <u>section 1.11</u>.

# **17.1.2 Password Requirements**

You will automatically be assigned a user ID in a format defined by CMS. You will be allowed to choose your own password. Your password is case sensitive and must meet the requirements outlined in <u>section 2.2</u>.

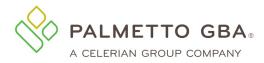

# **17.1.3 Choosing Security Questions**

You will be prompted to select security questions and input your answers as part of the registration process. These questions will be used in the event that you forget your password. Please refer to <u>section 2.3</u> for additional information regarding security questions and their requirements.

# 17.1.4 Validating Your Registration

After successfully entering your registration information, you will be redirected to the eServices login page and prompted to verify your profile. An email will be sent to the email address provided during registration and will contain a verification link. You will need to click the link or copy and paste it into your browser's address bar to verify your email address and complete the registration process. The link will direct you to the eServices login page. A message will display on the page advising you that your account has been successfully verified and you may now log in.

If you are sure your email address is correct, but you do not receive your email, your company's email security settings may need to be updated to allow incoming emails from Palmetto GBA. The email address you will be receiving the validation email from is ops.no.reply@palmettogba.com.

# 17.1.5 Registration Troubleshooting

In the event that your registration attempt is unsuccessful, an error message will display advising you of the issue. Correct your entries as needed and try again. Failure to successfully register eight times in a row will result in being locked out of the registration process for one hour. Once the registration lockout period has expired, you may try to register again. Continued failed registration attempts will result in a full registration lockout and an error message advising you to verify your identity. Please contact your Medicare Contractor for assistance.

# 17.2 Login

Once you have successfully registered for your eServices rendering physician account and verified your profile, you will be able to log into eServices with the user ID assigned to you during your registration. Access our eServices introduction screen and enter your user ID and password. You will then be directed to the multifactor authentication (MFA) screen to request an MFA verification code and complete the login process.

NOT

A log out link is located in the upper right of each screen, once you have logged in. You must log out to end your session. If you do not log out, your user ID will be locked for one hour.

# 17.2.1 Multi-factor Authentication (MFA)

To enhance the security of Medicare data, CMS requires the use of multi-factor authentication (MFA) in eServices. After successfully entering your user name and password, you will be

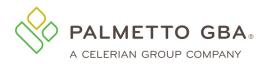

directed to the MFA verification screen where you will need to enter an MFA verification code to complete the login process. Please review <u>section 3.12</u> for additional information on MFA.

# 17.2.2 Access Expiration

Palmetto GBA and CMS are dedicated to keeping your information safe. To achieve this, access to eServices must be limited to users who use the system on a regular basis. Palmetto GBA will disable any user ID that has not been used in 30 days per CMS security requirements. It is recommended that all users log into their account at least once every 30 days to keep their access current.

# **17.2.3 Session Timeouts**

To be in compliance with CMS security requirements, your eServices session will timeout after 30 minutes of inactivity. A notification box will display when you are approaching your inactivity limit.

# 17.2.4 Login Troubleshooting

You must enter your password exactly as it was entered when you chose it. If you do not remember your password, you can click on the 'Forgot or Change Your Password?' link from the returning user box of the eServices introduction screen. You will be presented with two security questions to answer. You must answer both security questions correctly to reset your password. Please refer to <u>section 3.5</u> for additional information on using the forgot your password tool.

If you attempt to log in incorrectly three times in a 120 minute period, you will be locked out of eServices. To unlock your account, you must contact your Medicare Contractor to verify your identity and regain access.

You can verify or change your security questions and answers through your My Account tab once you are logged in.

NOTE

You cannot change your password more than one time for every 24-hour period. Keep in mind that if you are logged into eServices and you want to exit, click on the log out link in the upper right of every page. If you do not do this, you will be locked out for one hour. We do not unlock accounts that are in the one hour lockout period.

If you cannot find your user ID, please contact your Medicare Contractor for assistance.

Rendering physician accounts only have access to the eReview functions in eServices. If you need access to additional features in eServices i.e., eligibility lookup, form submission, electronic remittances, etc., you will need access to an eServices account associated with the PTAN/NPI combination that matches your billing provider's EDI enrollment agreement with Palmetto GBA.

# 17.3 eReview

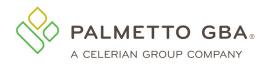

Palmetto GBA gives rendering physicians access to eReview functions to review and analyze their Medicare billing activity.

The electronic Comparative Billing Reports (eCBRs) are an educational tool for providers to use in order to provide insight into your billing patterns and utilization of services in comparison to your peers. Providers can use this information to conduct a self-audit to ensure they are in compliance with the Medicare regulations and prevent improper claims submission in order to avoid possible pre or post-pay medical review. Please see <u>section 11.1</u> for additional information on eCBR.

Electronic Utilization (eUtilization) reports offer rendering providers access to their personal data. This data can be reviewed to ensure you are aware of when and by whom your NPI is being used for billing Medicare services and when you are notated on a Medicare claim as the ordering referring physician. This will provide you with the ability to identify possible misuse of your NPI. Please refer to section 11.2 for more information on the eUtilization reports.

Electronic Audit (eAudit) reports offer a dashboard of audit results for claims which have been sampled by review contractors for Complex Medical Review. eAudit gives providers the opportunity to see what claims may be pending a complex medical review currently and the results of any recent medical review activities. This information can be used for self-assessment of provider performance on Medicare audits utilizing the dashboard containing common denial reasons. Please reference section 11.3 for further information on eAudit reports.

# 17.3.1 eReview Troubleshooting

Rendering physicians may not have eReview data available for the reports, topics, and/or timeframes available in eServices. In these instances an error message will display advising you no data is available. If you receive an error message advising that the system eServices access for eReview information is not available, please try your request again later. If you continue to receive the error, please contact your Medicare Contractor.

# **17.4 Profile Verification**

Palmetto GBA and CMS are dedicated to ensuring that access to Medicare data is secure. To do this, CMS requires that all users regularly verify and/or update the information on their eServices profile. This includes validating the user's email address listed on their profile. This must occur for Palmetto GBA to continue to offer eServices. We appreciate your effort to help us keep Medicare data secure.

If you have not completed profile verification for your user ID within the last 240 days, your ID will move into the profile verification period. You will be prompted to complete the profile verification process when you log into eServices. If your profile has not been verified and/or updated within 10 days of entering the profile verification period, your access will be restricted to your My Account tab until this process is completed. If your profile has still not been verified within 250 days of your last profile verification, your user ID will become permanently deactivated and you must re-register.

# 17.4.1 Profile Verification Troubleshooting

Once you register or update your profile, you will receive an email with a link to validate your access. Make sure that you are logged out of your account before clicking on the link in your email. Once this is completed, you will be able to log in to eServices. If you do not click on the validation link and you try to log in, you will see your profile screen where you can update or correct your email address and submit.

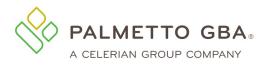

If your email address is correct but you did not receive the email, you may use the request new email button to have another email sent. The process of receiving the email may take a while and is based on your email client configuration and the security configuration of your network. You may have to refresh your inbox to make sure all emails have been received.

If you are sure your email address is correct, but you do not receive your email, your company's email security settings may need to be updated to allow incoming emails from Palmetto GBA. The email address you will be receiving the validation email from is ops.no.reply@palmettogba.com.

If you still do not receive your validation email, please contact your Medicare Contractor for further assistance. Please make sure your email address is correct on your profile before calling Palmetto GBA for assistance.

# **18.0 Review Choice Demostration (RCD) Inpatient Rehabilitation** Facility (IRF)

The Review Choice Demonstration – Inpatient Rehabilitation Facility program initiated by CMS to review claims/services for inpatient rehab services. The demonstration will help ensure that payments for inpatient rehab services are appropriate through either pre-claim, prepayment or post payment review.

Multiple sub-tabs will display under the RCD tab depending on the provider's review choice selection and the user's permissions.

Figure 123: Review Choice Selection Page (IRF)

| npatient Rehab Facility Rev                                                                                      | iew Choice Selection                                                                                            |                                 |                                    |  |  |
|----------------------------------------------------------------------------------------------------|----------------------------------------------------------------------------------------------------|---------------------------------|------------------------------------|--|--|
| Contract/Region Provider Name<br>10111/Part A Alabama                                                            |                                                                                                    | Provider Number (PTAN)          | National Provider Identifier (NPI) |  |  |
| tatus                                                                                                    |                                                                                                    |                                 |                                    |  |  |
| Current Choice Selection:                                                                                        |                                                                                                    | None                            |                                    |  |  |
| Choice Selection Period Status:                                                                                  |                                                                                                    | Open                            |                                    |  |  |
| Choice Selection Period End Date:                                                                                |                                                                                                    | 06/28/2023                      |                                    |  |  |
|                                                                                                    |                                                                                                    |                                 |                                    |  |  |
| Review Choice as of                                                                                              |                                                                                                    |                                 |                                    |  |  |
|                                                                                                    | ptions for medical review of your inpatient reha<br>ng a selection. Once this period ends you will b<br>period. |                                 |                                    |  |  |
| For more information about this topic, please                                                                    | see the Review Choice category at www.Palme                                                                     | ttoGBA.com                      |                                    |  |  |
| <ul> <li>Post-Payment Review Post Payment Review<br/>selected, you will participate in the option unt</li> </ul> | w - 100% of claims are reviewed after final claim<br>il the next selection period.                              | n submission. If this option is |                                    |  |  |
| O Pre-Claim Review (PCR) Pre-Claim Review option is selected, you will participate in the o                      | (PCR) - 100% of claims are reviewed prior to fi<br>ption until the next selection period.                       | nal claim submission. If this   |                                    |  |  |
| Submit                                                                                                    |                                                                                                    |                                 |                                    |  |  |

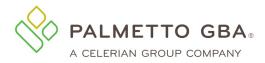

# **18.1 RCD Choice Selection Sub-tab**

The RCD Choice Selection sub-tab is where IRF providers will make their review choice selection. AT the beginning of the demonstration, providers will have two review choices, Pre-Claim Review and Post Payment.

### Important information about RCD selection:

- Providers should read each option thoroughly prior to making a selection as some review choice selections require the provider to remain in that choice for the duration of the demonstration.
- Only eServices provider administrators are able to make the review choice selection.
- The selection period will last for multiple weeks and the page will inform providers when the selection period ends. Providers can change their selection as often as they wish during the selection period.
- Multiple selections can be made in one day. Only the last one of the day will be processed.
- The page will indicate the selection is In Processing until the selection updates overnight.
- Under History, the last five selections can be viewed.
- Once the selection period ends, providers will not be able to change the review choice selection until the next selection period begins. The page will display the start of the next selection period.
- If no selection choice is made before the selection period ends, the default choice will be the provider's selection.

# 18.2 Pre-Claim Review (PCR) Submission Sub-tab

Inpatient Rehabilitation Facilities that have chosen Pre-Claim Review Selection Choice Demo will have the ability to send PCR requests in eServices. The Pre-Claim Review Submission sub-tab is located under the RCD tab at the top of the page. To access the form, you will need the Pre-Claim Review permission. Provider administrators will have this permission by default and can grant this permission to other users.

- You have the option to save, submit, or clear the form. In order to save, the user must have completed through the Beneficiary Information section.
- You may submit PDF attachments up to 40 megabytes (MB) each to a form. While there is no limit to the number of files that can be attached to this form, the combined size of all attachments cannot exceed 150 MB.
- The questions in the second portion of the form must be answered as Yes or No. Within the questions you will be asked to upload attachments as tasks. You must upload at least one document. You can reference documents previously uploaded in other tasks. A list of all attachments will be displayed in the Attached Files section at the bottom of the page.

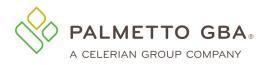

#### Figure 124: Pre-Claim Review Form

|                                                                                 |                      | Pr              | ovider.            |          |       | ,       |         |         |              |            | 😃 Logout  |
|---------------------------------------------------------------------------------|----------------------|-----------------|--------------------|----------|-------|---------|---------|---------|--------------|------------|-----------|
| Home Claims Claims (New) Remit                                                  | tance Eligibility    | MBI Lookup      | Financial Tools    | Messages | Forms | eReview | RCD-IRF | Support | Admin        | My Account | eDelivery |
| RCD-IRF Choice Selection Pre-Claim F                                            | Review IRF Submissi  | on Incomp       | elete PCR IRF Requ | iests    |       |         |         |         |              |            |           |
| Pre-Claim Review IRF                                                            |                      |                 |                    |          |       |         |         |         |              |            |           |
| An Inpatient Rehabilitation Facility (IRF) payment. IRFs have an unlimited numb |                      |                 |                    |          |       |         |         |         | nal claim fo | or         |           |
|                                                                                 | Provider Inform      | nation          |                    |          |       |         |         |         |              |            |           |
|                                                                                 | Contract/Region      |                 |                    |          |       |         |         |         |              |            |           |
|                                                                                 | Provider Name        |                 |                    |          |       |         |         |         |              |            |           |
|                                                                                 |                      |                 |                    |          |       |         |         |         |              |            |           |
|                                                                                 | Certification/Provid | ler Number (P   | TAN)               |          |       |         |         |         |              |            |           |
|                                                                                 | National Provider I  | dentifier (NPI) |                    |          |       |         |         |         |              |            |           |
|                                                                                 |                      |                 |                    |          |       |         |         |         |              |            |           |
|                                                                                 | Address Line 1       |                 |                    |          |       |         |         |         |              |            |           |
|                                                                                 | 1                    |                 |                    |          |       |         |         |         |              |            |           |
|                                                                                 | Address Line 2 (Opt  | tional)         |                    |          |       |         |         |         |              |            |           |
|                                                                                 | City                 |                 | State              |          | Zip   |         |         |         |              |            |           |
|                                                                                 |                      |                 |                    |          | •     |         |         |         |              |            |           |
|                                                                                 | Poquestor Info       |                 |                    |          |       |         |         |         |              |            |           |

• Immediately upon submission of the form, you will receive a message that the form was received.

# 18.3 Tracking the status of a Pre-Claim Review (PCR) Submission

Within 24 hours, Monday through Friday, you will receive official acknowledgement of receipt when a Document Control Number (DCN) is assigned for tracking.

The Messages Function allows you to track the progress/status of your PCR submission. Besides displaying the DCN, it will be updated with the UTN and Decision. See Section 15 of the User Guide for more information on the Messages Inbox Function.

If you receive a decision of non-affirmed, you may submit a resubmission. On the PCR form click the radio button "Yes", that the request is a resubmission. You will be prompted to enter the UTN. Once you enter the UTN, click the Get Previous Submission button to retrieve all of the information you entered on the initial form submission. For a resubmission, information must be changed and/or

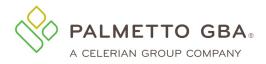

additional documentation must be uploaded to the initial submission.

# **18.4 RCD Cycle Results**

The RCD Cycle Results eRCD sub-tab is located under the eReview tab at the top of the page. You can view your results during the current cycle and also see your results for prior cycles.

|                                                                                                    |                                                                                                    | rigure 120.                                                                                                    | <b>RCD Cycle Results</b>                                                                                                    |              |
|----------------------------------------------------------------------------------------------------|----------------------------------------------------------------------------------------------------|----------------------------------------------------------------------------------------------------|----------------------------------------------------------------------------------------------------|--------------|
|                                                                                                    |                                                                                                    |                                                                                                    |                                                                                                    | <br>         |
| eAudit eR                                                                                                    | CD eOPD                                                                                                    |                                                                                                    |                                                                                                    |              |
|                                                                                                    |                                                                                                    |                                                                                                    |                                                                                                    |              |
|                                                                                                    |                                                                                                    |                                                                                                    |                                                                                                    |              |
| RCD Cy                                                                                                    | cle Results                                                                                                    |                                                                                                    |                                                                                                    |              |
| Results for each RCD                                                                                                    | cycle are provided below. Please keep th                                                                                                    | e following information                                                                                                    | in mind when reviewing the results:                                                                                                    |              |
|                                                                                                    |                                                                                                    |                                                                                                    |                                                                                                    |              |
| The information                                                                                                    | is updated weekly and does not reflect the                                                                                                    | e final results for the cur                                                                                                    | rent cycle.                                                                                                    |              |
|                                                                                                    | is updated weekly and does not reflect the<br>nd pre-claim review (PCR) requests are not                                                                                                    |                                                                                                    |                                                                                                    |              |
| <ul> <li>Pending claims a</li> </ul>                                                                                         |                                                                                                    | t reflected in this inform                                                                                                    | ation.                                                                                                    |              |
| <ul> <li>Pending claims a</li> <li>The information</li> <li>If a PCR resubmis</li> </ul>                                     | nd pre-claim review (PCR) requests are not<br>only reflects claims and PCR requests when<br>sion has occurred, only the determination                                                                                                    | t reflected in this inform<br>re a determination has b<br>of the last submission o                                                                      | ation.<br>een made.<br>f the request will be reflected in the re                                                                       |              |
| <ul> <li>Pending claims a</li> <li>The information</li> <li>If a PCR resubmis</li> </ul>                                     | nd pre-claim review (PCR) requests are not<br>only reflects claims and PCR requests when                                                                                                    | t reflected in this inform<br>re a determination has b<br>of the last submission o                                                                      | ation.<br>een made.<br>f the request will be reflected in the re                                                                       |              |
| <ul> <li>Pending claims a</li> <li>The information</li> <li>If a PCR resubmis</li> </ul>                                     | nd pre-claim review (PCR) requests are not<br>only reflects claims and PCR requests when<br>sion has occurred, only the determination                                                                                                    | t reflected in this inform<br>re a determination has b<br>of the last submission o                                                                      | ation.<br>een made.<br>f the request will be reflected in the re                                                                       |              |
| <ul> <li>Pending claims at</li> <li>The information</li> <li>If a PCR resubmis</li> <li>For providers wh</li> </ul>          | nd pre-claim review (PCR) requests are not<br>only reflects claims and PCR requests when<br>ision has occurred, only the determination<br>o select either a prepayment or postpayme                                                                               | t reflected in this inform<br>re a determination has b<br>of the last submission o<br>ent option, appeal result                                         | ation.<br>een made.<br>f the request will be reflected in the re<br>s are not included in the claim approva                            |              |
| Pending claims at     The information     If a PCR resubmits     For providers wh     Cycle Number     Cycle 5               | nd pre-claim review (PCR) requests are not<br>only reflects claims and PCR requests when<br>ision has occurred, only the determination<br>o select either a prepayment or postpayme<br>Provisionally Affirmed Requests                                            | t reflected in this inform<br>re a determination has b<br>of the last submission o<br>ent option, appeal result<br>Total Request<br>371                 | ation.<br>een made.<br>f the request will be reflected in the re<br>s are not included in the claim approva<br>Affirmation Rate        |              |
| Pending claims at     The information     If a PCR resubmits     For providers wh     Cycle Number     Cycle 5               | nd pre-claim review (PCR) requests are not<br>only reflects claims and PCR requests when<br>ision has occurred, only the determination<br>o select either a prepayment or postpayme<br>Provisionally Affirmed Requests<br>355                                     | t reflected in this inform<br>re a determination has b<br>of the last submission o<br>ent option, appeal result<br>Total Request<br>371                 | ation.<br>een made.<br>f the request will be reflected in the re<br>s are not included in the claim approva<br>Affirmation Rate        | View Details |
| Pending claims at     The information     If a PCR resubmits     For providers wh     Cycle Number     Cycle 5               | nd pre-claim review (PCR) requests are not<br>only reflects claims and PCR requests when<br>ision has occurred, only the determination<br>o select either a prepayment or postpayme<br>Provisionally Affirmed Requests<br>355                                     | t reflected in this inform<br>re a determination has b<br>of the last submission o<br>ent option, appeal result<br>Total Request<br>371                 | ation.<br>een made.<br>f the request will be reflected in the re<br>s are not included in the claim approva<br>Affirmation Rate        | View Details |
| Pending claims at<br>The information<br>If a PCR resubmit<br>For providers wh<br>Cycle Number<br>Cycle 5<br>Information is u | nd pre-claim review (PCR) requests are not<br>only reflects claims and PCR requests when<br>ision has occurred, only the determination<br>to select either a prepayment or postpayme<br>Provisionally Affirmed Requests<br>355<br>updated weekly and is not final | t reflected in this inform<br>re a determination has b<br>of the last submission o<br>ent option, appeal result<br>Total Request<br>371<br>at this time | ation.<br>een made.<br>f the request will be reflected in the re<br>s are not included in the claim approva<br>Affirmation Rate<br>96% | View Details |

• Note: Pending claims and PCRs without determinations are not included.

If you click on the View Details link, you can see the specific claims that contributed to the results.

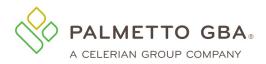

### Figure 126: RCD Cycle Results Details

#### Cycle 5 Requests

Show 10 v entries

| show 10 v e | ntries        |     |            | Search:         |    |
|-------------|---------------|-----|------------|-----------------|----|
| NPI         | ▼ Medicare ID | DCN | Admin Date | Review Decision | \$ |
|             |               |     | 05/18/2022 | Paid            |    |
|             |               |     | 09/25/2022 | Paid            |    |
|             |               |     | 09/24/2022 | Paid            |    |
|             |               |     | 06/18/2022 | Paid            |    |
|             |               |     | 10/23/2022 | Paid            |    |
|             |               |     | 12/16/2022 | Paid            |    |